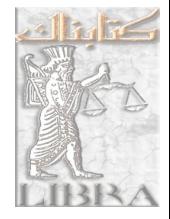

### **بسم االله الرحمن الرحيم**

دفترآموزش و پرورش نظري و پيش دانشگاهي سازمان آموزش و پرورش استان آذربايجان شرقي كارشناسي تكنولوژي و گروههاي آموزشي دبيرخانه راهبري درس رايانه كشور

# **عنوان :**  آموزش نرم افزار EXCEL

## **تهيه كننده : فريده نوري**

**آموزش و پرورش ناحيه 2 اصفهان** 

**زمستان 86**

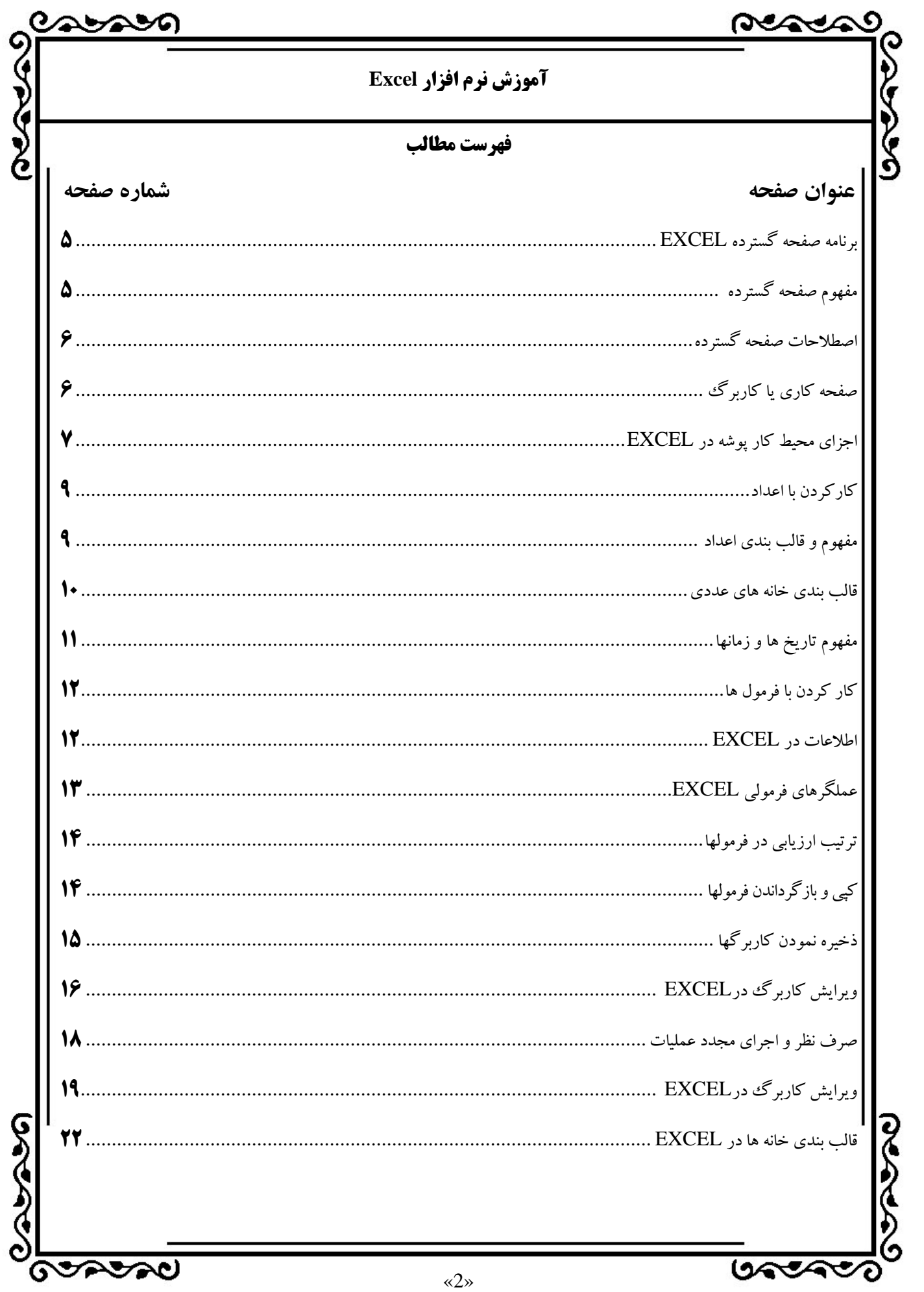

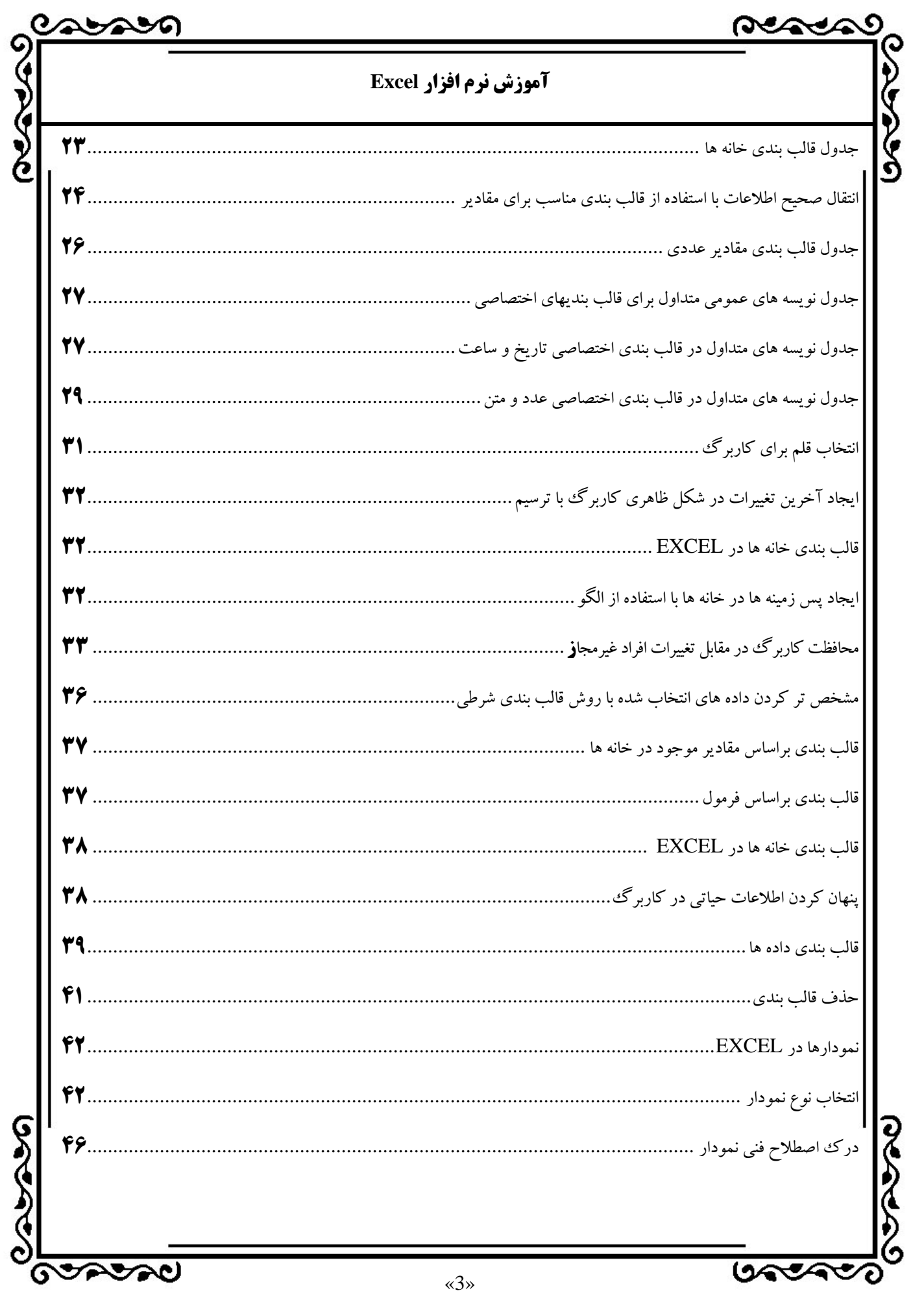

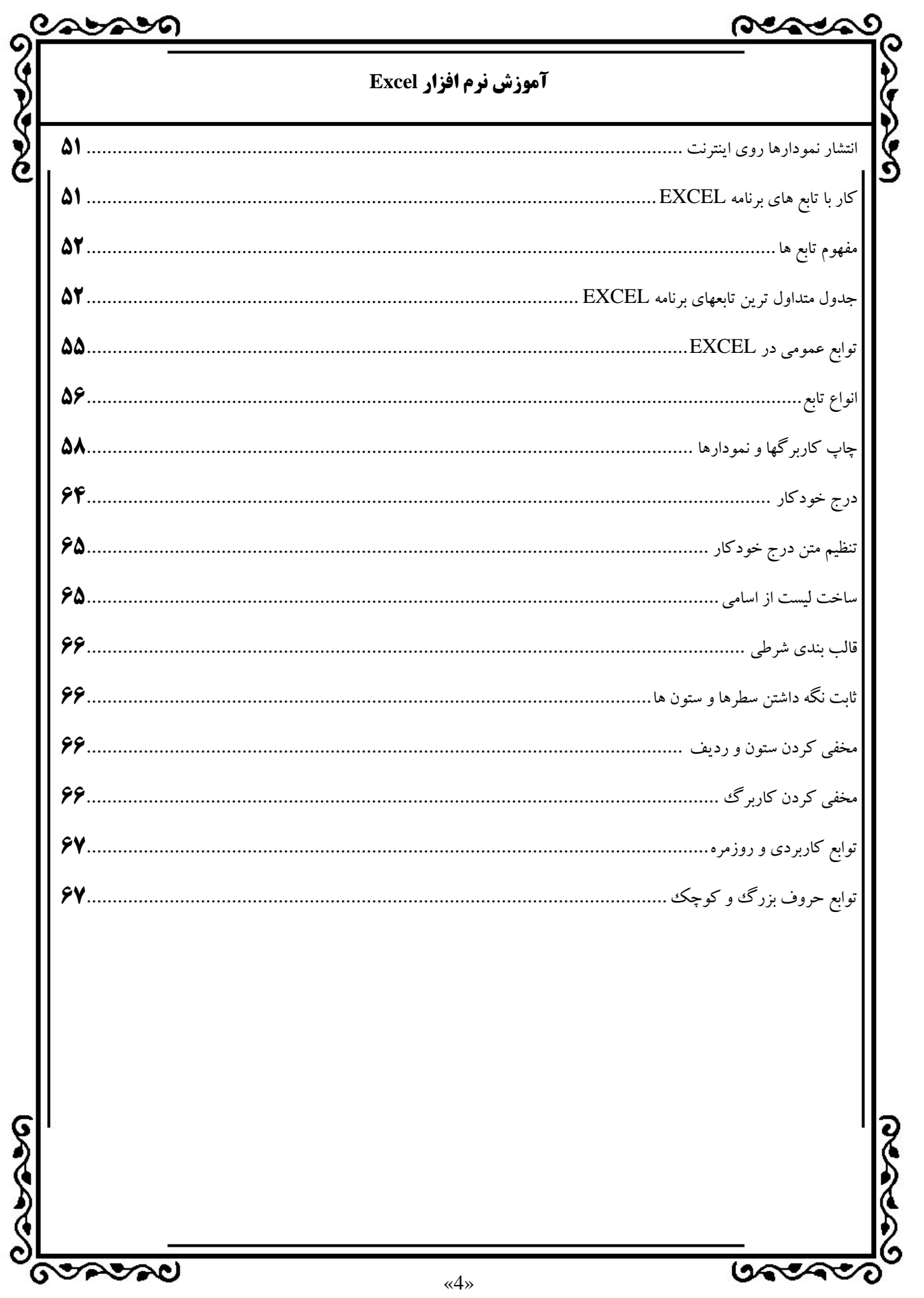

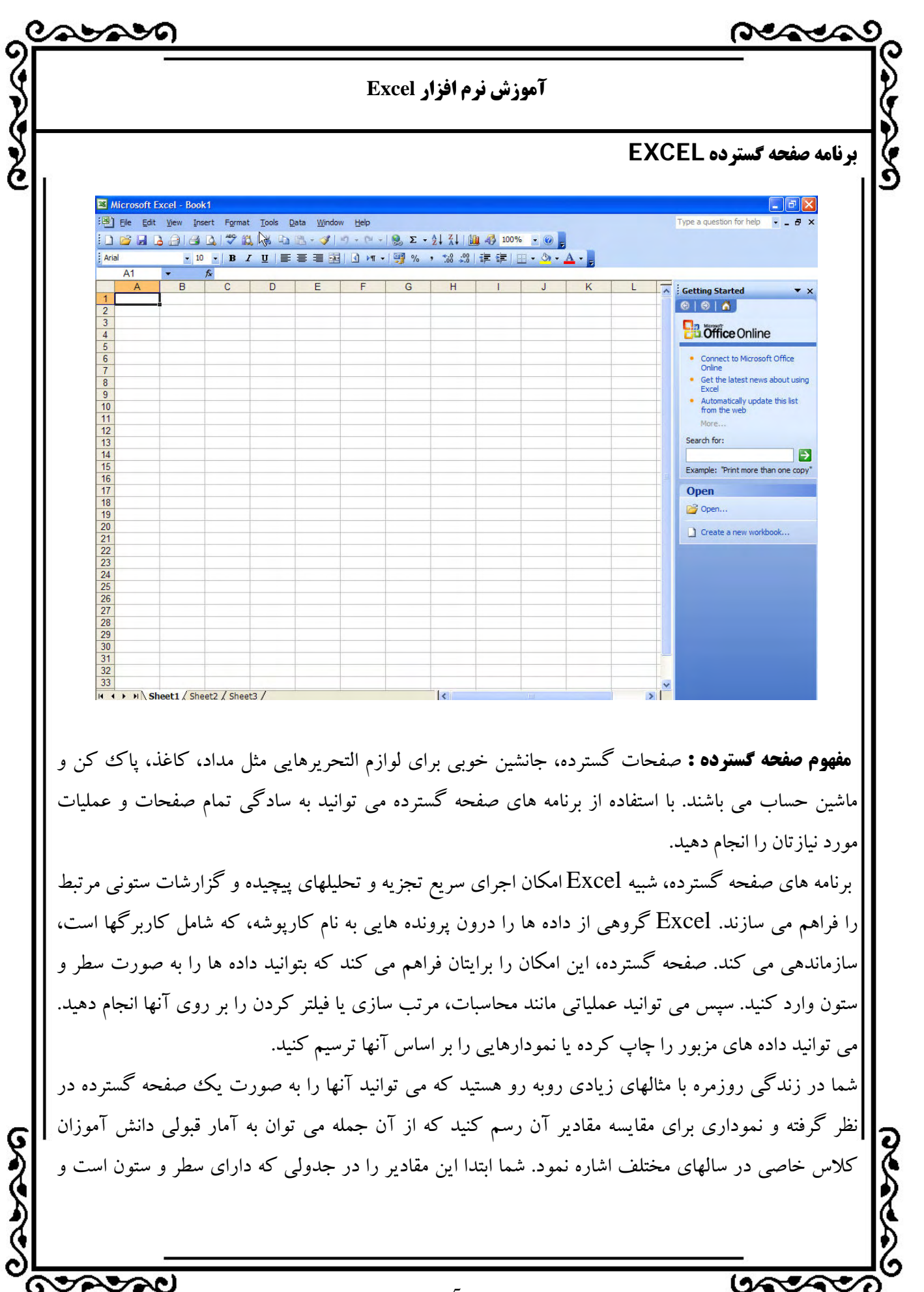

«5»

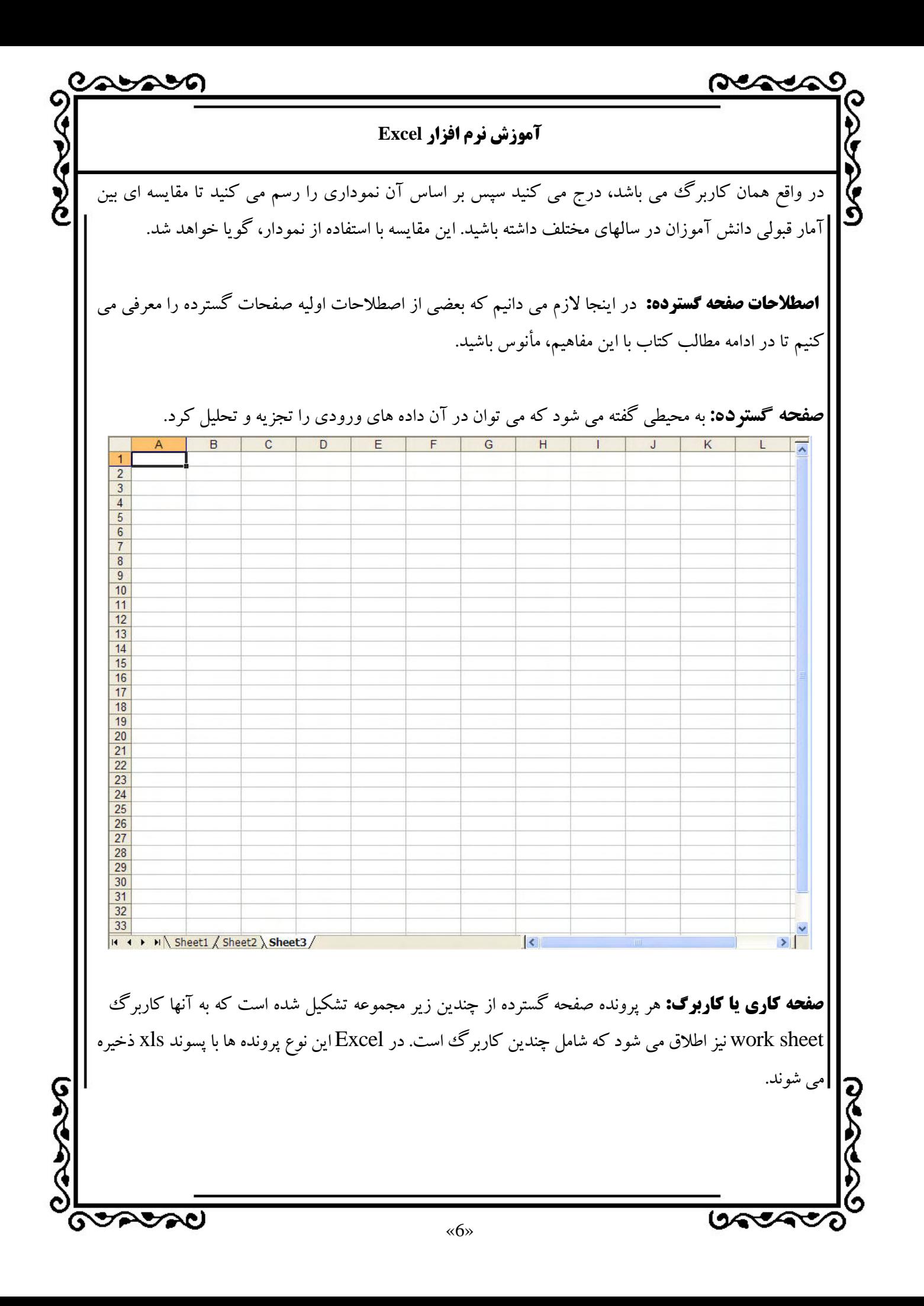

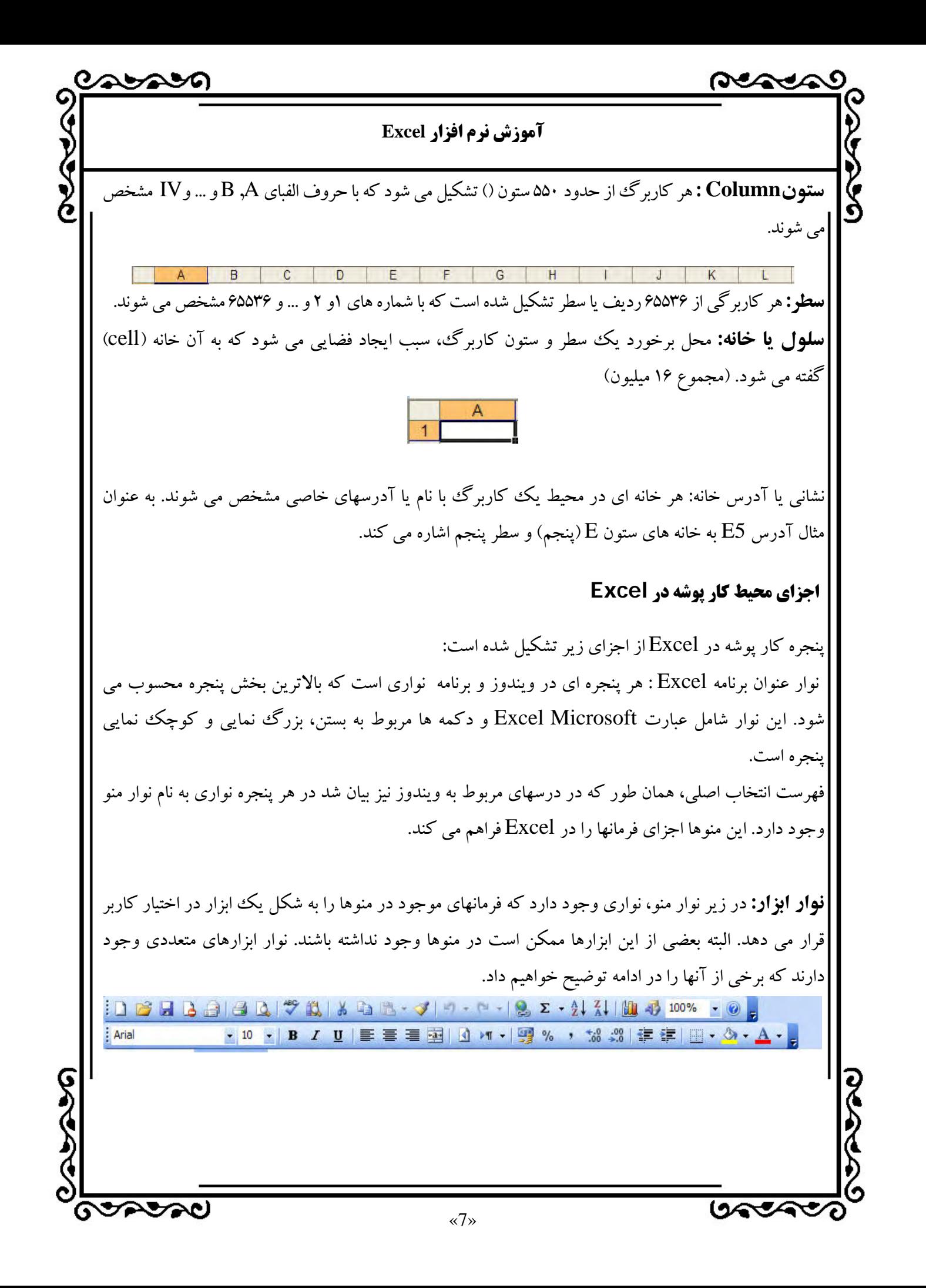

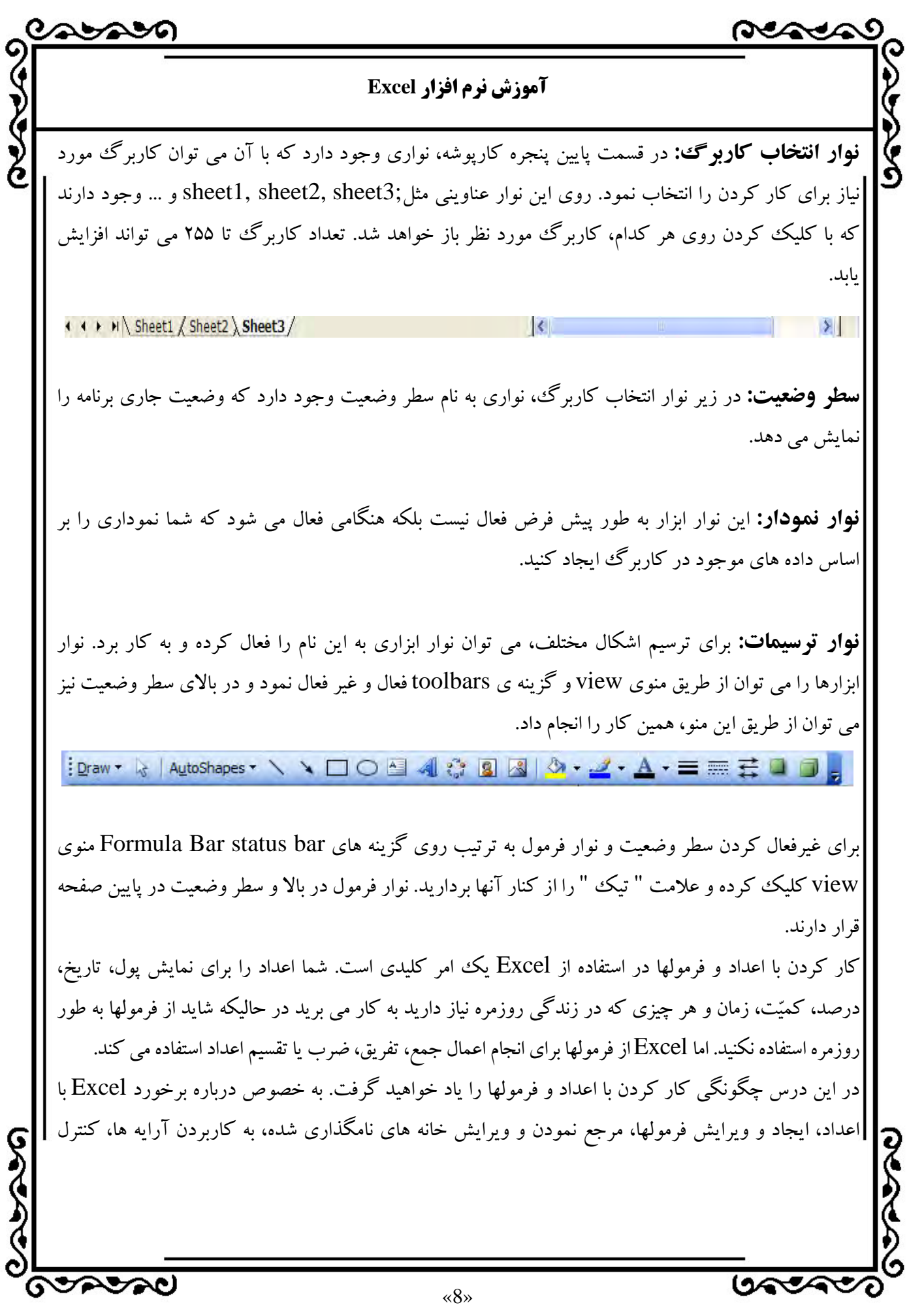

**DAAM آموزش نرم افزار Excel**  محاسبه ي مجدد و درك چگونگي مرتب نمودن مجدد كاربرگهايي كه از فرمولها تـأثير مي پذيرند،خواهيد آموخت. با Excel هيچ موقع درباره محاسبات رياضي مشكل نخواهيد داشت. **كاركردن با اعداد:** Excel تمام اعداد را يكسان فرض مي كند. بنابراين دقت زيادي در نمايش اعداد به صورت مبلغ، تاريخ، كميت، يا هر شكل ديگري از اعداد ندارد. در Excel اعداد را به دو روش مي توان وارد نمود: با استفاده از كليدهاي عددي موجود در بالاي حروف؛ با استفاده از كليدهاي عددي موجود در سمت راست صفحه كليد؛ \* براي سوئيچ كردن كليدهاي موجود در سمت راست صفحه كليد بين حالت عددي و جهت نما از كليد NUM LOCK استفاده نماييد. بيشتر كامپيوترها NUM LOCK، اگر فعال باشد چراغ آن روشن است. علاوه بر ارقام 0 تا 9 مي توان نمادهاي خاص زيرين را وارد نمود: + - () و \$ % eE هنگامي كه اين نمادهاي خاص را به كار مي بريد موارد زير را به خاطر داشته باشيد: \* Excel به طور صحيح، علائم كاما و دلار را قبول نموده و اعداد در نماد علمي را نيز دريافت مي كند. \*هنگامي كه شما علائم دلار، درصد يا كاما را وارد مي كنيد، Excel قالب بندي اعداد را تغيير مي دهد. **مفهوم و قالب بندي اعداد:** يك اشكال عمومي كه ممكن است در هنگام كار با اعداد با آن مواجه شويد، بزرگ بودن طول اعداد براي خانه ي مورد نظر است كه در آن، يكي از اتفاقات زير رخ مي دهد. عددتان گرد مي شود. اعداد در نماد علمي نمايش داده مي شوند. اعداد يك سري از علائم # را در صورتي كه خانه براي نمايش عدد در نماد علمي و كوچك باشد، نمايش مي دهد. نگران نباشيد، Excel اعداد را دقيقاً به همان شكلي كه وارد مي كنيد، ارزيابي نموده و ذخيره مي كند و نه به شكلي كه روي مونيتور نمايش مي دهد. المحجمين  $9899$ «9»

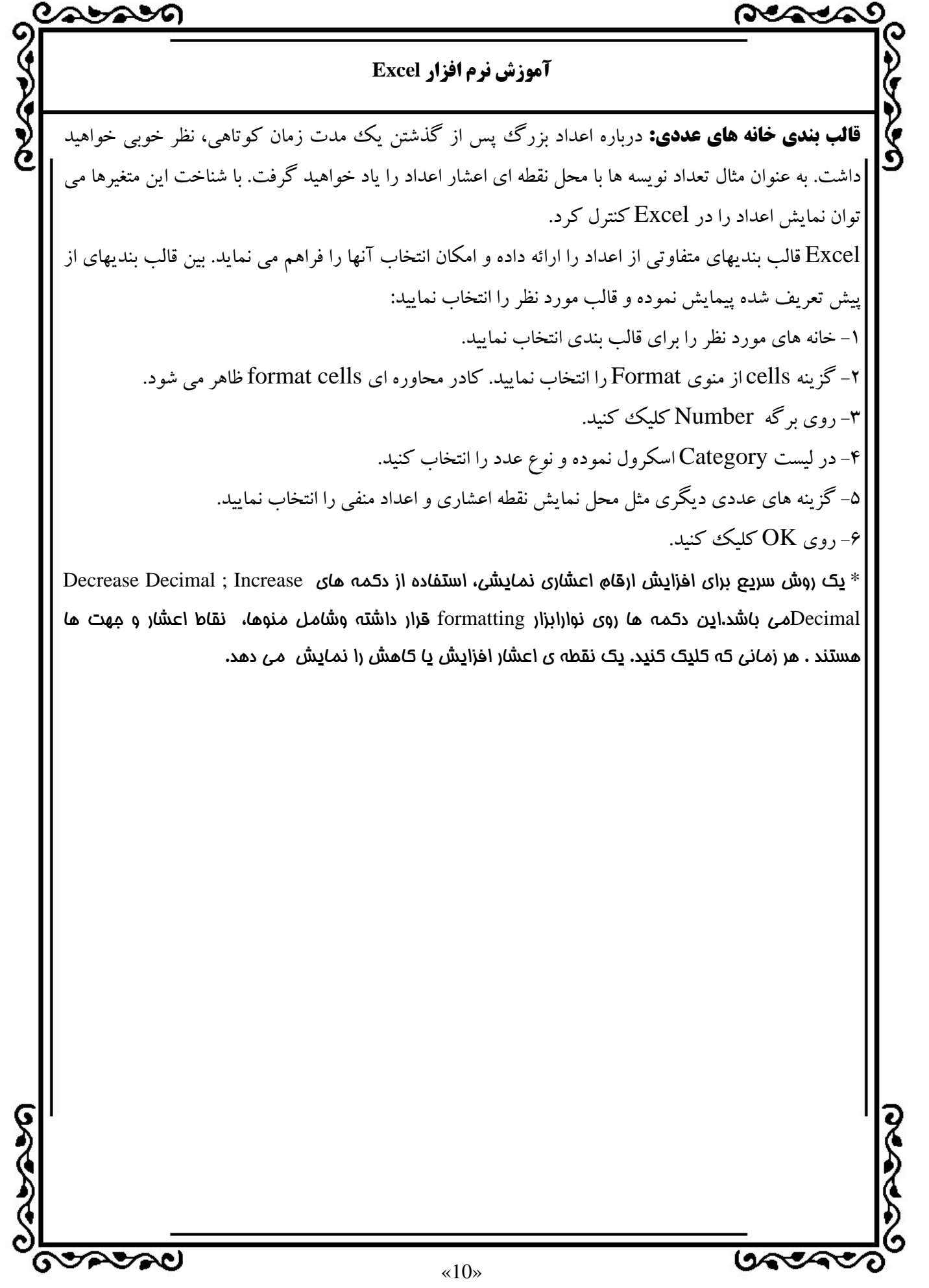

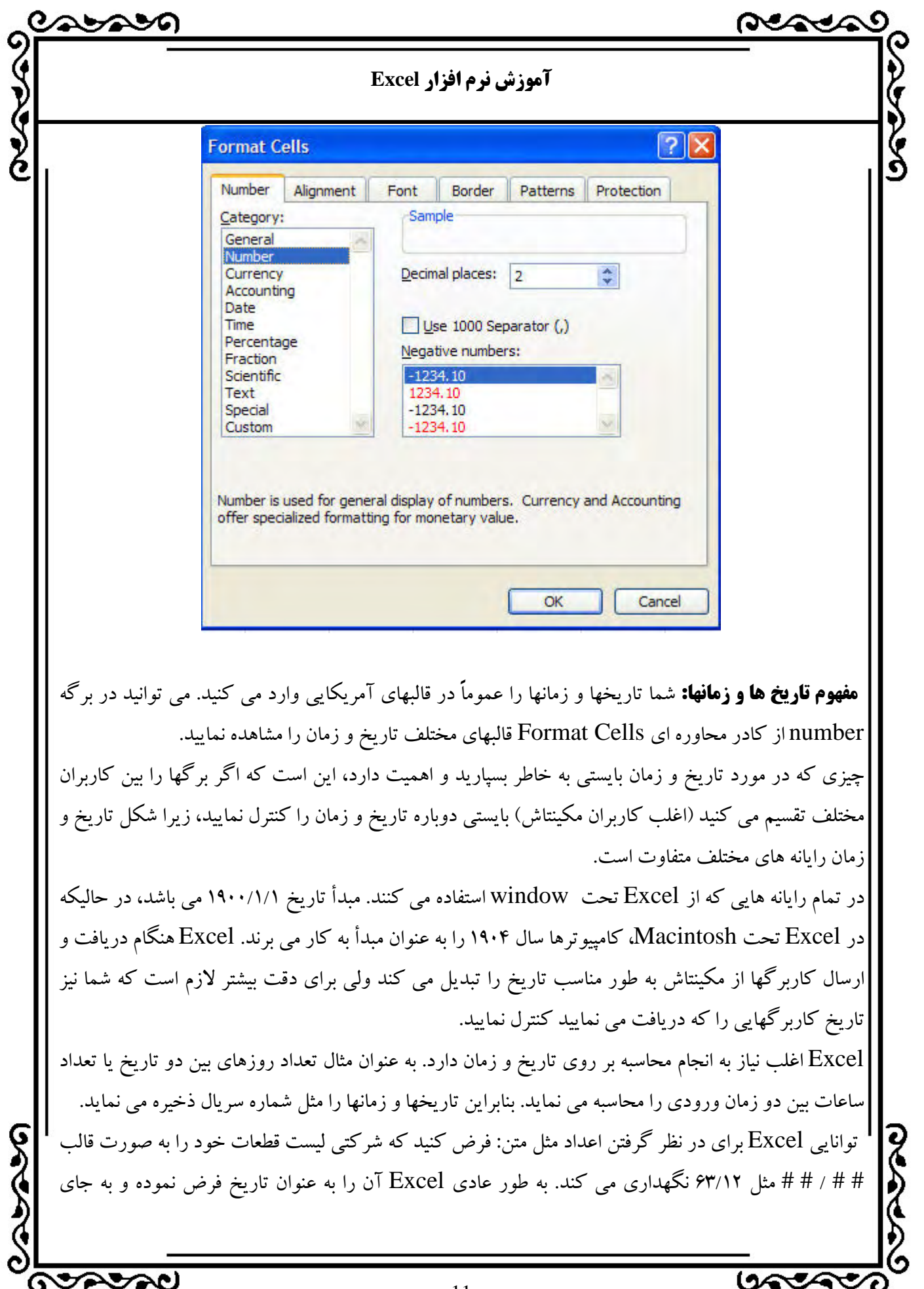

 $\ll 11$ »

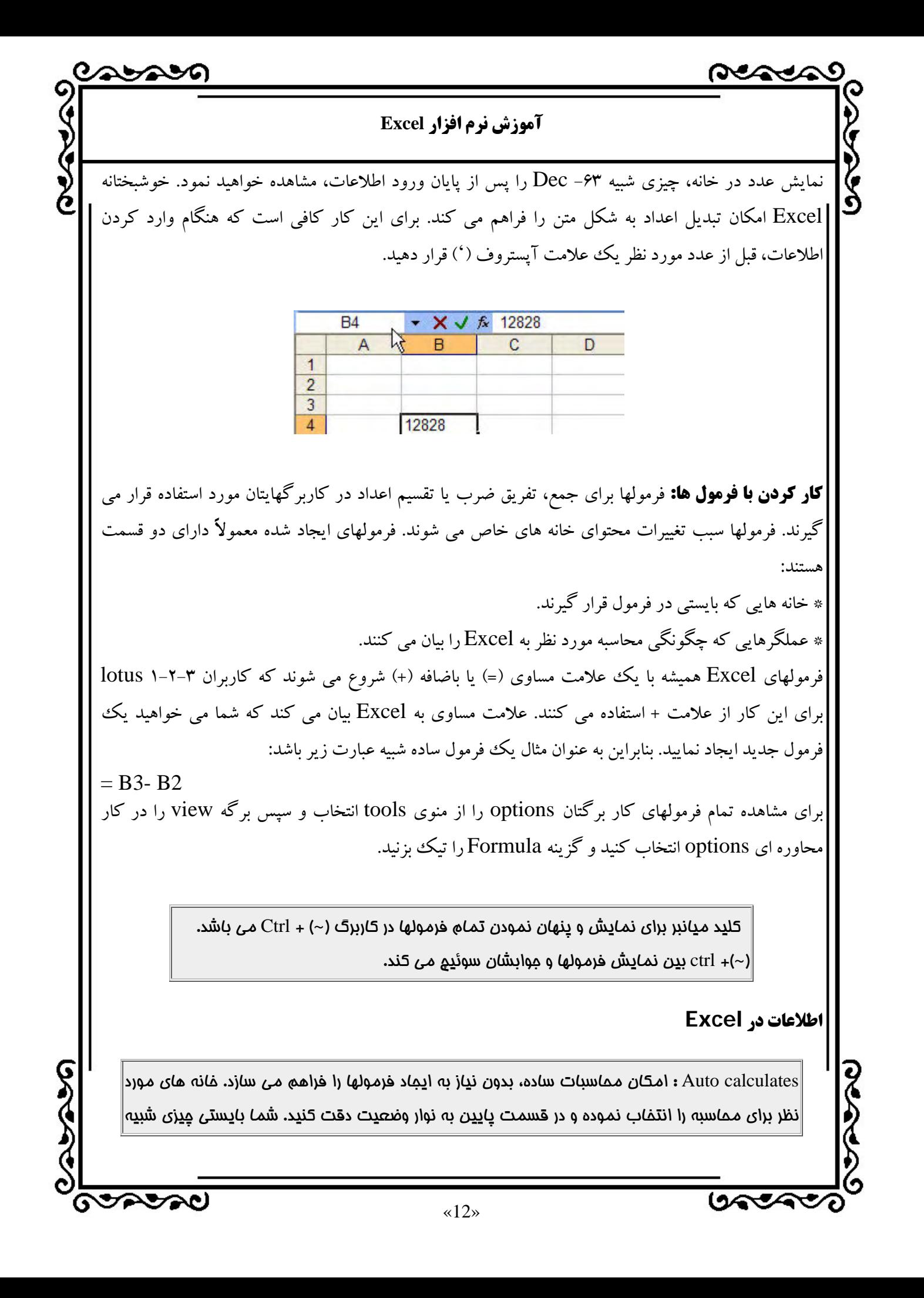

 $9659$ 

### **آموزش نرم افزار Excel**

= sum و سپس يك عدد را مشاهده نماييد. اگر كليد سمت راست ماوس را در قسمتي از نوار وضعيت كليك كنيد يك منوي ميانبر ظاهر شده و امكان انتخاب محاسبات ديگر مثل ميانگين، حداكثر و حداقل را فراهم مي نمايد.

**عملگرهاي فرمولي Excel:**براي اهداف شرح داده شده، عملگرهاي Excel مي توانند به چهار گروه عمده تقسيم مي شوند: محاسباتي، مقايسه اي، رشته اي و آدرس، بيشتر مواقع در عملگرهاي محاسباتي استفاده مي شود. بقيه ي عملگرها مي توانند در پروژه هاي پيچيده مفيد باشند. بعضي از اين عملگرها ممكن است پيچيده به نظر برسند، آنها را در فرمولها مانند علامت منهاي استفاده شده در بخش قبلي، به كار ببريد. اين عملگرها را به درستي در فرمولها قرار دهيد. بخشهاي زيرين بر چهار نوع عملگر را ارائه مي دهند.

**عملگرهاي محاسباتي:** اغلب عملگرهاي محاسباتي را قبلاً مشاهده نموده و به كار برده ايد. علامت + و علامت - مثالهايي از جمع و تفريق اعداد هستند. مجموعه استاندارد عملگرهاي محاسباتي به صورت زير مي باشند كه تقدم عملگرها از پايين به بالاست. اين سمبلها را به راحتي مي توانيد به سادگي در جاهاي مناسب خود در فرمولها به كار برده و محاسبات مورد نظر را انجام دهيد.

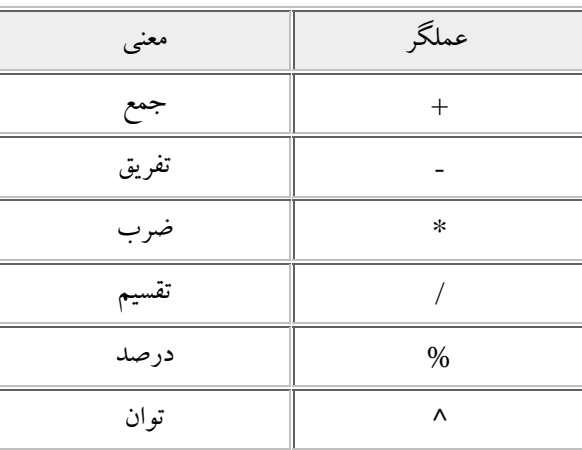

**عملگرهاي مقايسه اي:**عملگرهاي مقايسهاي امكان مقايسهدومفداررا فراهم نمودهوارتباط بين دومقداررا بيان مي كنند. اين عملگرها معمولاً بههمراه توابع منطقي Excel به كاربرده مي شوند. عملگرهاي مقايسهاي عبارتند از:

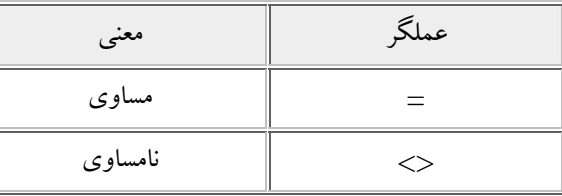

**GOODSO** 

ਇ≫≫

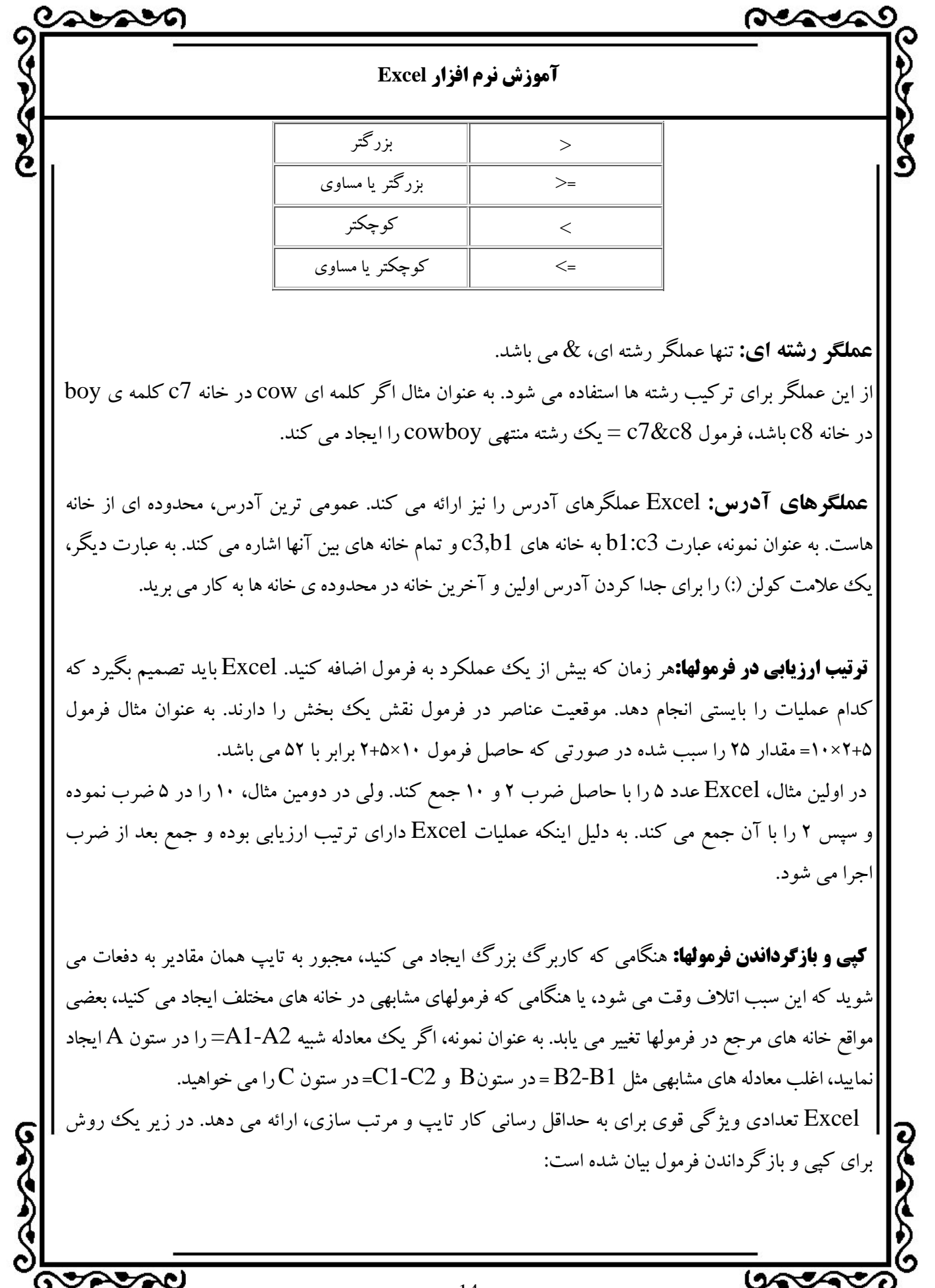

«14»

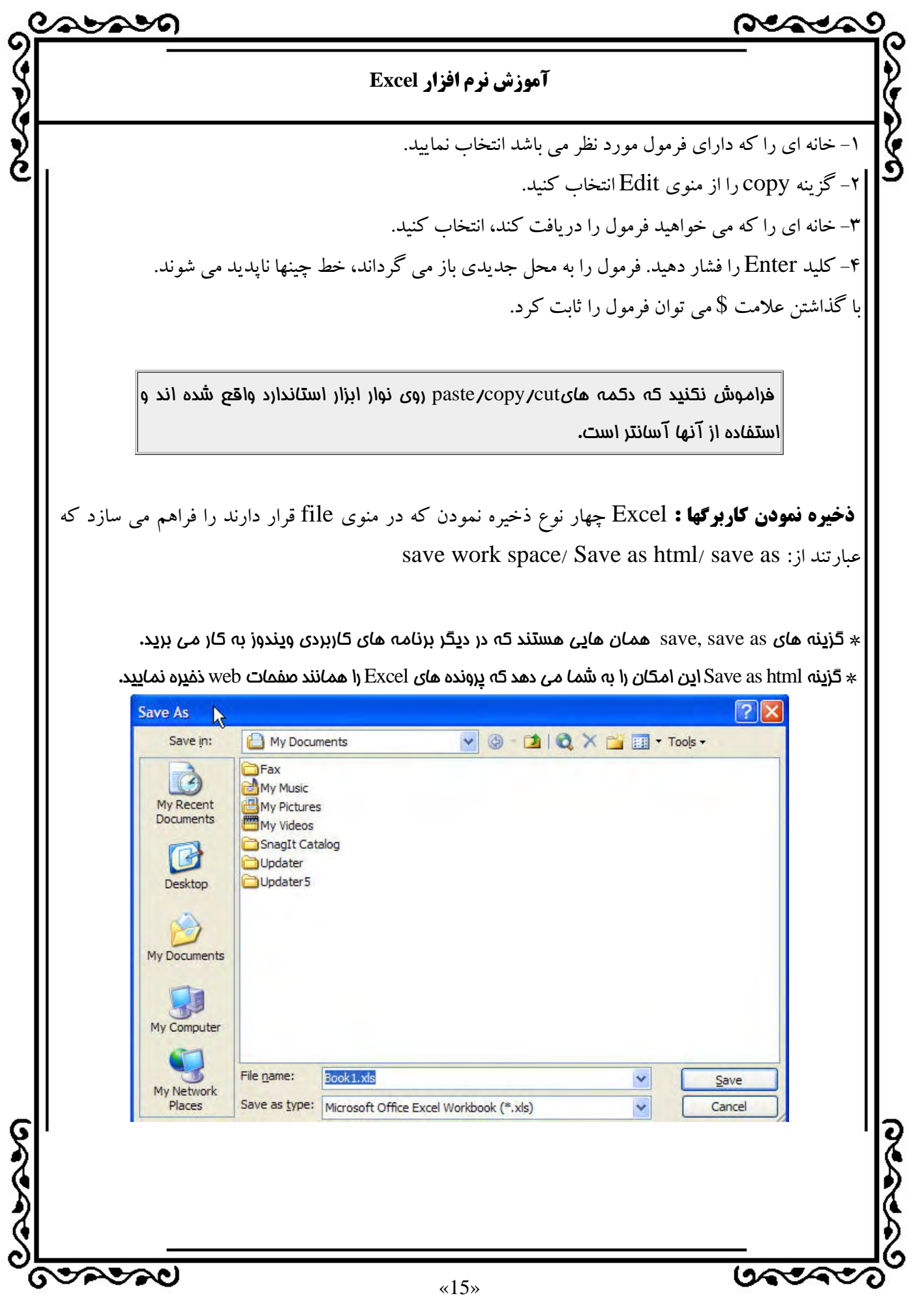

# $\sim$ **آموزش نرم افزار Excel**  \* گزينه pace works Save اطلاعاتي نظير موقعيت، اندازه پنجره و محلهاي مكان نما را درباره تمام كار پوشه هاي باز شده ذخيره مي كند. سپس زماني كه پرونده ها را دوباره بخواهيد باز كنيد بايستي پروژه فضاي كاري (work space) را باز نموده و سپس پرونده هايتان را باز كنيد. پيش فرض پسوند پرونده هاي xls Excel, مي باشد و نياز به تايپ آن نداريد. **ويرايش كاربرگ درExcel انتخاب خانه ها:** قبل از آنكه بتوانيد متن يا فرمولهايي را وارد كنيد، بايستي بدانيد كه چگونه خانه ها را انتخاب نماييد. بخشهاي زير راههاي انتخاب خانه هاي مورد استفاده را هم با ماوس و هم با صفحه كليد شرح مي دهند. **انتخاب خانه ها با ماوس:**براي انتخاب يك خانه، به سادگي به آن اشاره نموده و روي آن كليك كنيد. خانه هاي مورد نظرفعال مي شود. |برای انتخاب تركيب سطرها و ستونها، روی عدد اولين سطر يا عنوان اولين ستون، كليك كنيد و سـپس اشـاره گـر ماوس را از ميان تمام اعداد و عناوين بكشيد . توجه كنيد ايـن روش فقـط بـراي انتخـاب سـتونها يـا سـطرهايي كـه مجاور يكديگرند، به كار مي رود . براي انتخاب خانه هاي غيرهمجوار يا گروه كردن خانه ها، كليـد ctrl را پـايين نگه داشته و روي خانه هاي مورد نظر كليك كنيد . به عنوان مثال، چگونگي انتخاب سطرهاي 2 و 4 بدون انتخـاب سطر 3 به ترتيب زير است: 1 - روي عدد مربوط به سطر 2 كليك كنيد. 2 - كليد ctrl را فشار داده و پايين نگه داريد. 3 - روي عنوان مربوط به سطر 4 كليك كنيد. **انتخاب خانه ها با صفحه كليد:**  انتخاب خانه ها با استفاده از ماوس، سريعتر از صفحه كليد مي باشد. \*shift + spacebar: سطر جاري با سطرهايي را در خانه هاي مشخص شدهT انتخاب مي كند. : ستون جاري را انتخاب مي كند.  $\operatorname{Ctrl} + \operatorname{spacebar} *$ \*spacebar + shift +Ctrl : كاربرگ جاري را انتخاب مي كند. براي توسعه انتخابها در هر جهتي كليد shift را پايين نگه داشته و كليدهاي جهت نماي مناسب را در قسمت ماشين حساب فشار دهيد. **GOODSO** جمجيهما

 $\overline{\mathbf{S}}$ 

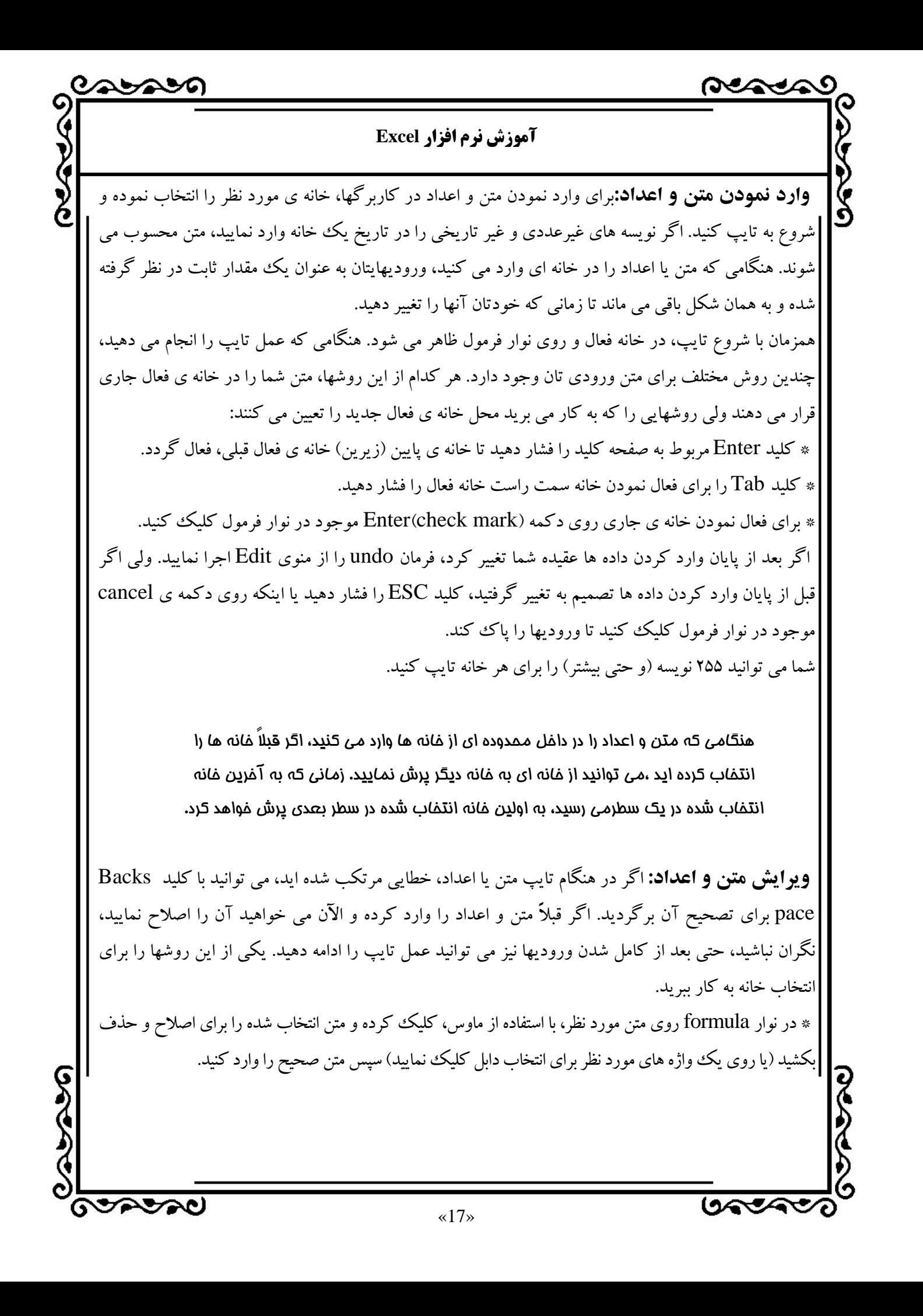

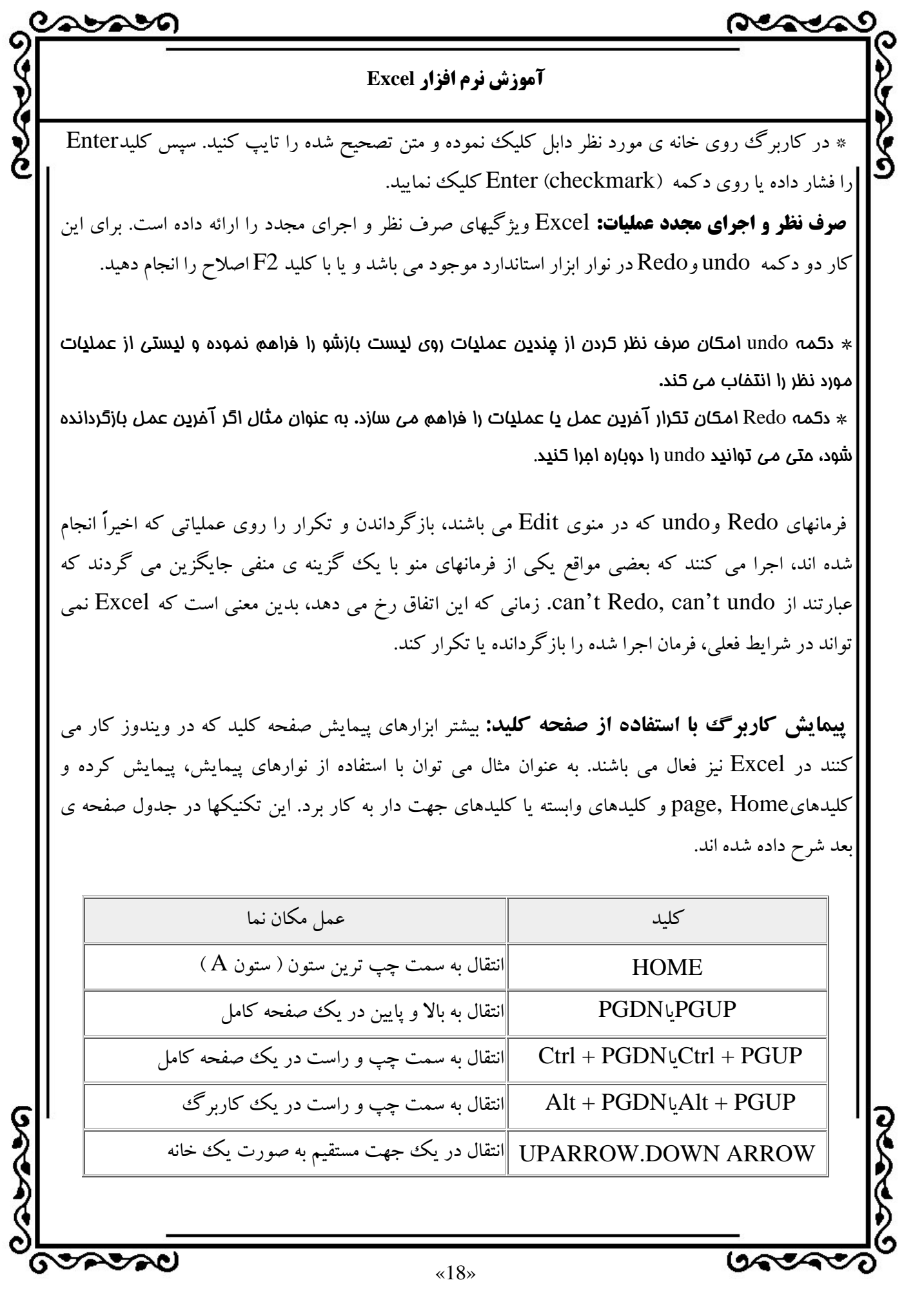

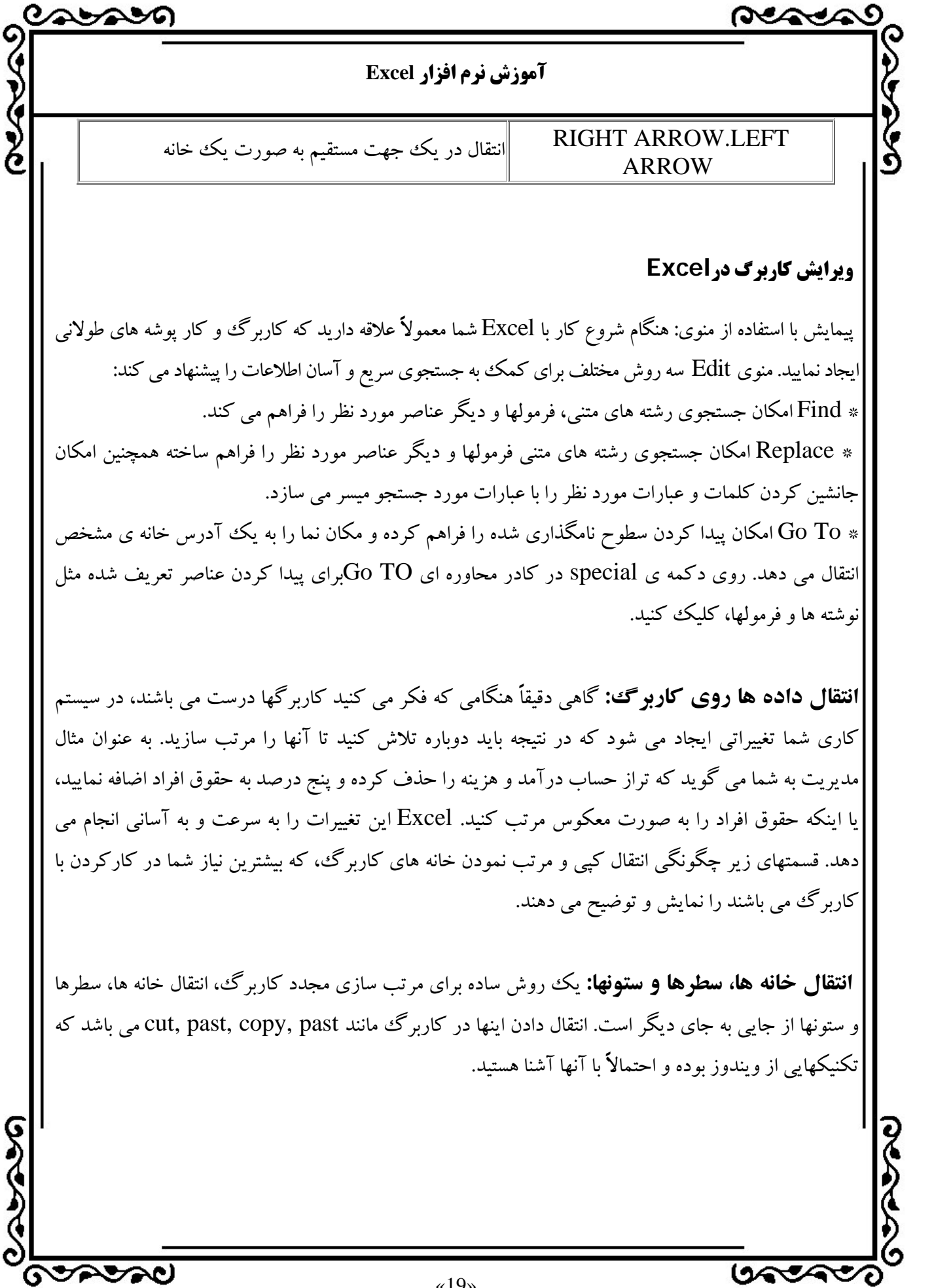

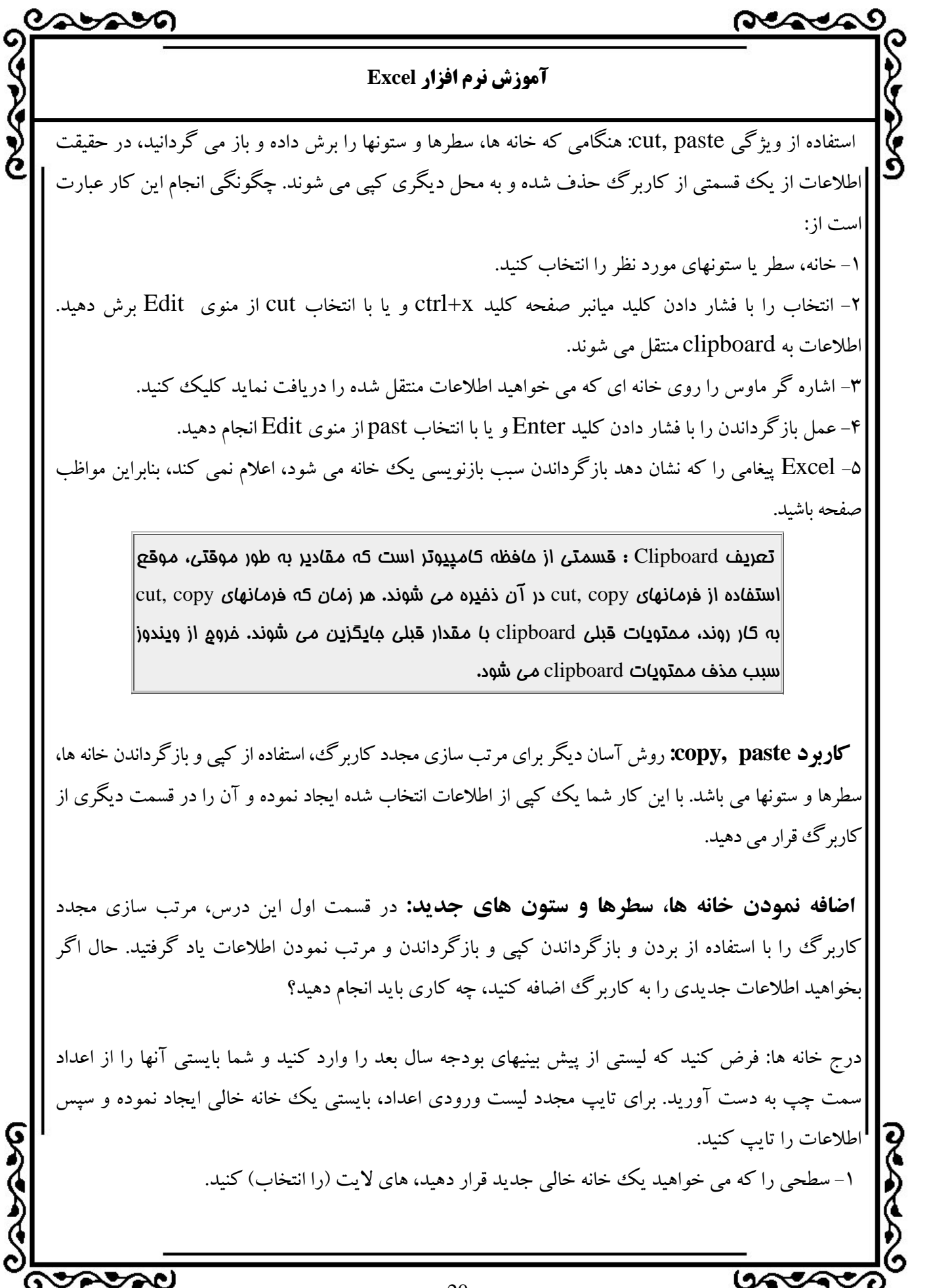

 $\langle \langle 20 \rangle \rangle$ 

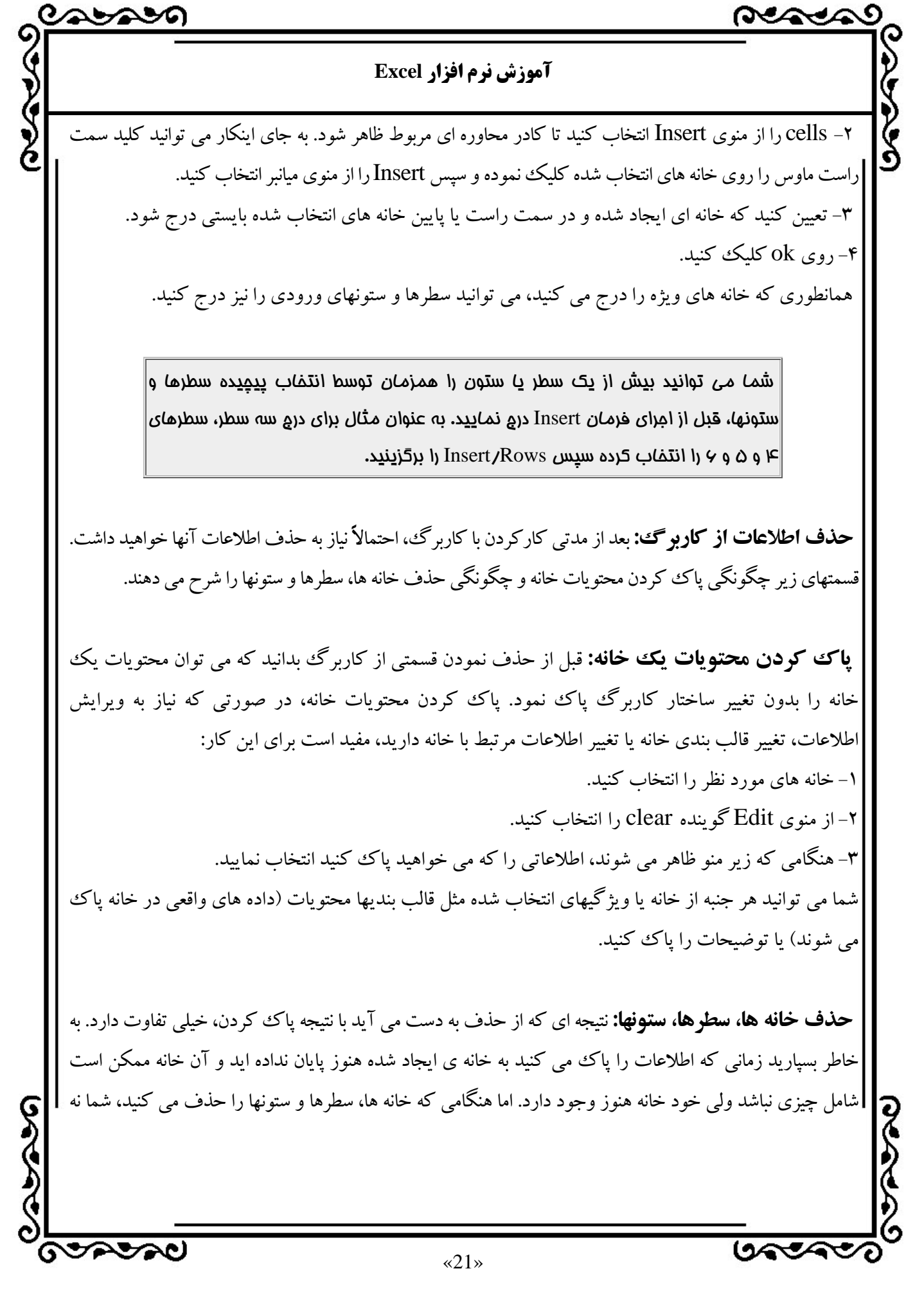

ASAY **آموزش نرم افزار Excel**  تنها محتويات، بلكه خود خانه، سطر و ستون را نيز حذف كرده ايد، لذا خانه ها، سطرها و ستونهاي باقيمانده براي پر كردن جاي حذف شده انتقال مي يابند. به عنوان مثال اگر ستون B را حذف كنيد، محتويات ستون c به سمت چپ آمده و ستون Bمي شوند. D نيزC شده و الي آخر. همين اتفاق هنگام حذف سطرها نيز رخ مي دهد. حذف خانه ها، سطرها و ستونها آسان و به ترتيب زير است: -1 خانه، سطر يا ستون مورد نظر را انتخاب كنيد. -2 فرمان Delete را ازمنوي Editانتخاب كنيد. -3 اگر مجموعه اي از خانه ها را انتخاب كنيد، Excel سؤال مي كند كه چگونه مي خواهيد خانه هاي باقيمانده را انتقال داده و جاي خالي را پر كنيد كه در اين صورت شما بايد در كادر محاوره اي Delete روش انتقال خانه هاي باقيماندهرا تعيين نماييد. -4, روی ok كليك كنيد. عنصر حذف شده از صفحه ناپديد مي شود. $\bullet$ منوي ميانبر، يك روش سريع براي حذف سطرها و ستونهاي كاربرگ پيشنهاد مي كند. خانه ها، سطرها يا ستونهاي مورد نظر براي حذف را انتخاب كرده و كليد سمت راست ماوس را در قسمت انتخابي كليك نموده سپس Delete را از منوي ميانبر انتخاب كنيد. **قالب بندي خانه ها در Excel**  نحوه نمايش نتايج: پدري كه خود كارشناس آمار است مي گويد: يكي از روزهاي همين سال، فرزندم با برگه اي از دبستان آمد. در آن برگه آمار فعاليت دبستان مزبور در استاندارد كردن امتحان نسبت به ساير دبستانهاي كشور نشان داده شده بود. در اين برگه بعضي از داده ها با يكديگر مخلوط شده بودند به طوري كه هرچه پيشتر به آن نگاه مي كردم، بيشتر به اين نتيجه مي رسيدم كه نحوه گردآوري اطلاعات مورد نظر به گونه اي است كه اطلاعات در واقع غيرقابل استفاده شده اند. نتيجه اي كه از صحبت اين كارشناس آمار مي گيريم اين است كه: فقط محاسبه مقادير دو صفحه گسترده كافي نيست، بلكه نحوه نمايش اطلاعات به صورتي كه معني دار باشند، نيز به همان اندازه اهميت دارد. رسم نمودار يكي از روشهايي است كه مي توان بخش اصلي اطلاعات را از ငွ طريق آن نشان داده،اما روشهاي متعدد ديگر هم براي اين كار وجود دارد. **GOODSO** بهجججها «22»

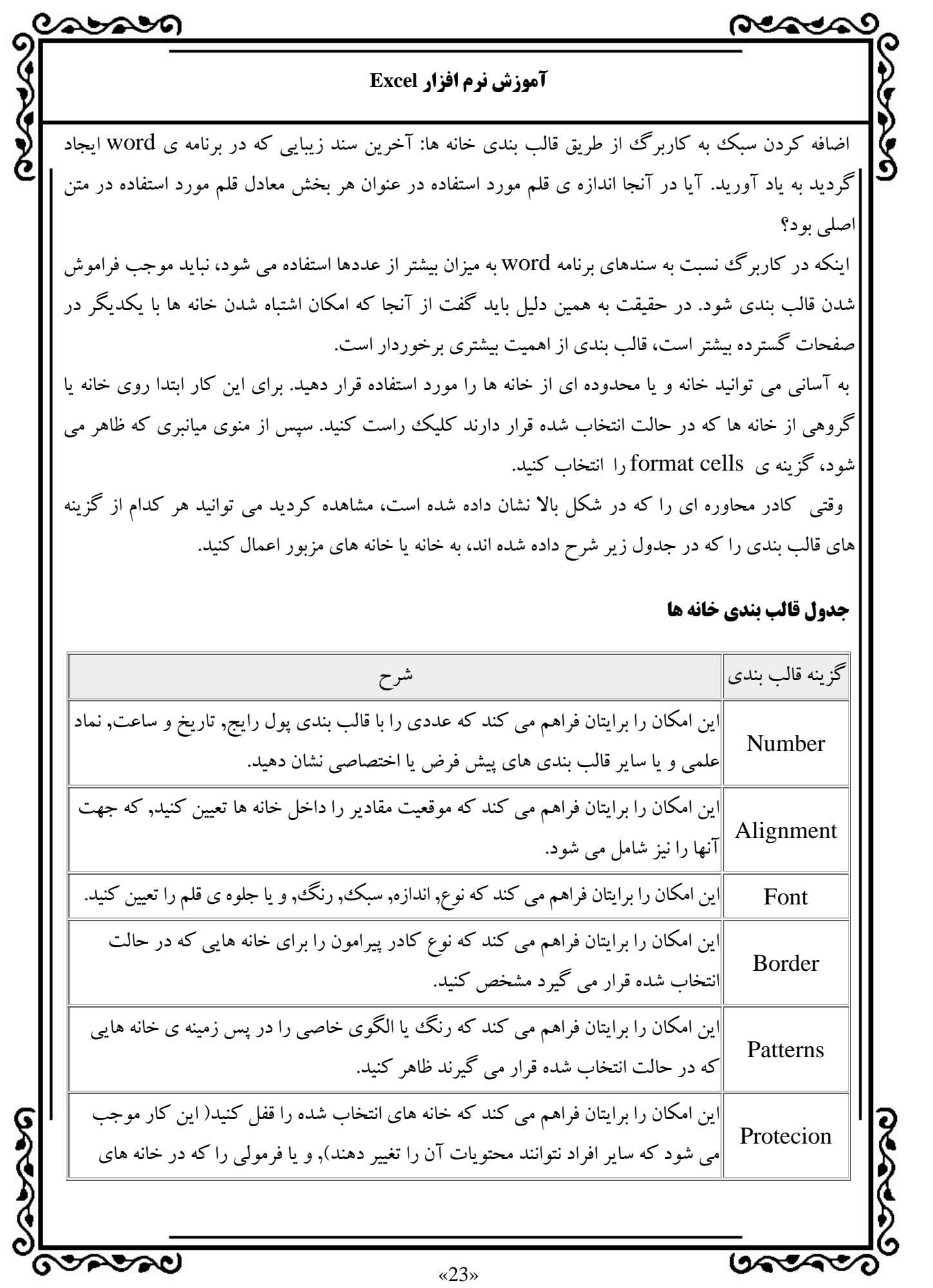

REACA **آموزش نرم افزار Excel**  مزبور قرار دارد پنهان كنيد. ( به اين ترتيب ساير افراد نمي توانند فرمولي را كه منجر به ايجاد پاسخ شده است, مشاهده كنند.) نقش تغييرات قالب بندي در شكل ظاهري سندهايتان بسيار مشخص است. مثلاً اگر عنوان را با قلمي درشت تر و سياه (black) در خانه ي مربوط قرار دهيد، بسيار مشخص تر از حالتي خواهد بود كه مانند ساير مقادير در خانه هاي صفحه گسترده قرار گيرد. يكي از بهبوديهاي منطقي ديگري كه مي توان ايجاد كرد قرار دادن محتويات آنها به صورت وسط چين مي باشد. به اين ترتيب ستونها ديگر خيلي شلوغ به نظر نمي رسند. همچنين قالب بنديهاي ارائه شده توسط برنامه Excel مي تواند به مخاطب كمك كند تا آنچه كه نمي خواهد مشاهده كند به سادگي تعيين كند. **انتقال صحيح اطلاعات با استفاده از قالب بندي مناسب براي مقادير:** آيا تاكنون با انبوهي از مقادير عددي مواجه شده ايد كه نتوانيد تشخيص دهيد چه چيزي را نشان مي دهند؟ اگر از قالب بنديهاي مشخص براي مقادير عددي استفاده كنيد، مي توانيد تا حد زيادي از ميزان گنگ بودن مفهوم آنها بكاهيد. برنامه Excel همراه با قالب بنديهاي پيش فرض بسياري ارائه شده است. در بسياري از آنها مي توانيد نحوه ي نمايش عددهاي اعشاري و نيز جدا كننده ي رقمهاي هزارگان را تعيين كنيد. آيا شركت شما قالب بندي فاعلي را براي نشان دادن تاريخ، مورد استفاده قرار مي دهد به طوري كه نمي توانيد آن را به آساني در بين قالب بندي استاندارد Excel پيدا كنيد؟ اگر چنين است قالب بندي اختصاصي برايتان بسيار مناسب خواهد بود. برنامه Excel اين امكان را برايتان فراهم مي سازد كه بتوانيد قالب بندي اختصاصي خود را با استفاده از ويژگي format custom ايجاد كنيد. براي اين كار با اين ويژگي ابتدا بايد صفحه ي مربوط به دكمه Number در كادر محاوره اي cells format را باز كنيد. سپس گزينه ي custom را انتخاب كنيد. قالب بندي اختصاصي از 4 بخش تشكيل شده است كه عبارتند از قالب بندي براي مقادير مثبت، قالب بندي براي مقادير منفي، قالب بندي براي نمايش منوها و قالب بندي براي نمايش متن. براي جداسازي هر كدام از بخشهاي مزبور، از علامت semicolon (;) استفاده شده است. اگر فقط يك بخش را تعيين كرده باشيد، اين قالب بندي براي تمام مقادير استفاده خواهد شد.

 $\sim$ 

**GOROPOO** 

«24»

بصحيحها

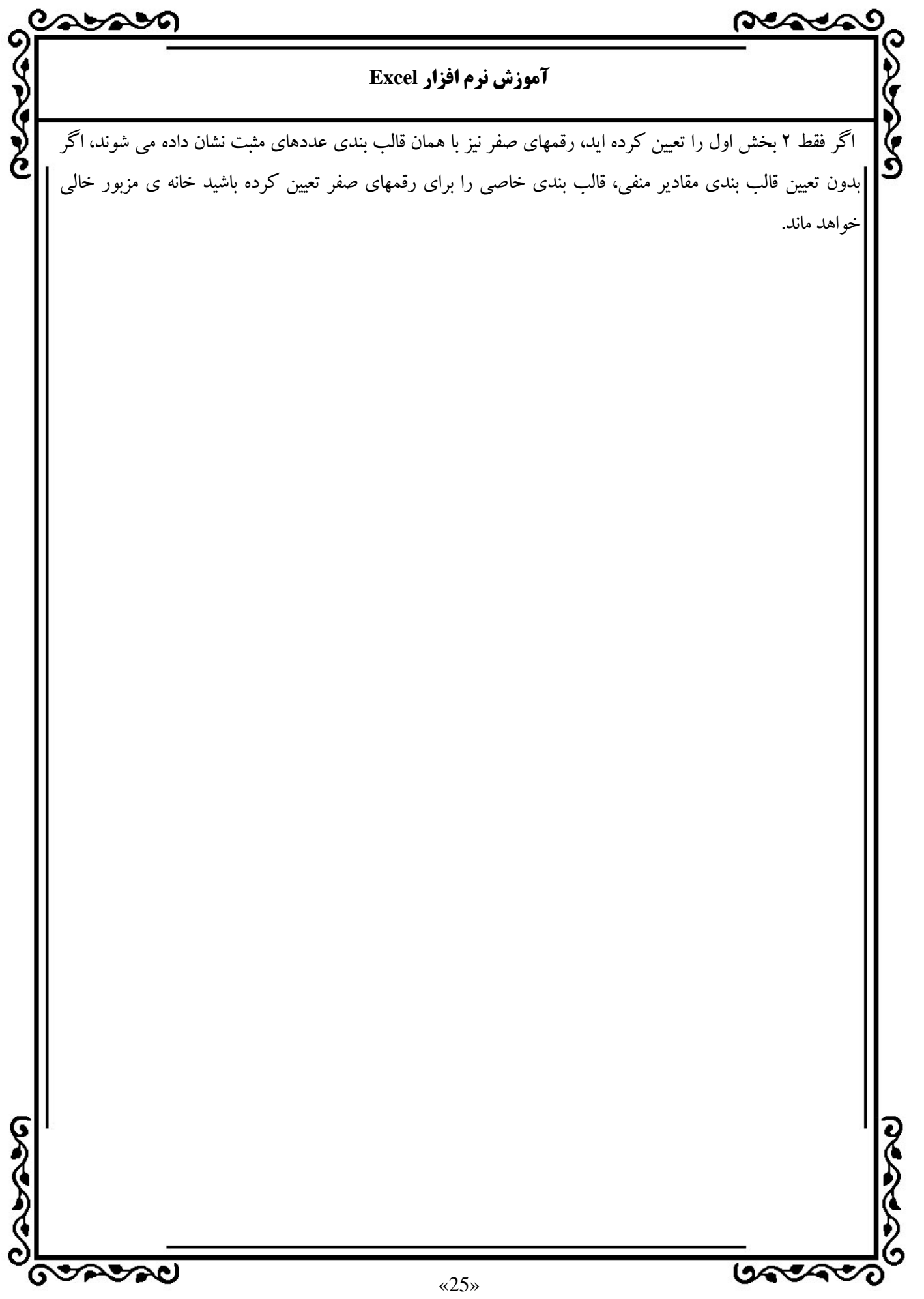

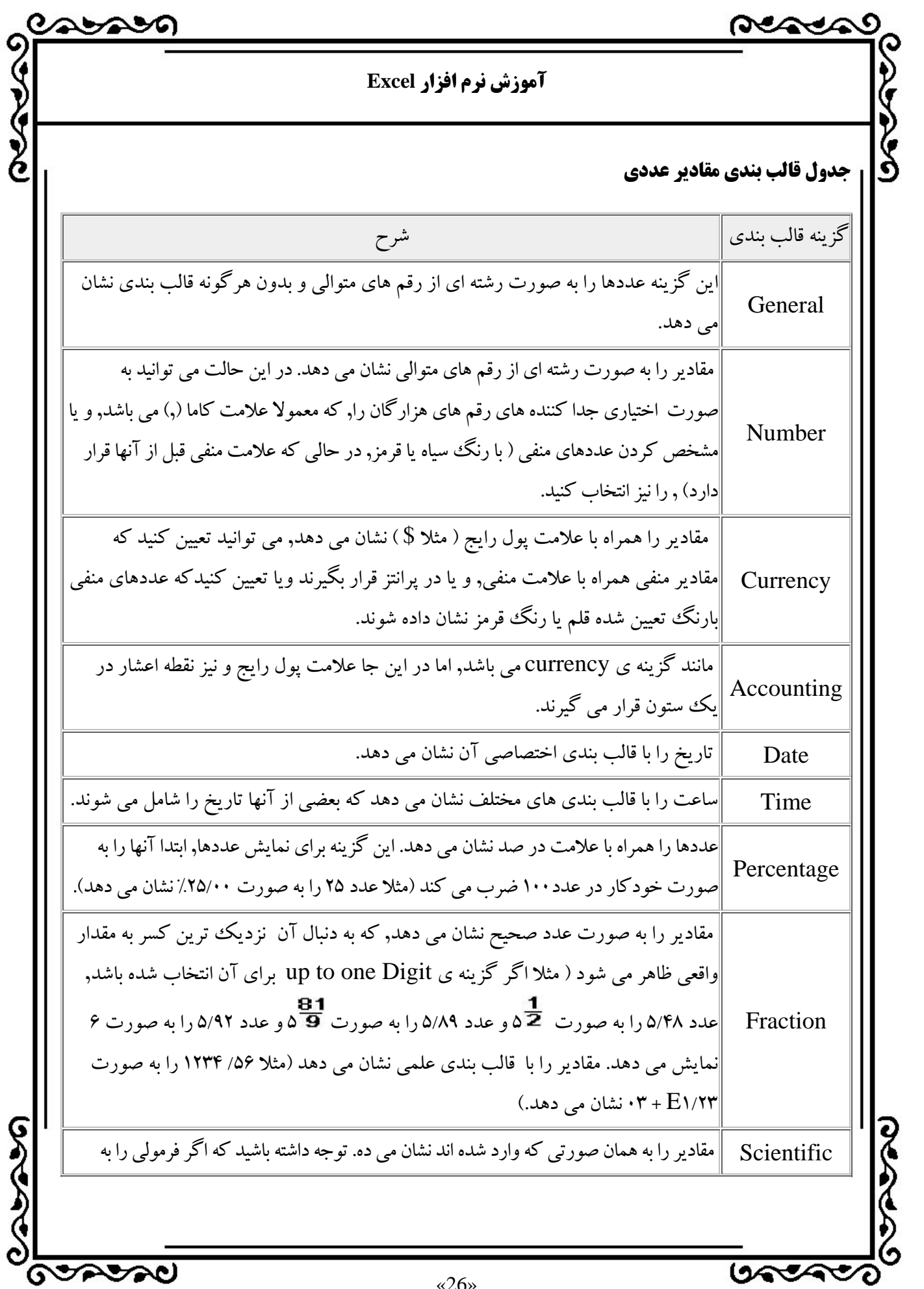

 $x26$ 

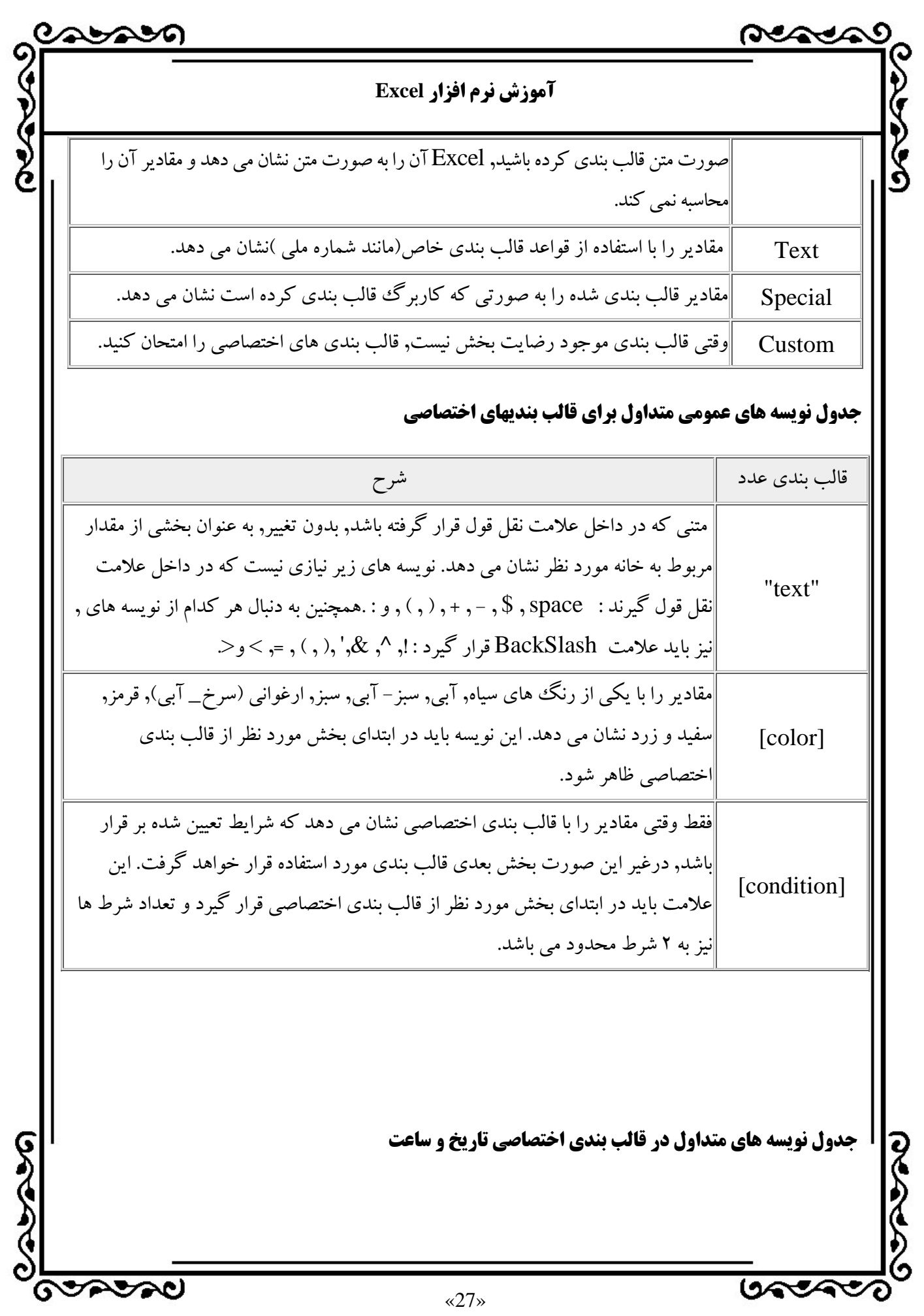

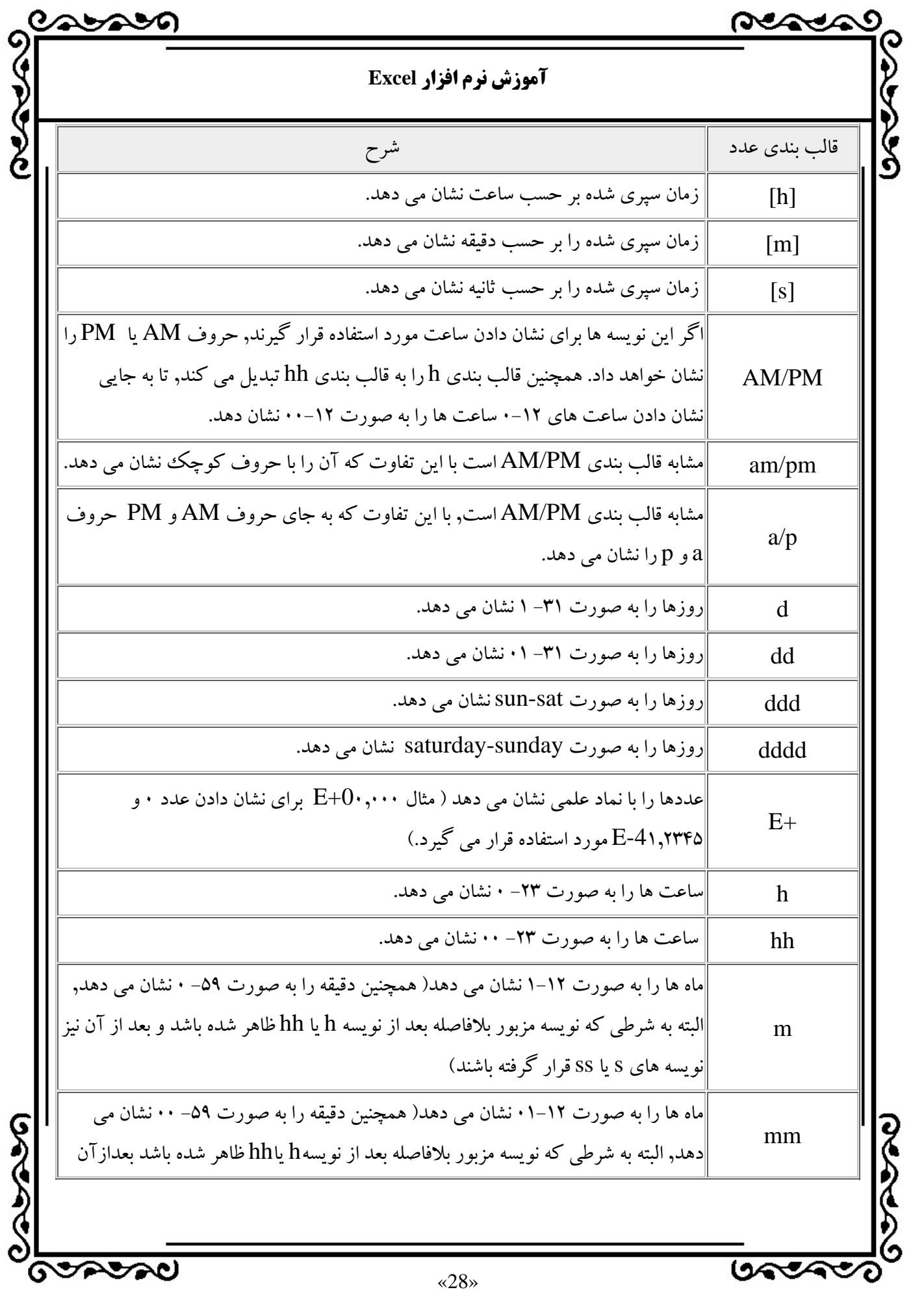

# <u>nessag</u>

# **آموزش نرم افزار Excel**

ಲಾಲಾ

**GASHAD** 

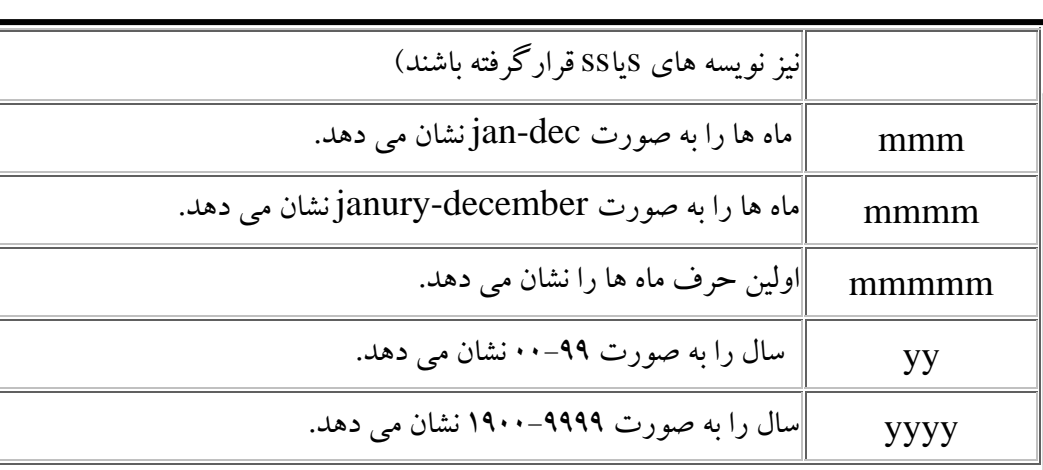

# **جدول نويسه هاي متداول در قالب بندي اختصاصي عدد و متن**

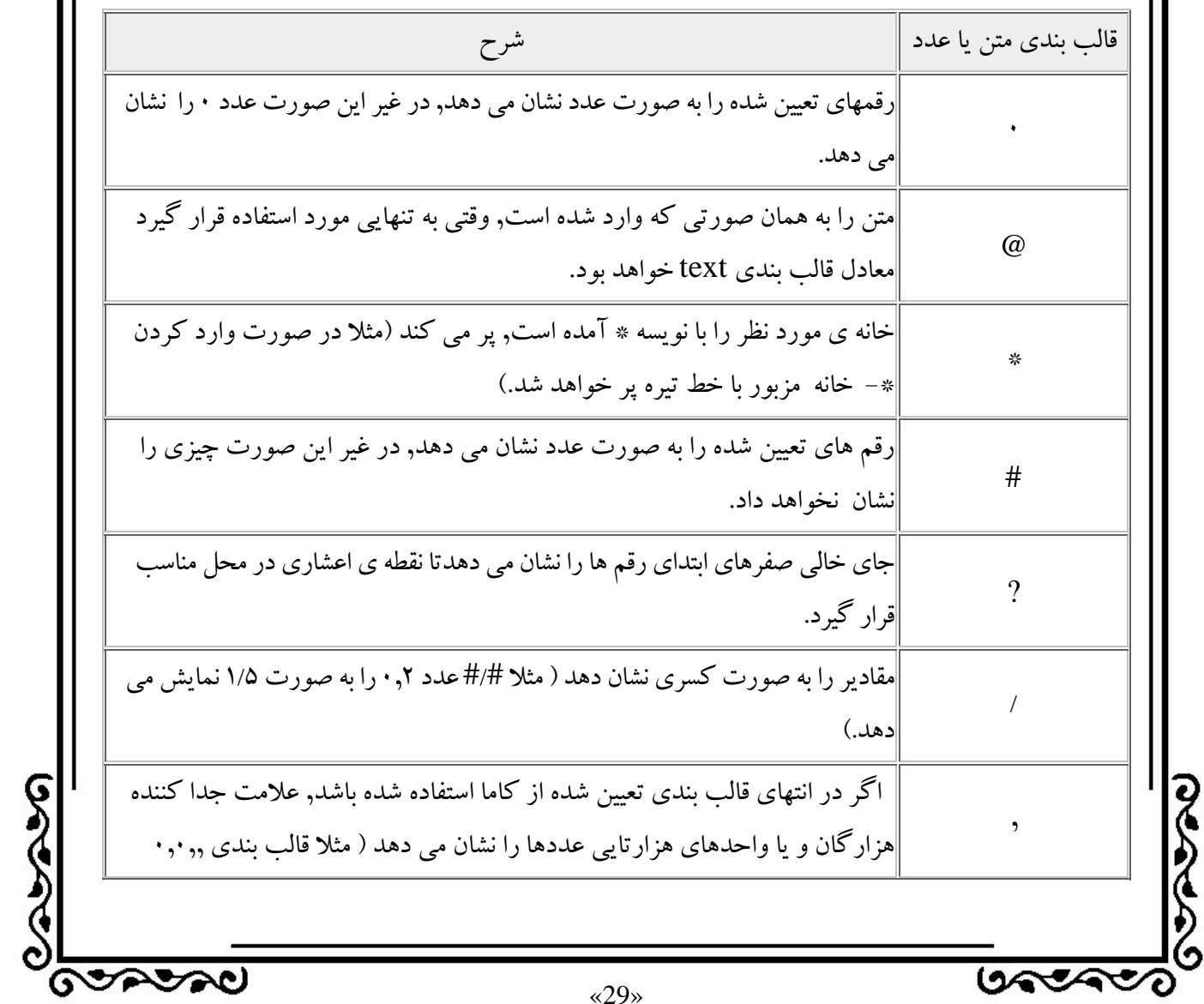

 $\sim$ **آموزش نرم افزار Excel**  عدد 12345678 را به صورت 123,5نشان مي دهد.) علامت دلار را به صورت بخشي از عدد نشان مي دهد. ميتواند ساير علامت ها ي مربوط به پولهاي رايج كشورهاي مختلف را به جاي آن مورد استفاده قرار دهيد. \$ براي اين كار بايد علامت مزبور را به صورت مستقيم به بخش قالب بندي مزبور وارد كنيد. عددها را به صورت درصدي از عدد 1 نشان مي دهد(مثلا عدد 0,05 را به صورت 5%  $\cdot/$ و عدد 1,23 را به صورت 123% نشان مي دهد. با چيدن مقادير، داده ها را در محل صحيح خود قرار دهيد: علامت Tabموجود در كادر محاوره اي Format Cells يعني علامت Alignment بيش از هر علامت ديگري مي تواند خوانايي كار پوشه شما را افزايش دهد. ما كاربرگهايي را مشاهده كرده ايم كه خود حاوي يك سري مقادير 2 يا 3 رقمي مي باشند اما عنواني طويل دارند كه در سطر قرار گرفته است. اگر كاربرگي حاوي تعداد زيادي از اين عنوانهاي طويل باشد، شايد نتوانيد آن را در يك صفحه كاغذ چاپ كنيد. با استفاده از اين دكمه مي توانيد مقاديررا در مركز خانه ها قرار دهيد تا خواناتر شود. اين قابليت به ويژه براي افرادي كه عجله داشته باشند و بخواهند با يك نگاه اطلاعاتي را از كاربرگ به دست آورند، مفيد واقع مي شود. با استفاده از دكمه Alignment در كادر محاوره اي format مي توانيد نحوه نمايش مقادير موجود در خانه را نسبت به كادر پيرامون آن تعيين كنيد. همچنين مي توانيد مقادير مزبور را از نظر عمودي يا افقي بچينيد. اگر آنچه كه بايد در خانه قرار بگيرد، گسترده تر از آن است كه در فضاي آن بگنجد، مي توان آن را به هر تعداد خط كه لازم باشد، تقسيم كرد. براي اين كار فقط كافي است كه روي گزينه text wrap كليك كنيد. همچنين با كليك كردن روي دكمه shrink مي توانيد متن را كوچكتر كنيد به طوري كه در خانه بگنجد. **GOODSO** تحصيحان  $\langle 30 \rangle$ 

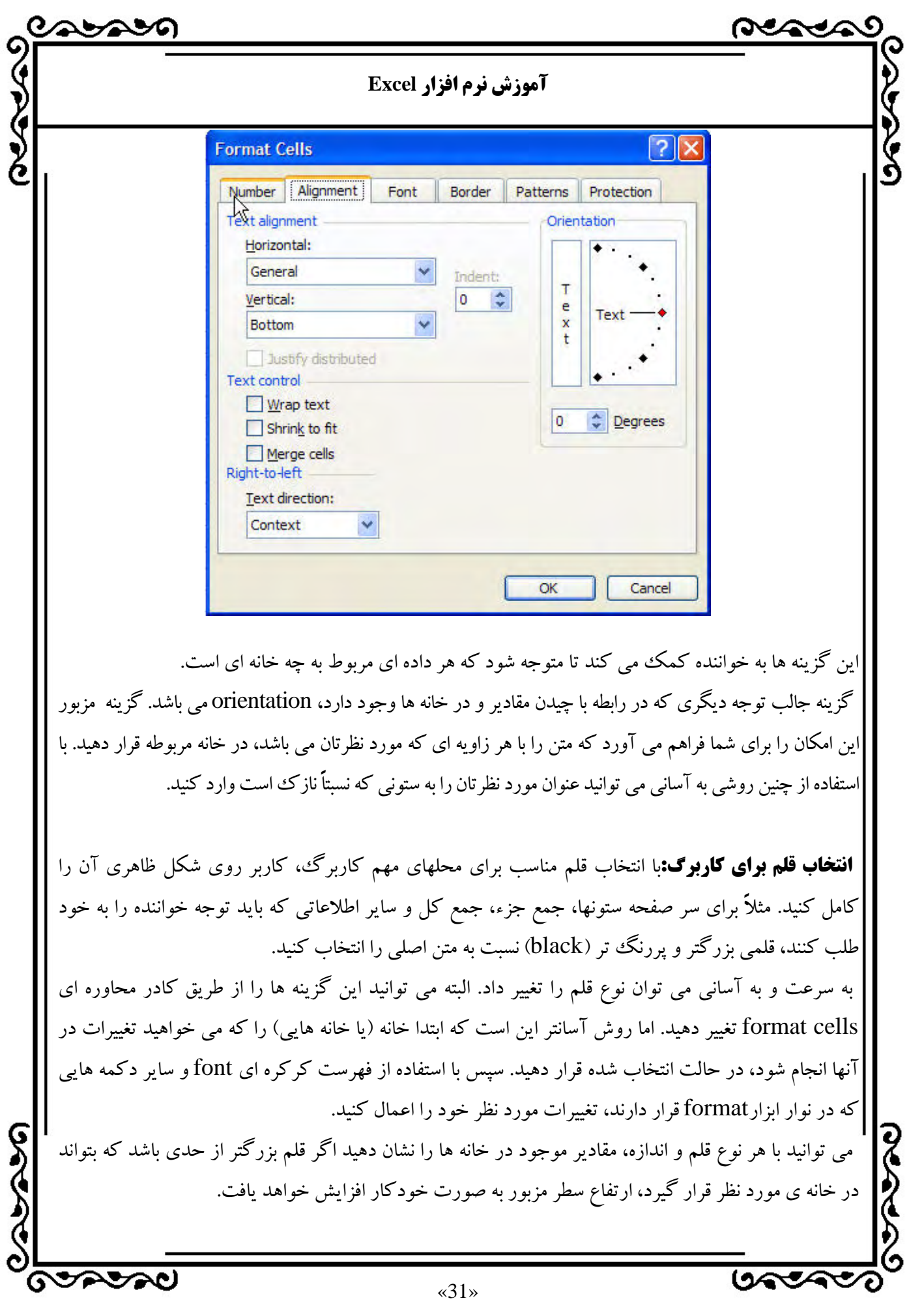

«31»

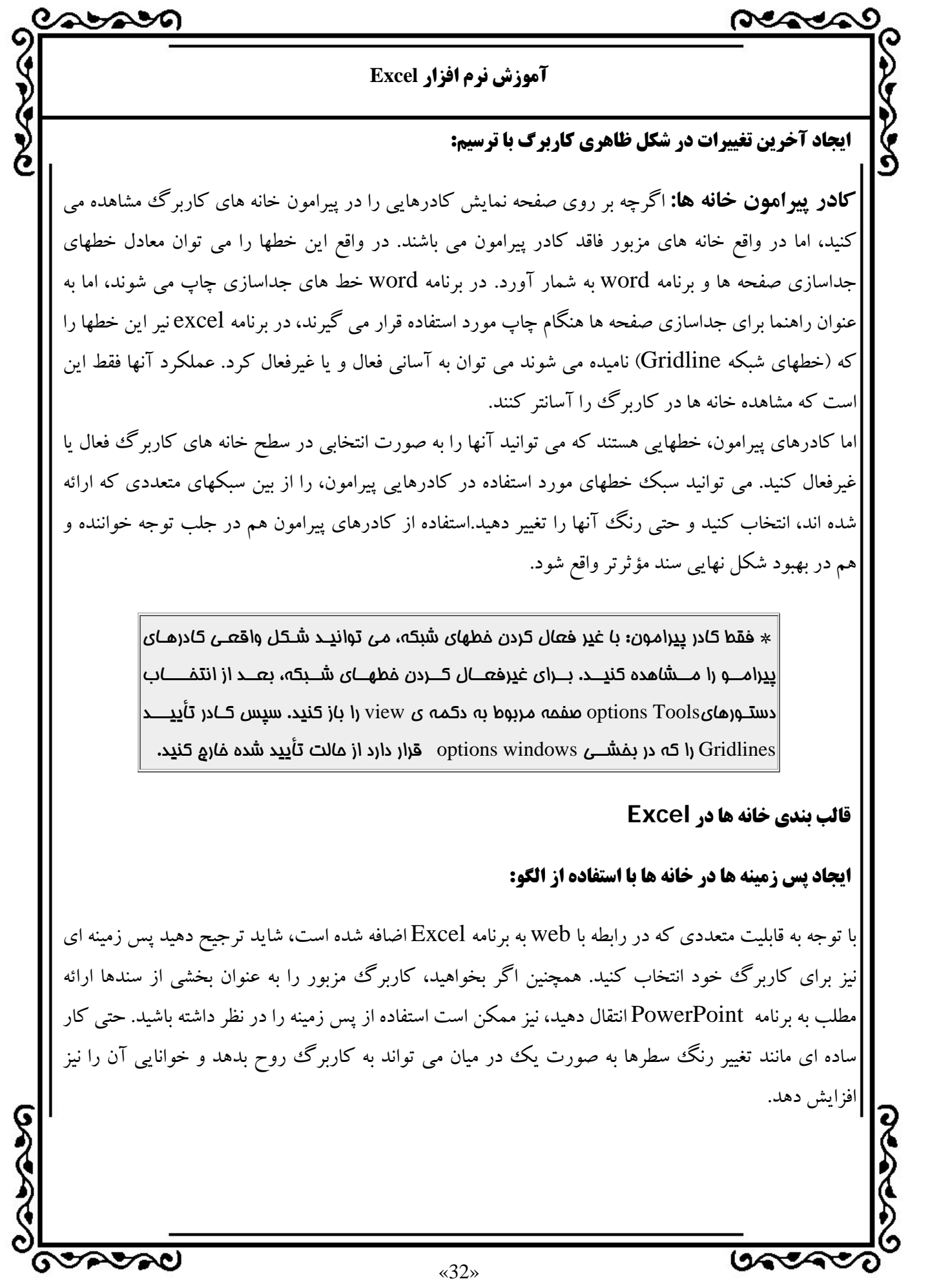

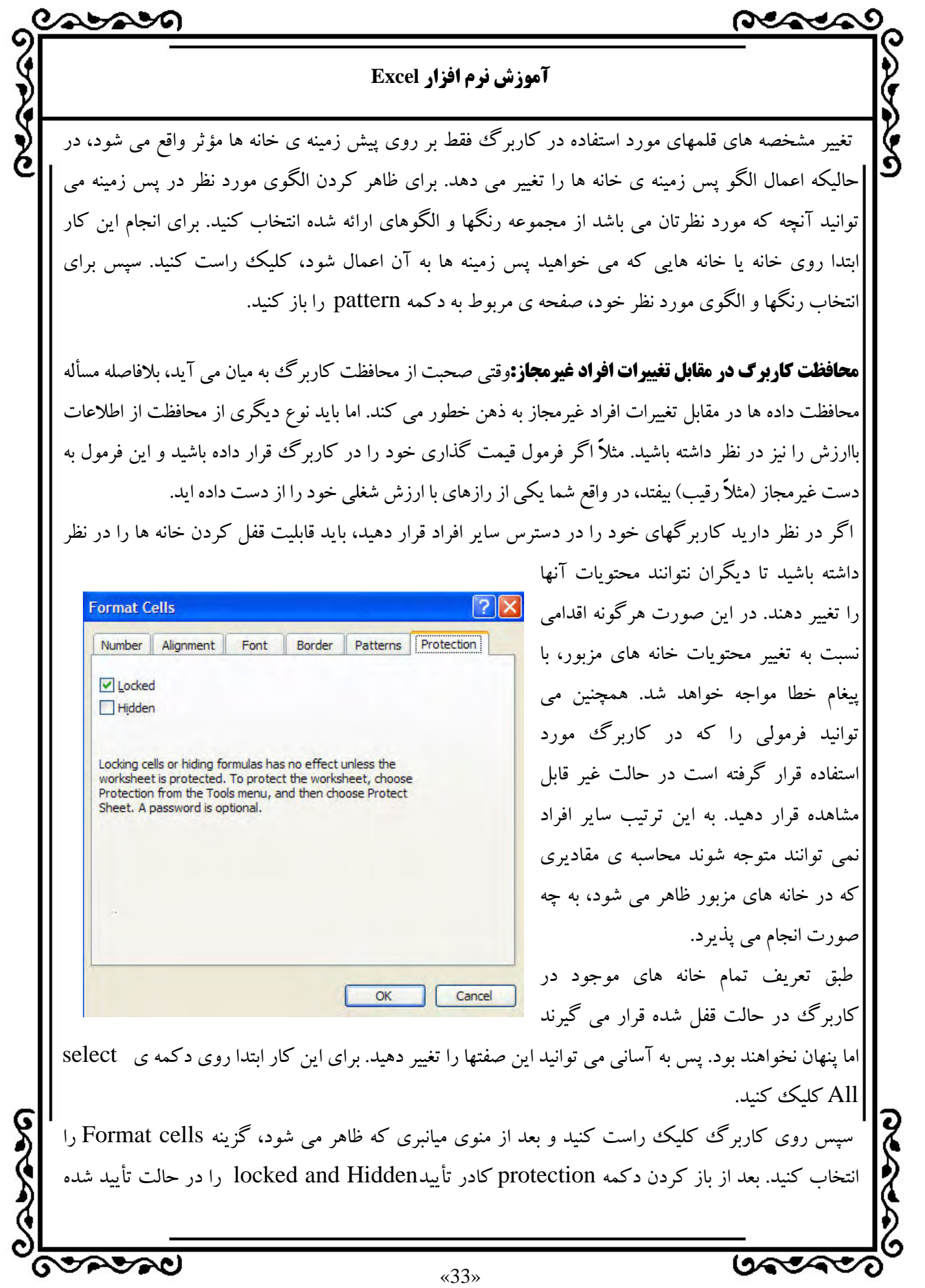

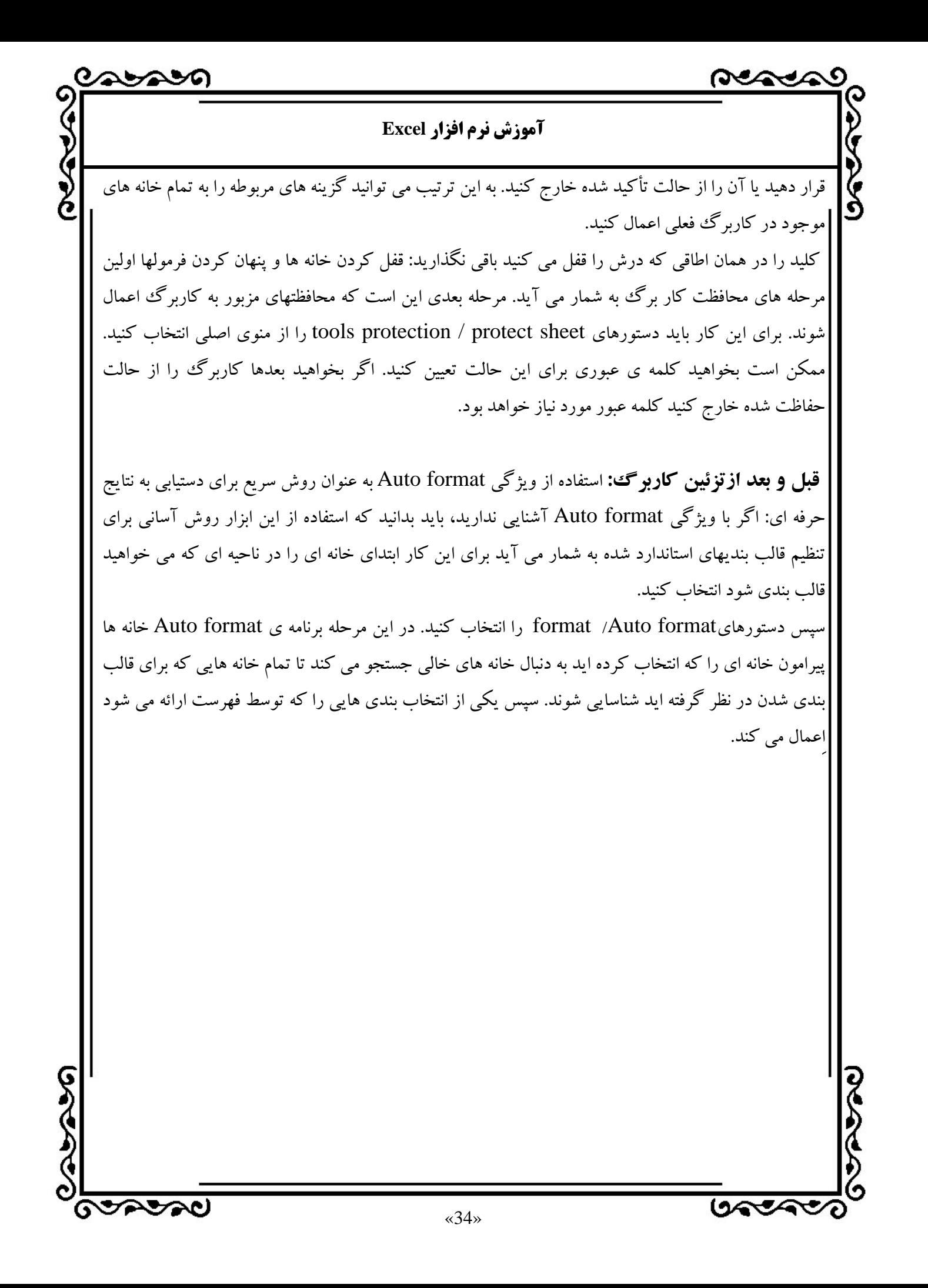

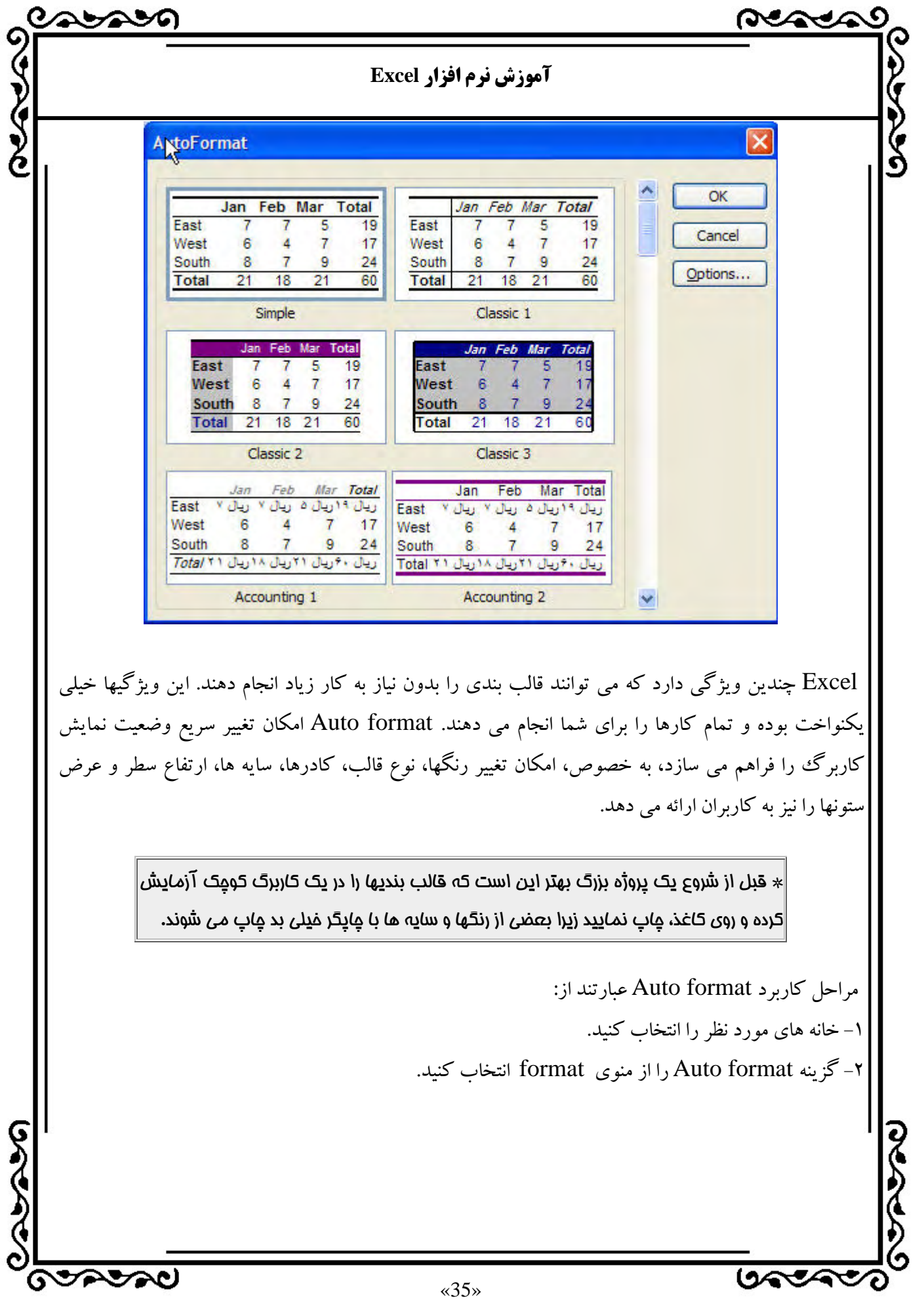

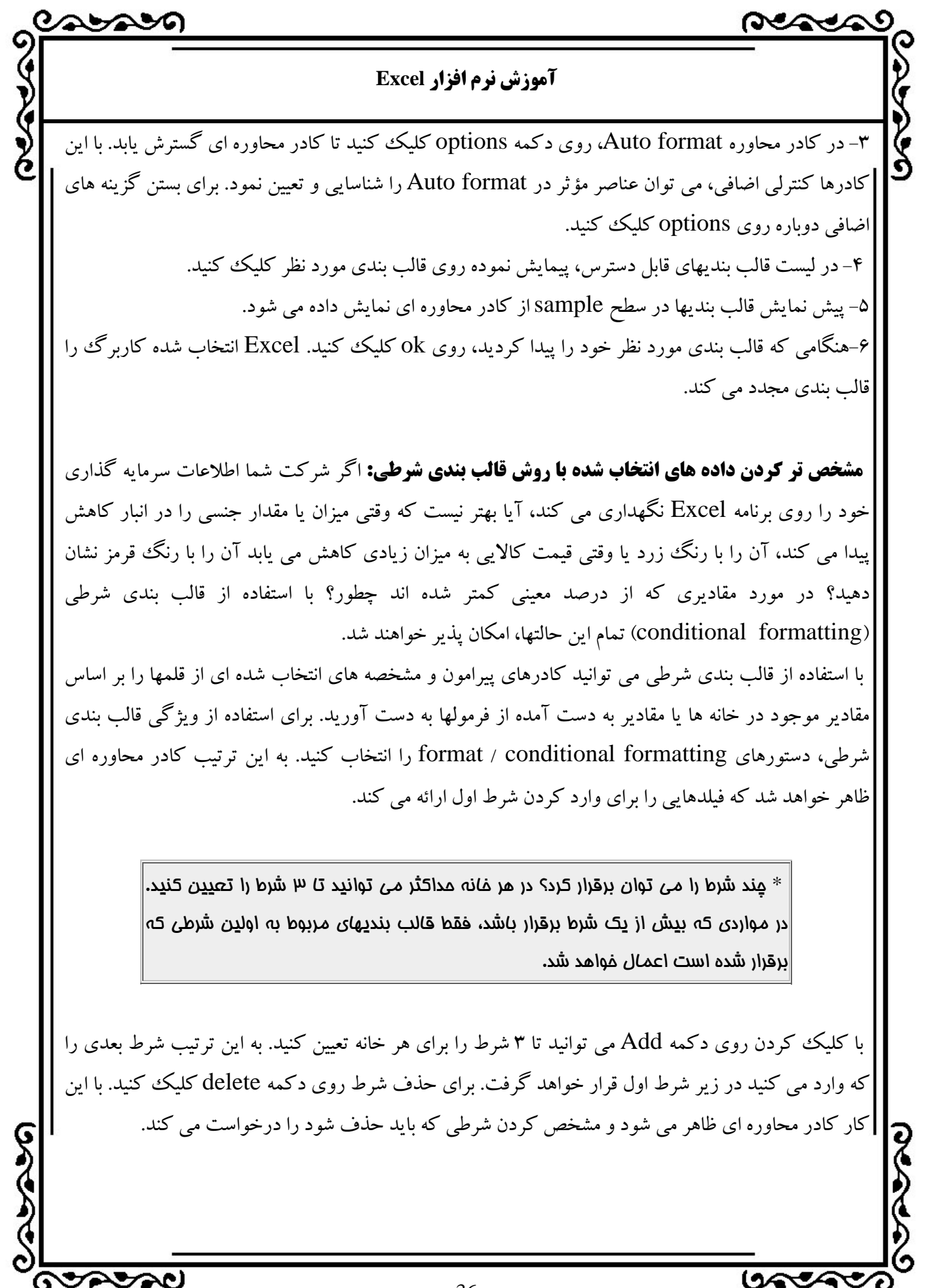

«36»

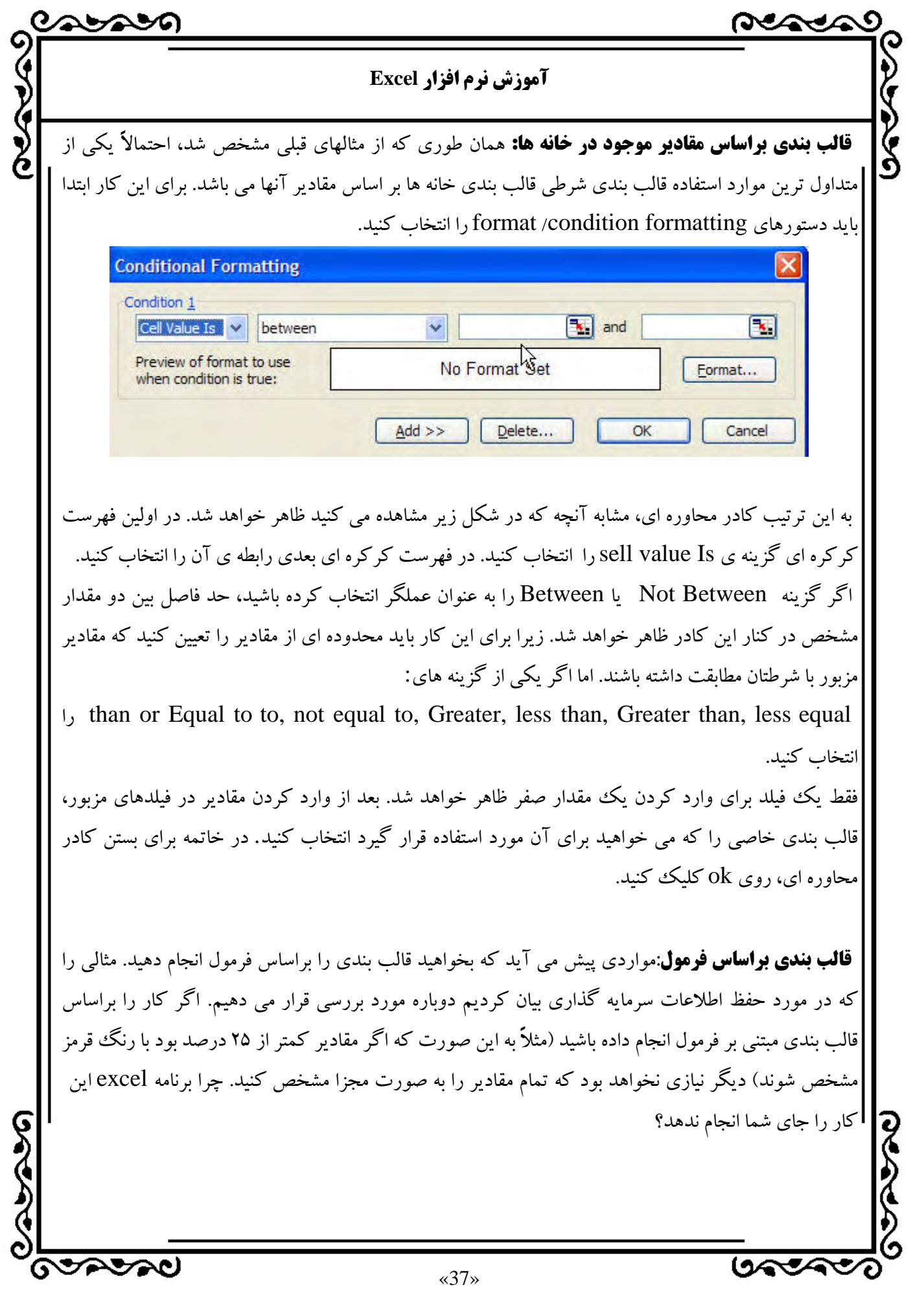

#### **آموزش نرم افزار Excel**

ಯಿಂದಿ

S<br>Se

بنابراين اگر مي خواهيد قالب بنديT مبتني بر مواردي غير از مقادير ثابت در خانه ها باشد، بايد گزينه ي Is formula را از اولين كادر متن در كادر محاوره formatting conditional انتخاب كنيد. سپس ميتوانيد فرمولي را وارد كنيد كه حالتهاي درست (برقرار بودن شرط) و نادرست (عدم برقراري شرط) را تعيين كند. براي اين كار مي توانيد هر فرمولي را در برنامه Excel مورد استفاده قرار دهيد.

**قالب بندي خانه ها در Excel :** كپي كردن قالب بندي شرطي:براي كپي كردن قالب بندي شرطي ابتدا خانه اي را كه مي خواهيد قالب بندي آن كپي شود در حالت انتخاب شده قرار دهيد. سپس روي شمايل formula painter كليك كنيد. بعد از آن بايد ناحيه اي را كه مي خواهيد قالب بندي مزبور در آنجا مورد استفاده قرار گيرد مشخص كنيد. به اين ترتيب بلافاصله بعد از رها كردن كليد ماوس، قالب بندي شرطي مزبور به ناحيه ي مورد نظرتان اعمال خواهد شد. اين روش براي اعمال قالب بندي شرطي مبتني بر فرمول كه در قسمت قبل شرح داده شد بسيار مناسب است.

**تنظيم سطرها و ستونها براي دستيابي به جلوه مورد نظر:** هنگام قالب بندي سندهاي مهم، در اغلب موارد بايد فضا، يا جلوه بعدي آن را نيز در نظر داشته باشيد. همان طور كه مي دانيد، عملكرد برنامه Excel به گونه اي است كه ايجاد تغييرات در شكل ظاهري متن را آسان كرده است.

همچنين بايد بدانيد كه در اين برنامه، تغيير در ارتفاع سطرها يا پهناي ستونها كاربرگ نيز بسيار آسان شده اند. براي تنظيم پهناي ستون يا ارتفاع سطرها، فقط كافي است روي خط انتهايي ستون يا سطر مورد نظر كليك كنيد و سپس آن را در جهت مورد نظر بكشيد.

هنگامي كه در حال تغيير دادن پهناي ستون يا ارتفاع سطر مي باشيد كادر توضيح كوچكي ظاهر مي شود كه اندازه هاي خانه اي را كه ايجاد خواهد شد بر حسب نقطه و پيكسل نشان مي دهد.

 اگر يكسان بودن پهناي ستونها از اولويت بالايي برخوردار است مي توانيد با انتخاب دستورها column/ standard width/format پهناي استانداردي كه در اينجا تعيين كرده ايد مورد استفاده قرار خواهد گرفت. همچنين پهناي ستونهاي موجود نيز براساس استاندارد تعيين شده تنظيم خواهد شد.

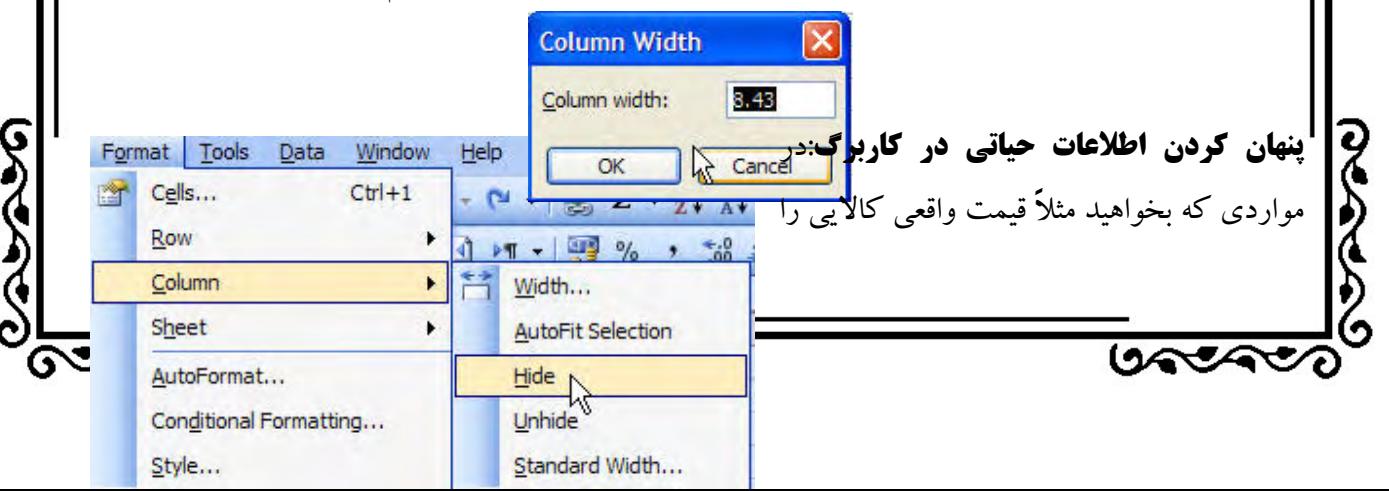

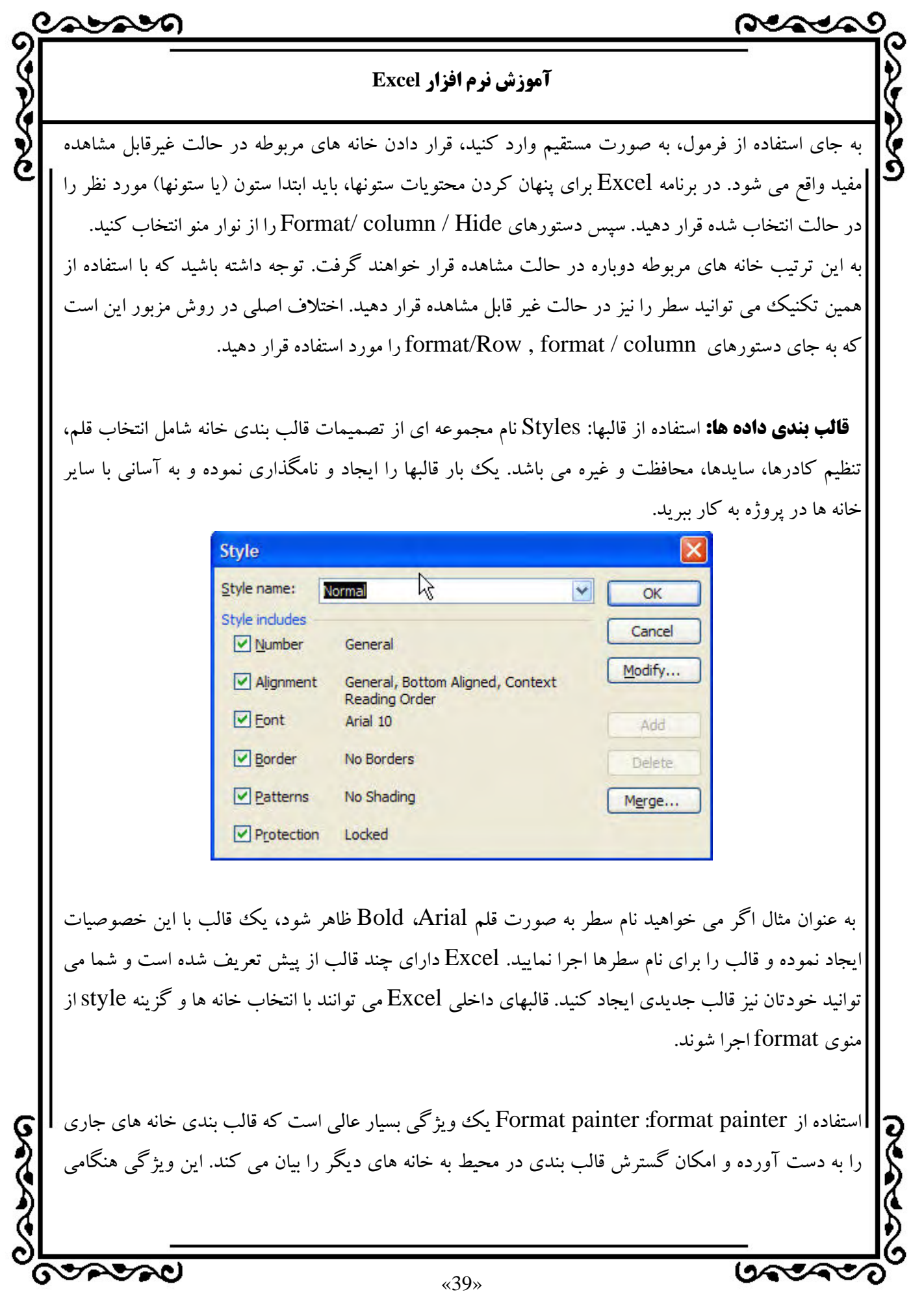

ASAM **آموزش نرم افزار Excel**  كه سعي در به كار بردن قالب بندي فرض شده كاربرگ داريد جالب مي باشد. چگونگي كاربرد آن عبارت است از: -1 خانه ي مورد نظر براي قالب بندي را انتخاب كنيد. -2 روي دكمه painter format در نوار ابزار استاندارد كليك نماييد تا عمليات شروع شود. خط چين خانه را احاطه كرده و اشاره گر تبديل به يك قلم موي كوچك مي شود. -3 به ناحيه ي انتخاب شده اي كه بايستي قالب بندي را دريافت نمايد، دِرگ كنيد. -4 دكمه ي ماوس را رها كنيد. خانه هاي انتخاب شده قالب بندي مي شوند. براي صرف نظر كردن از painter format كليد Esc را فشار دهيد يا از منوي Edit گزينه ي undo را انتخاب كنيد. **تغيير اندازه قلمها و خصوصيات متن:** Excel امكان تغيير خصوصيات و اندازه قلم را براي كاربر فراهم مي كند. به آساني مي توان قلمها و اندازه آنها را با استفاده از نوار ابزار قالب بندي (formatting (تغيير داد: -1 خانه هاي حاوي متن مورد نظر را انتخاب كنيد. -2 ليست font يا ليست size font را از روي نوار ابزار formatting انتخاب كنيد. -3 قلم و اندازه آن را انتخاب كنيد. -4 بيرون از ليست بازشو كليك نموده يا كليد Enter را فشار دهيد. خصوصيات قلم را در كار محاوره اي cells format مي توان تغيير داد. **چرخش متن در خانه ها:** تصور كنيد كه چگونه متن در خانه اي كه كوچك بوده و خانه مجاورش خالي نيست ظاهر مي شود. به جاي تغيير عرض ستون ورودي، مي توان متن را در خانه ها چرخاند، بنابراين طول سطر افزايش يافته ولي عرض ستون بدون تغيير مي ماند. در زير چگونگي اين عمل را مشاهده مي كنيد: -1 خانه مورد نظر را كليك كنيد. -2 در قسمت انتخاب شده كليك راست نموده و سپس از منوي ميانبر cells format را انتخاب كنيد. -در كادر محاوره اي format cells روي كادر علامت wrap كليك كنيد. روي ok كليك كنيد. كلمات در خانه $-$ ۲ |هاي انتخاب شده از يك خط به خط بعدي چرخيده و در نتيجه ارتفاع سطر به اندازه مورد نياز افزايش مي يابد. **GOODSO** جمجيهما  $\langle 40 \rangle$ 

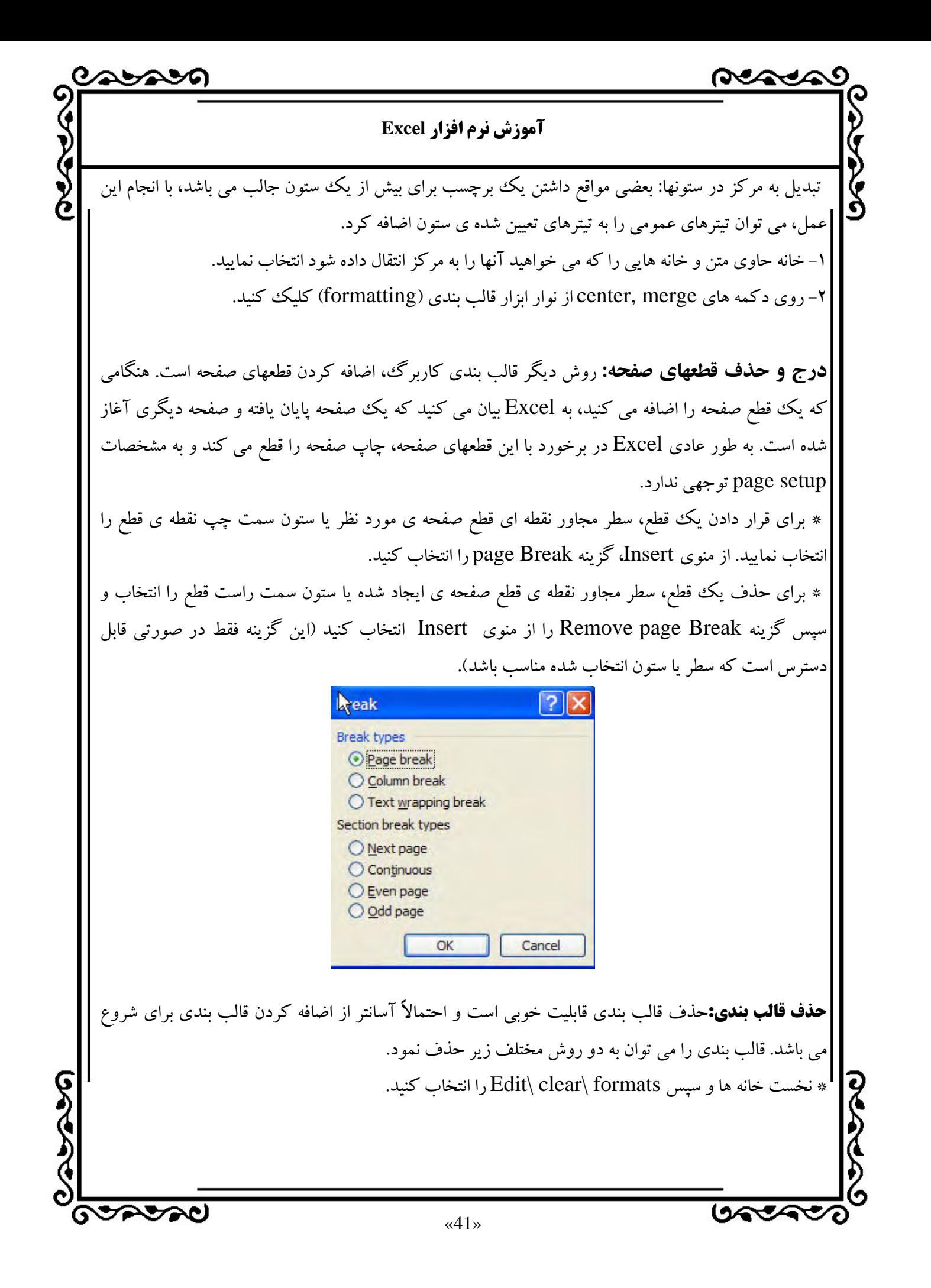

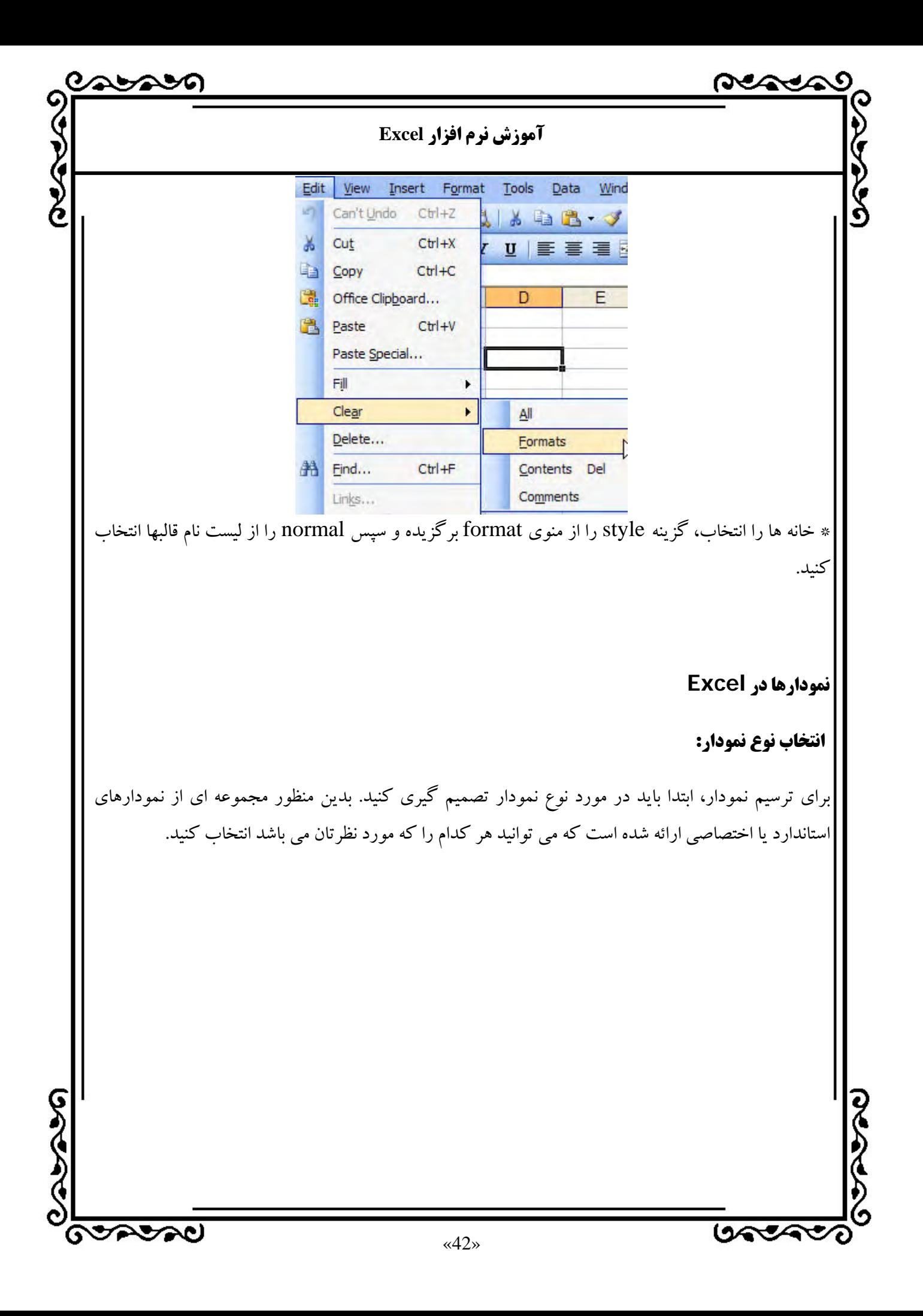

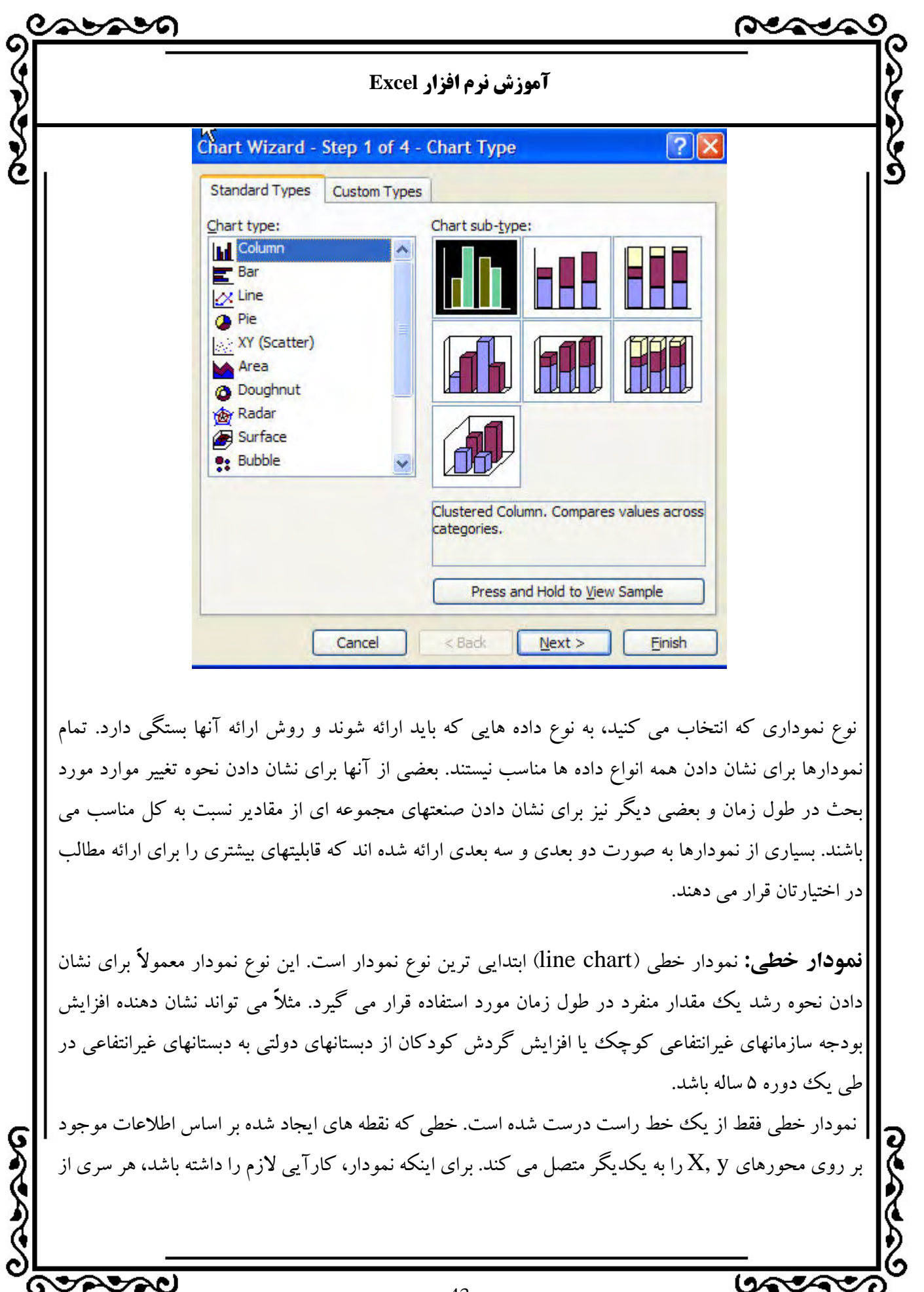

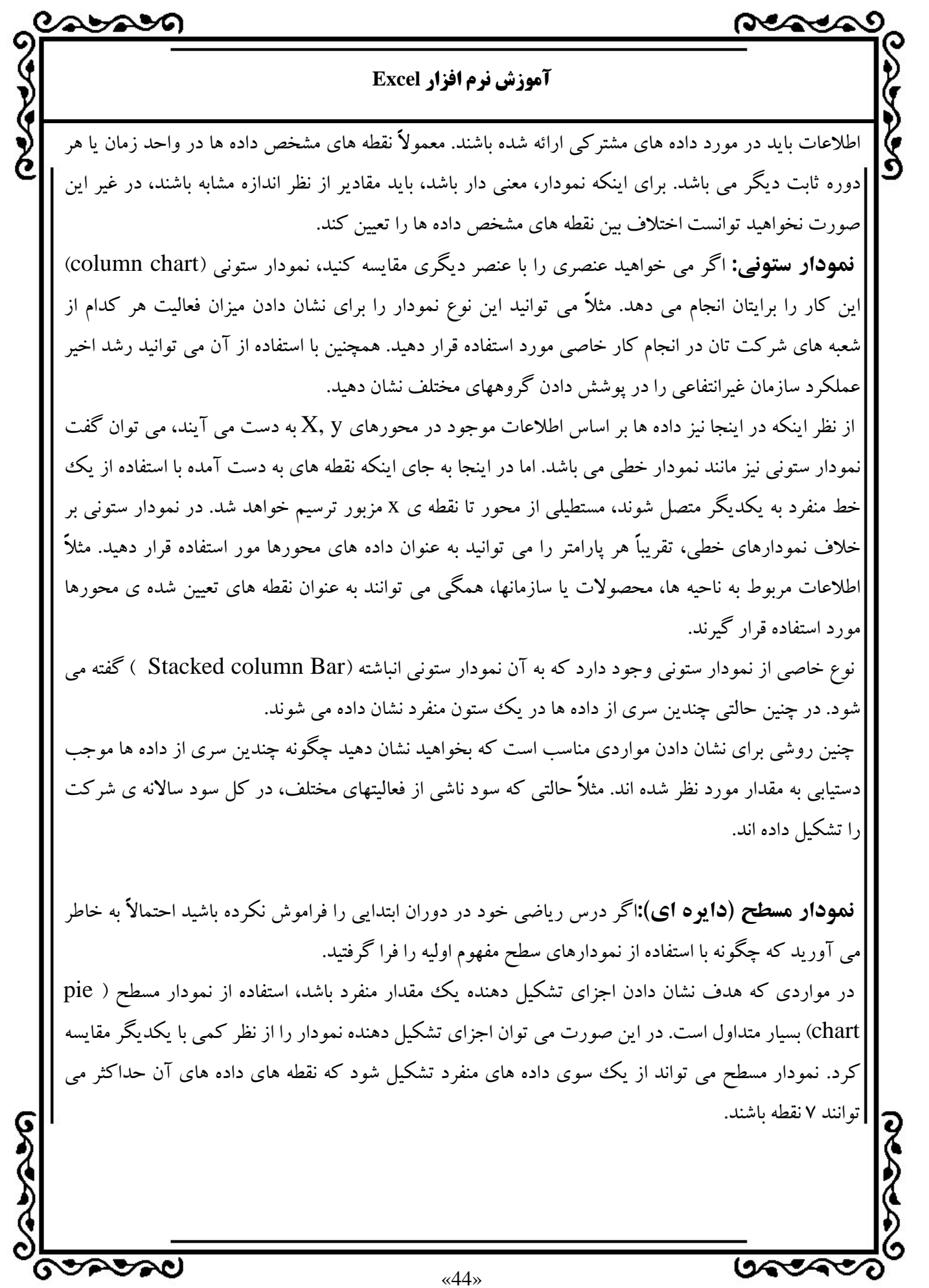

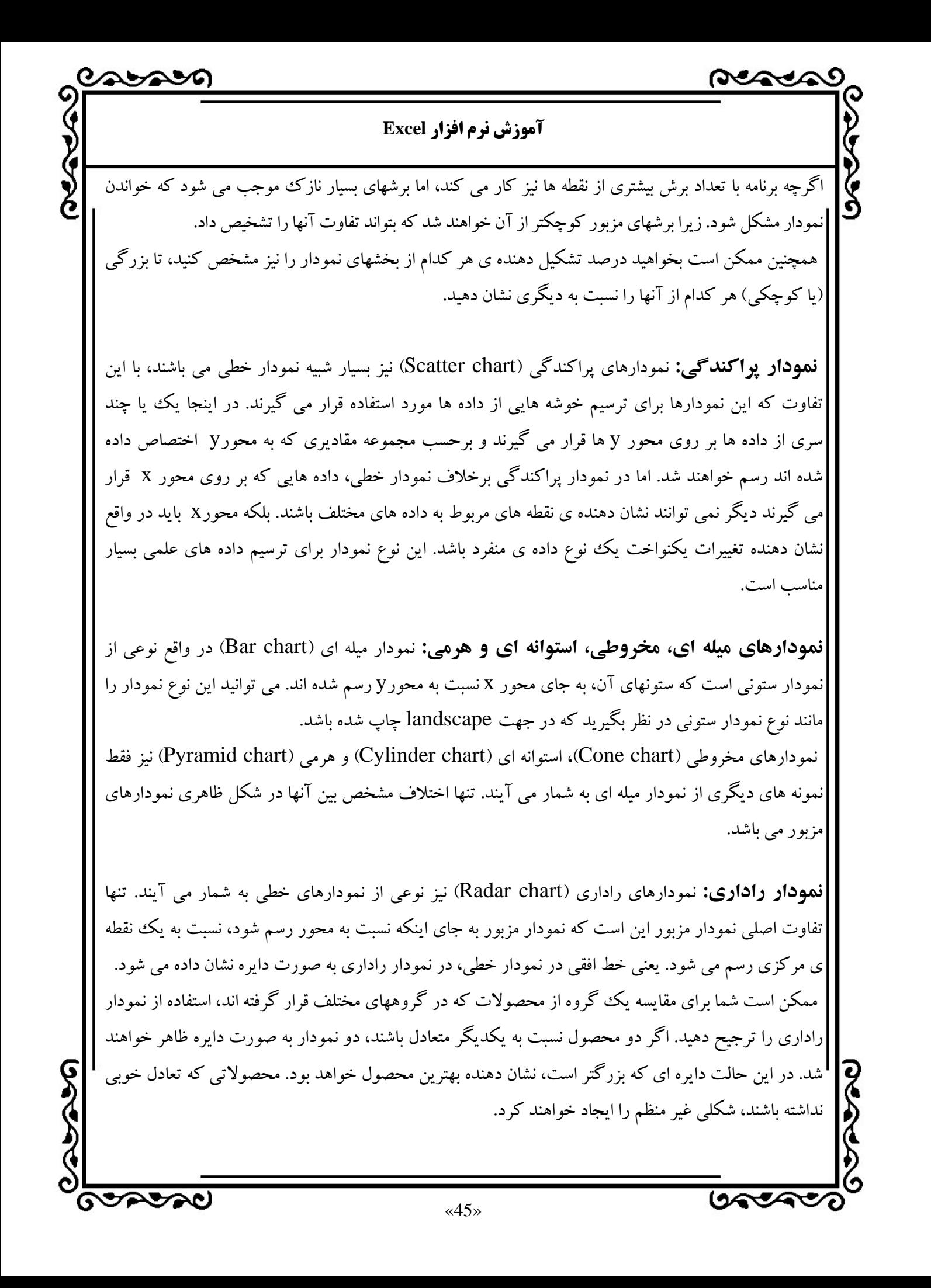

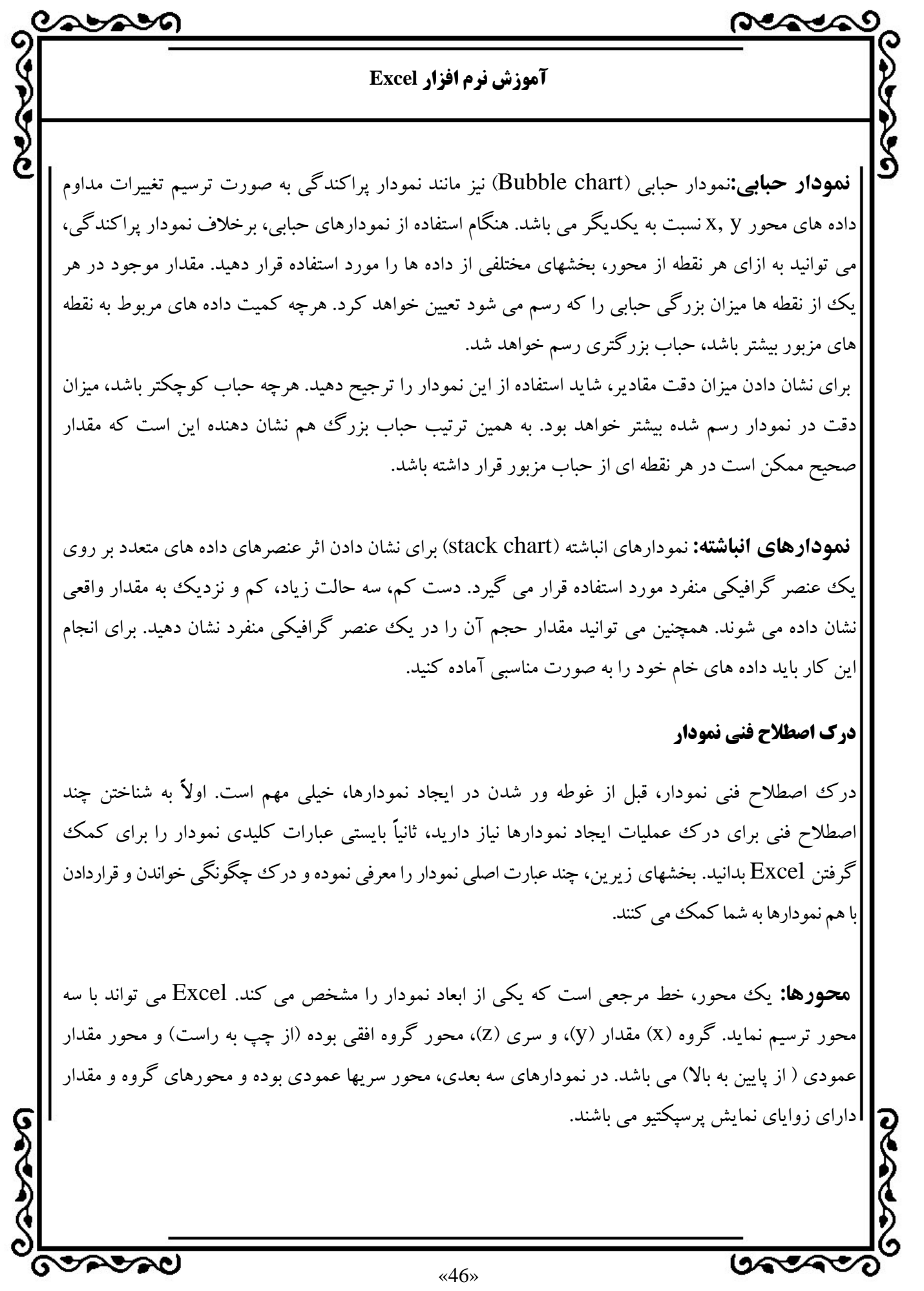

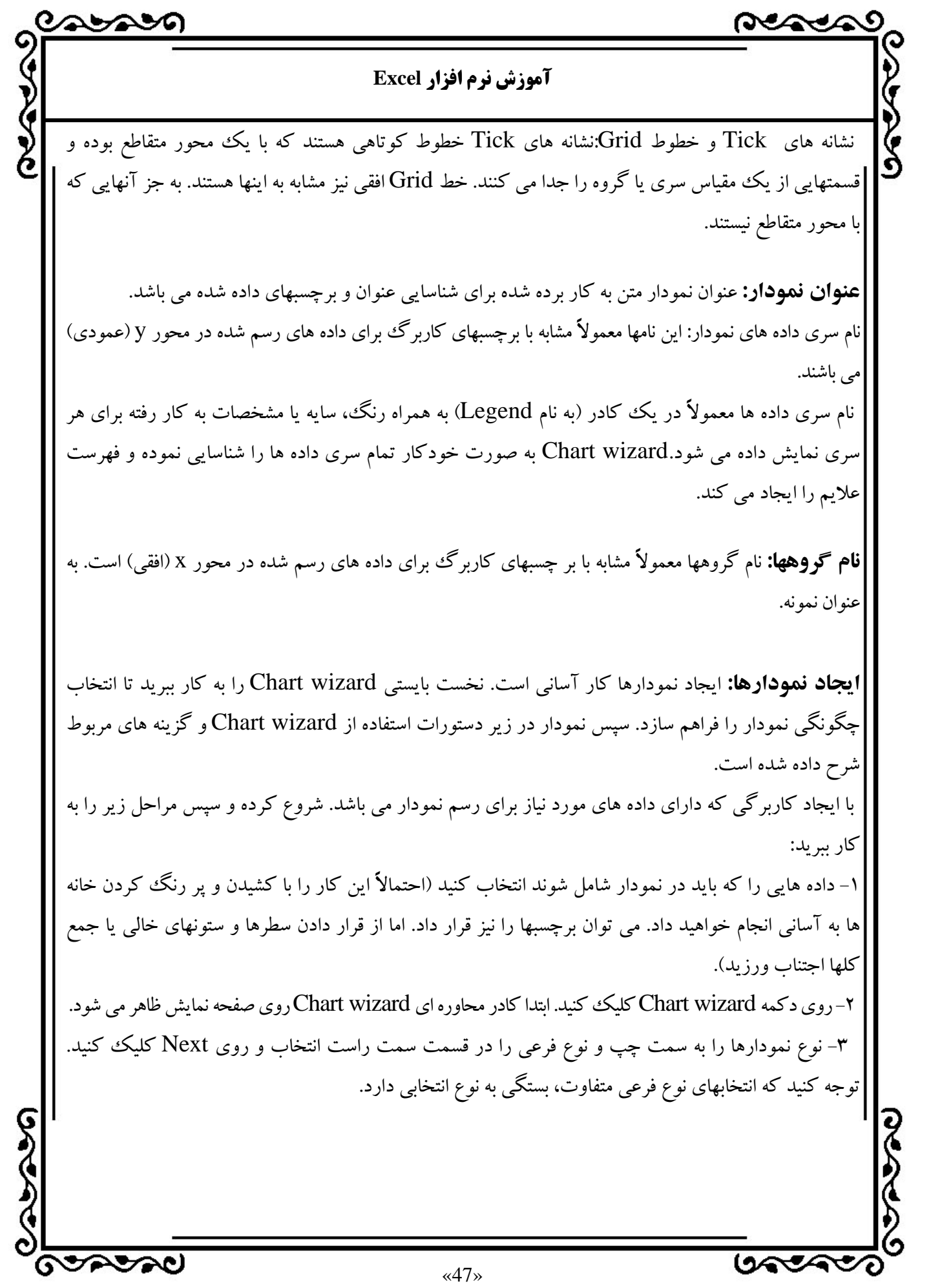

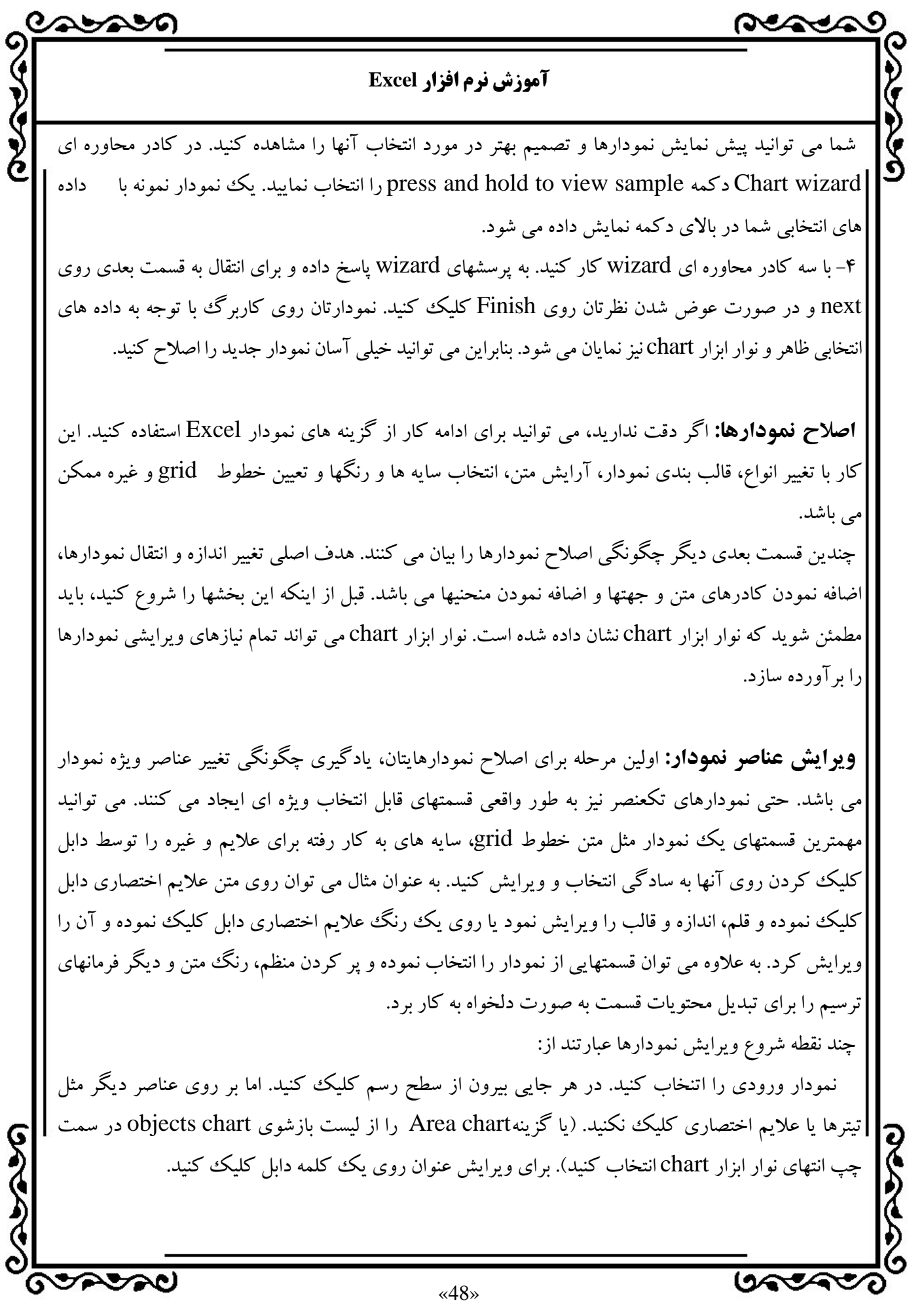

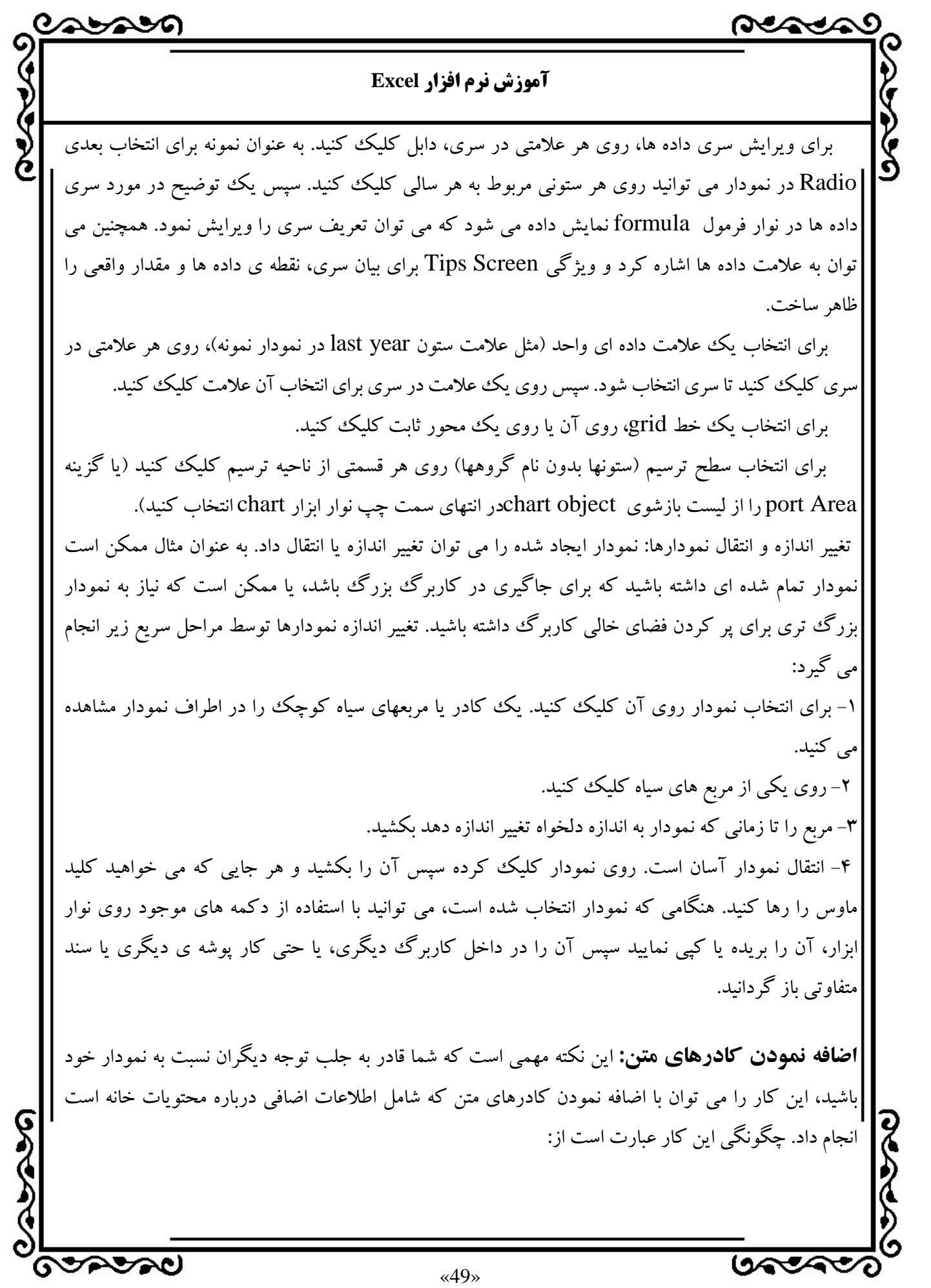

ハマシアフィ **آموزش نرم افزار Excel**  -1 نوار ابزار Drawing را اگر روي صفحه موجود نيست نمايش دهيد. (روي دكمه Drawing در نوار ابزارstandard كليك كنيد، يا اينكه كليد سمت راست را روي نوار ابزاركليك نموده در Drawing را از منوي ميانبر انتخاب كنيد). -2 روي دكمه box Text كليك كنيد (شبيه يك صفحه ي چاپ شده است) و سپس در جايي كه مي خواهيد كادر متن ظاهر شود كليك كنيد. -3 نوشته را با استفاده از تكنيكهاي ويرايش متن تايپ و ويرايش كنيد. -4 در صورت نياز به تغيير اندازه، مربع كوچك آن را بكشيد. -5 بيرون از كادر متن هنگامي كه كار انجام شد، كليك كنيد. چاپ نمودارها: Excel تمام نمودارهاي همراه با كاربرگ را چاپ مي كند مگر اينكه به آن بگوييد كه كار ديگري انجام دهد. فقط براي نمايش (بدون چاپ) نمودار، نمودار را انتخاب كرده و سپس به منو و  $\parallel$ format chart Area $\alpha$ جرويد (يا اين كه روي دكمه (format chart Area c كليك كنيد) در داخل كادر محاوره اي Area chart format به برگه properties رفته و چاپ object را غير فعال كنيد. اگرنمودارمجزا ازيككاربرگاست،آن را شبيههر كاربرگديگردرExcel چاپ كنيد. براي قالب بندي اين سندها اضافه نمودن تيترها، زيرنويسها و غيره از ويژگيهايpage setup, preview, print استفاده كنيد. اگر مي خواهيد يك نمودار را بدون همراهي كاربرگ چچاپ كنيد، مراحل زير را به كار ببريد: -1 روي نمودار، براي انتخاب آن كليك كنيد. - به file print رجوع كنيد. [ -3 در كادر محاوره اي print از انتخاب chart selected print مطمئن شويد. -4 روي ok كليك كنيد. بعد از اينكه نمودار را انتخاب كرديد، مي توانيد به setup page file رفته و محلي از صفحه را كه Excel نمودار را چاپ خواهد كرد، انتخاب كنيد. براي مرتب نمودن گزينه ها روي برگه ي chart كليك كنيد. § لمحجمته **UACAC**  $\times$ 50»

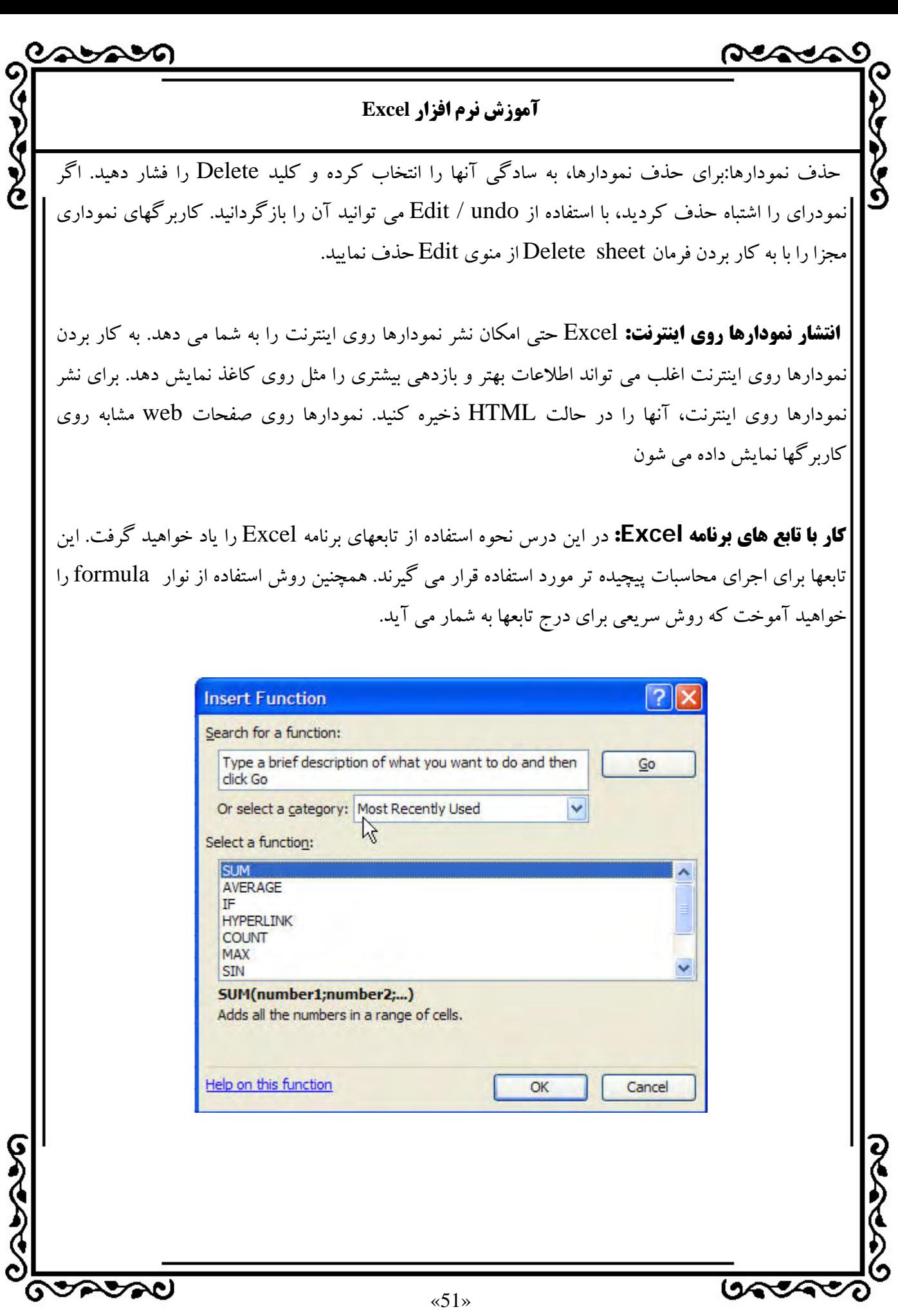

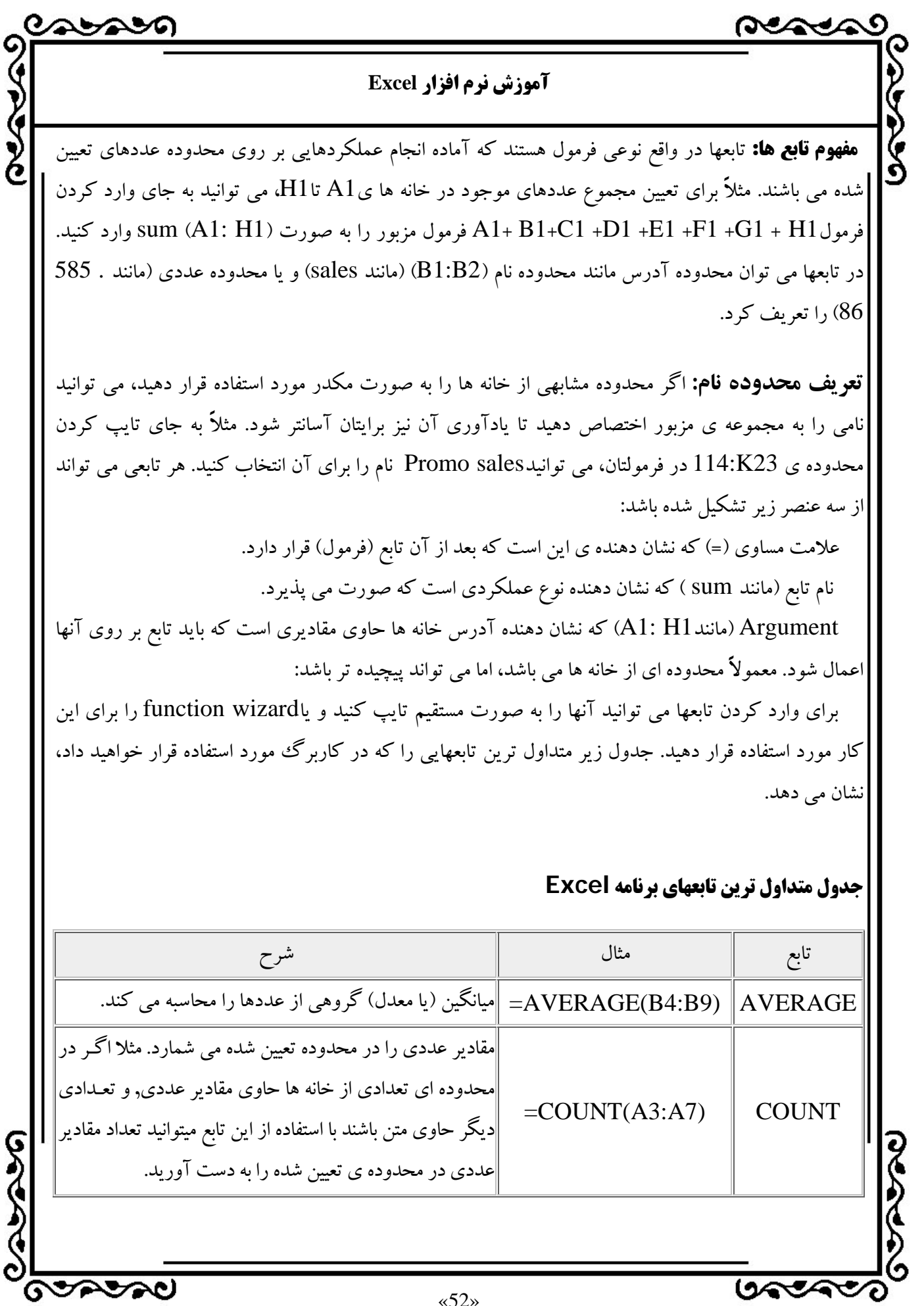

«52»

÷

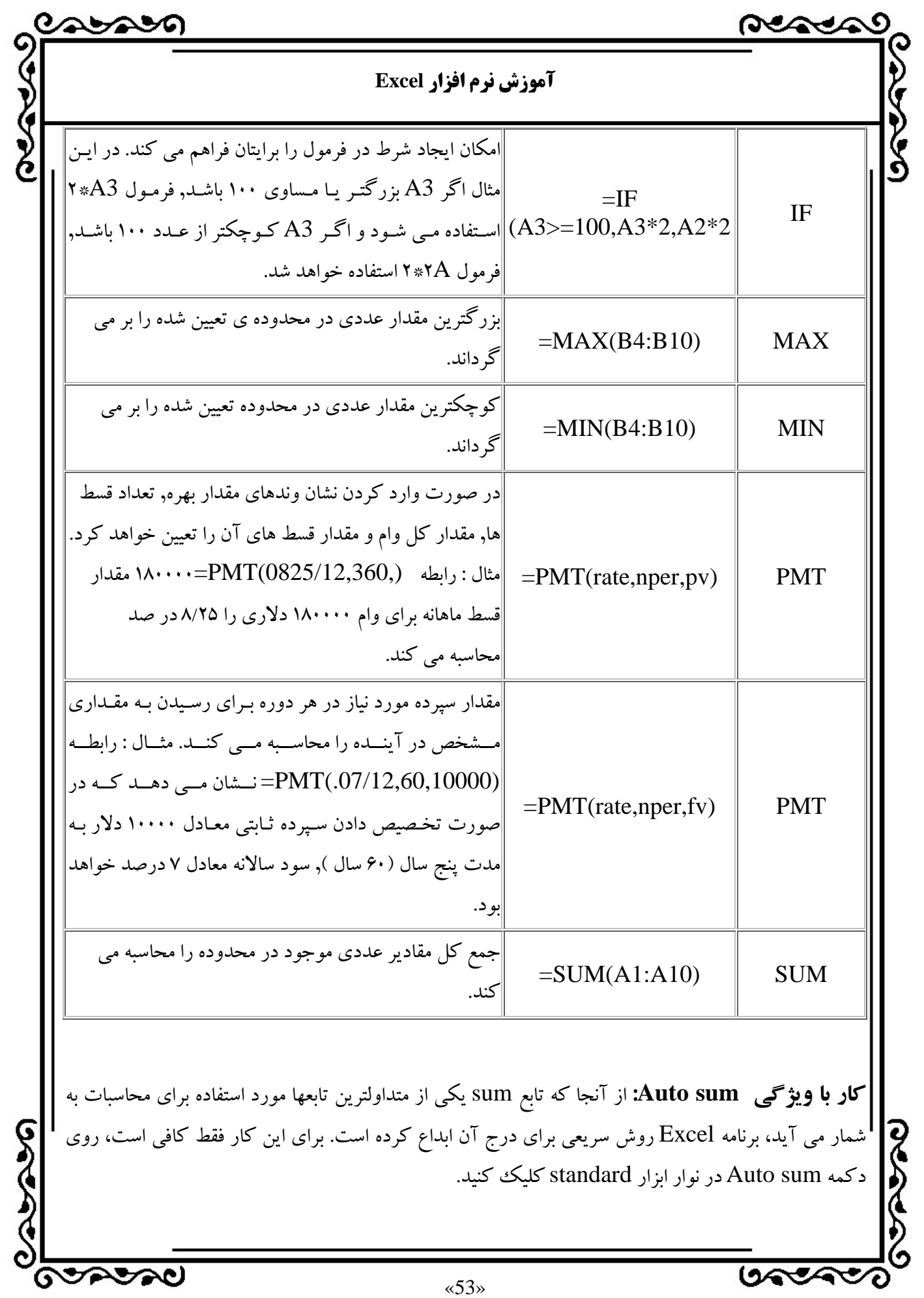

«53»

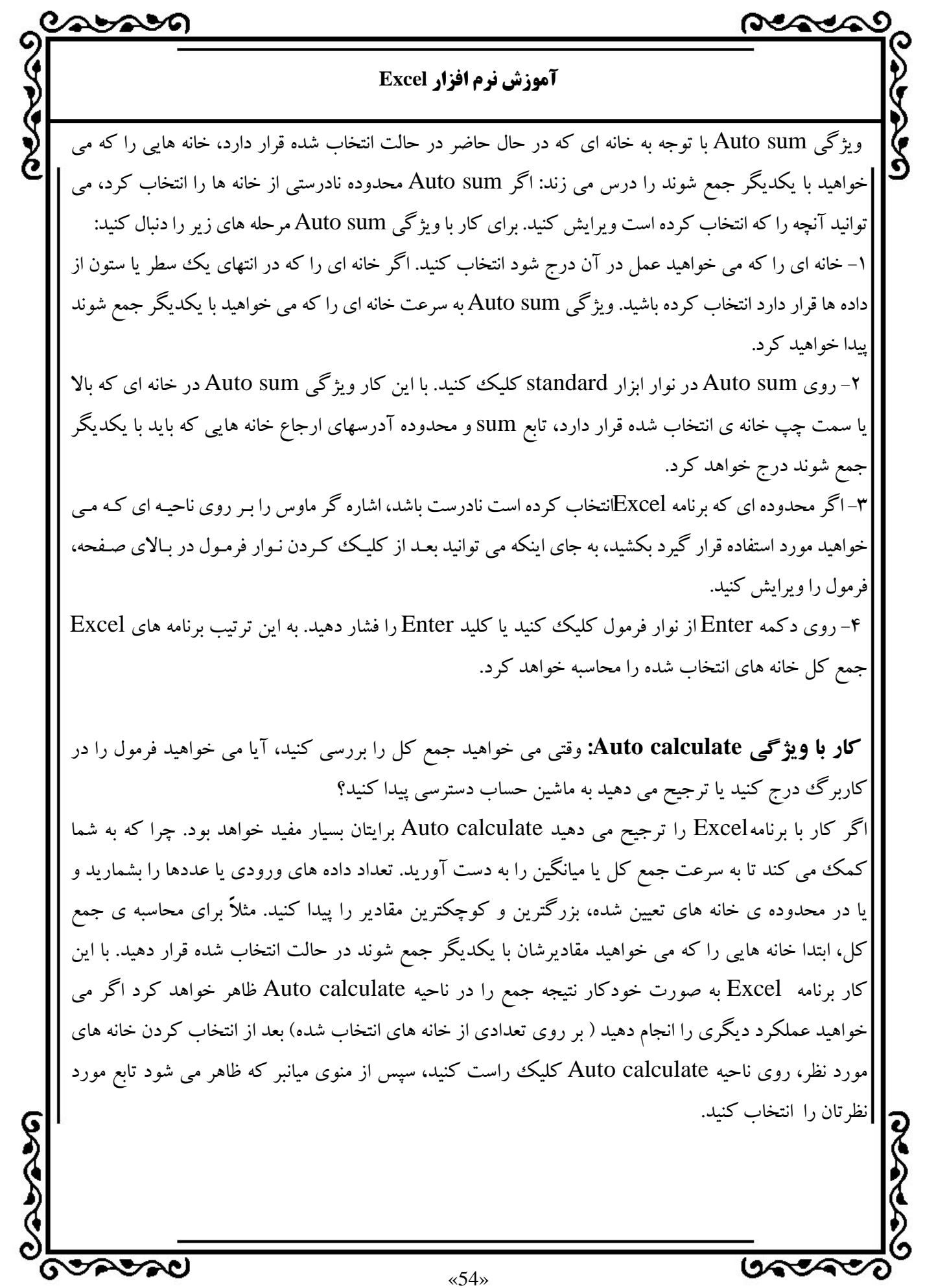

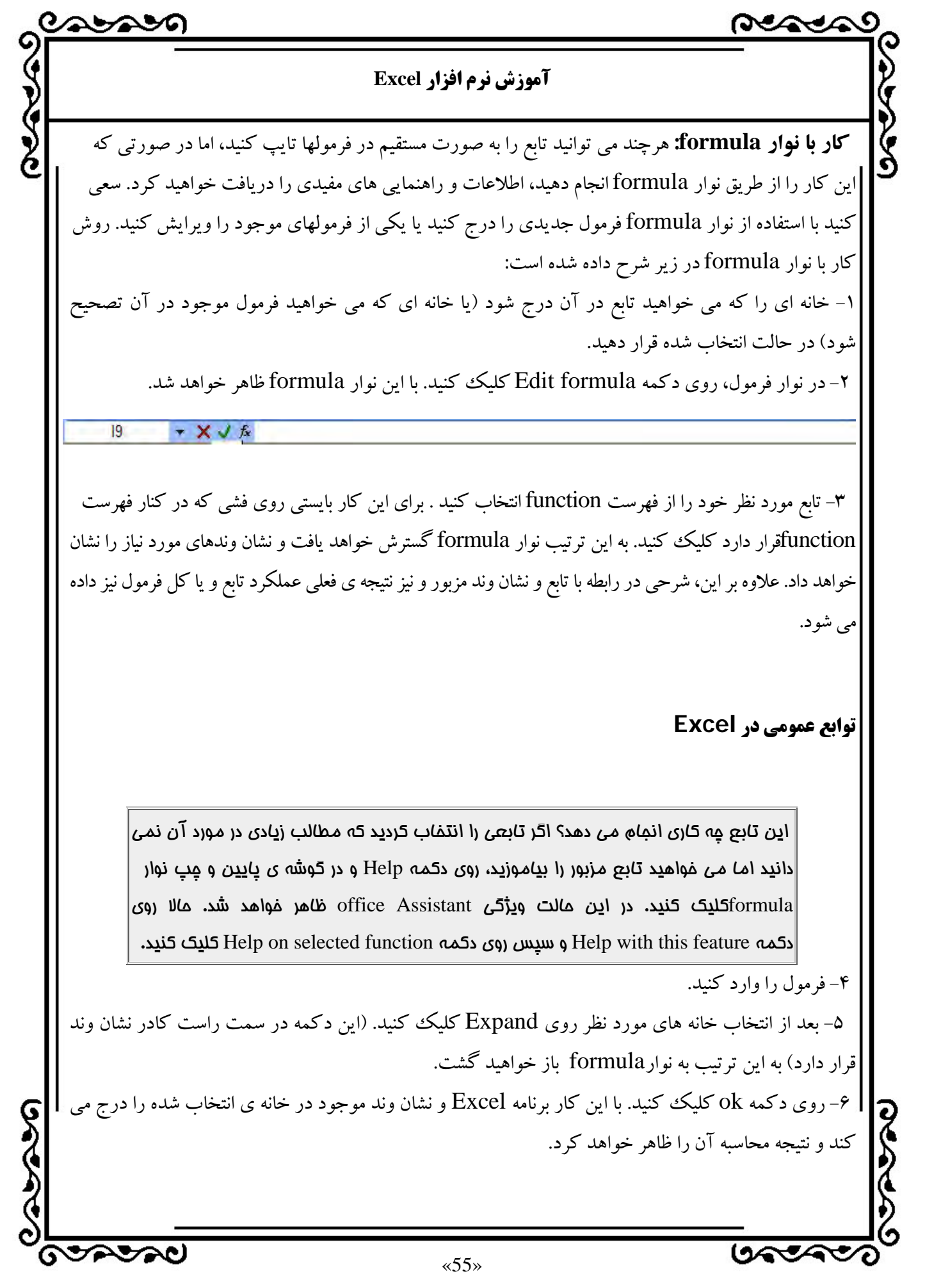

جمجيهما

#### **آموزش نرم افزار Excel**

**انواع تابع:** در اين بخش، چند مثال در مورد شروع و سازماندهي توابع در همان گروههاي كه Excel به كار مي برد خواهيد خواند:

**توابع بانك اطلاعاتي:** مي توانيد مزاياي توابع بانك اطلاعاتي Excel را با جستجوي مقادير روي حدود خاص به دست آوريد. ممكن است مثلاً بخواهيد بدانيد چند نفر از مشتريها بين 1000 تا 5000 تومان خريد مي كند. براي اين كار از توابع Dcounto استفاده كنيد. اگر نياز به ميانگين تعدادي از عناصر در يك پرونده Excel داريد، تابع Doverageo را به كار ببريد. هر كدام از توابع بانك اطلاعاتي نياز به سه آرگومان دارند: بانك اطلاعاتي، فيلدي كه بايستي كنترل شود و محدوديت با شرطي براي انتخاب.

**توابع تاريخ و زمان:** Excel داراي دو نوع تابع تاريخ و زمان مي باشد. بعضيها به سادگي تاريخ يا زمان جاري سيستم را گزارش مي كنند و بعضي ديگر محاسبات تاريخ و زمان را انجام مي دهند. اگر تاريخ زمان و مكان فعلي را گم كرده ايد بدانيد كه Excel يك تابع گزارشي دارد كه زمان جاري را پيدا كرده و نمايش مي دهد. اين تابع Nowo مي باشد. هنگامي كه آن را به كار مي بريد، Nowo يك عدد جديد بسته به تاريخ و زماني كه كاربرگ دوباره محاسبه شده است، برمي گرداند بقيه ي توابع تاريخ و زمان محاسباتي بوده و زمان، روز و تاريخ را به دست مي آورند. مثلاً تابع 3600 Days تعدادروزهاي بين دوتاريخ را با فرض اين كهروزهاي سال 360 روزمي باشد، محاسبهمي كند. شما مي توانيد ظاهر خانه هاي شامل توابع تاريخي و زمان را با به كار بردن انواع تاريخ و زمان موجود در برگه ي number از كادر محاوره اي cells format تغيير دهيد. قالب پيش فرض براي نمايش تاريخ و زمان در Excel به شكل mm :h , mldy مي باشد. **توابع مهندسي:** توابع مهندسي قابل دسترس مي باشند. آنها نياز به toolpak Analysis اضافه شده به

صورت ماكرو دارند كه نياز به نصب مناسب آنها بطور دستي از روي Cd خواهيد داشت. تابع converto به عنوان مثال يك تابع اضافه شده به مجموعه مي باشد. در اين مثال اين تابع، واحد اينچ را به ميلي متر تبديل مي كند. موقعي كه چگونگي مشخص نمودن واحدهاي اندازه گيري مختلف را به خاطر نمي سپاريد، از برگه هاي Index در راهنماي Excel كمك گرفته و به converto توجه كنيد.

ငွ

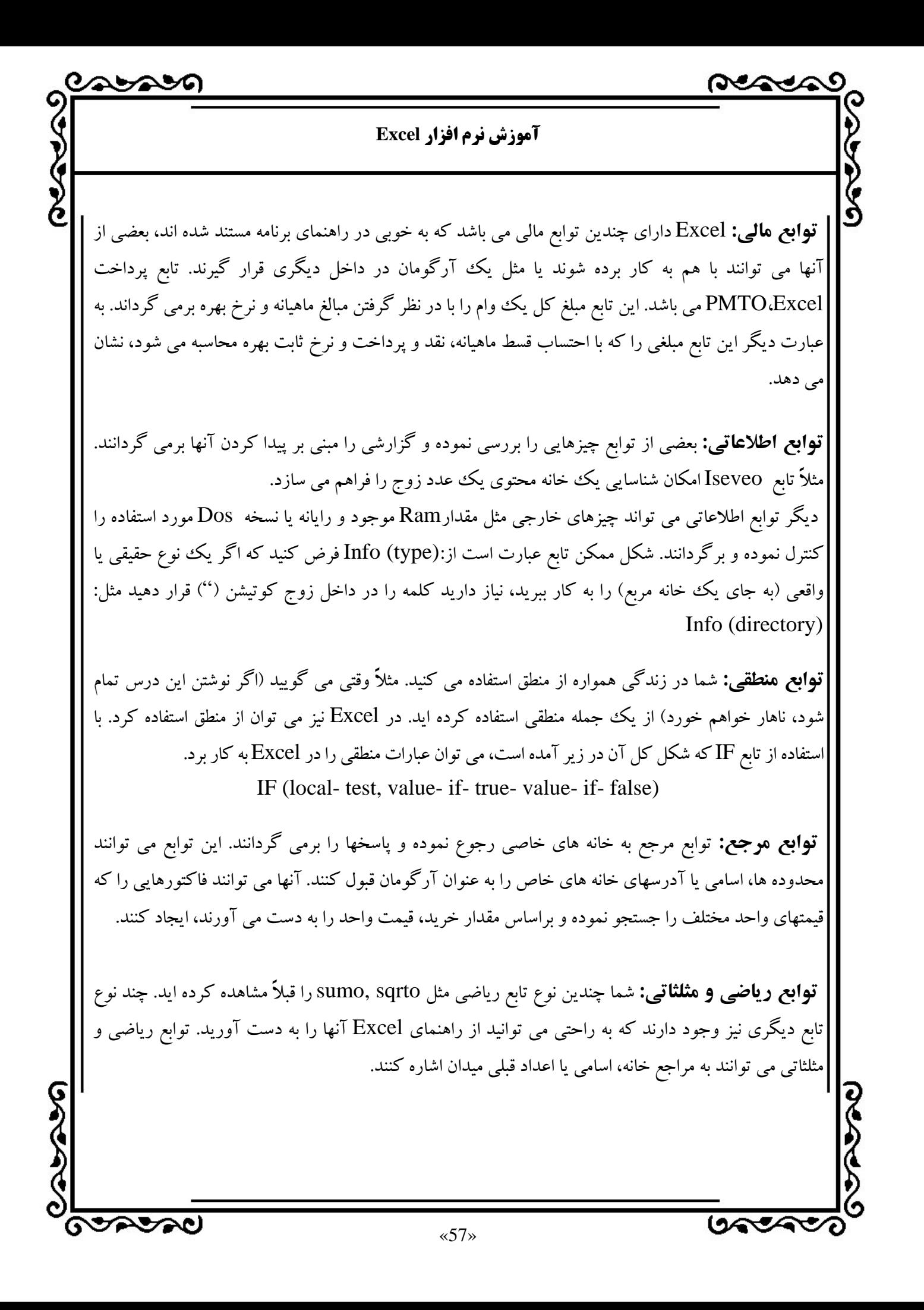

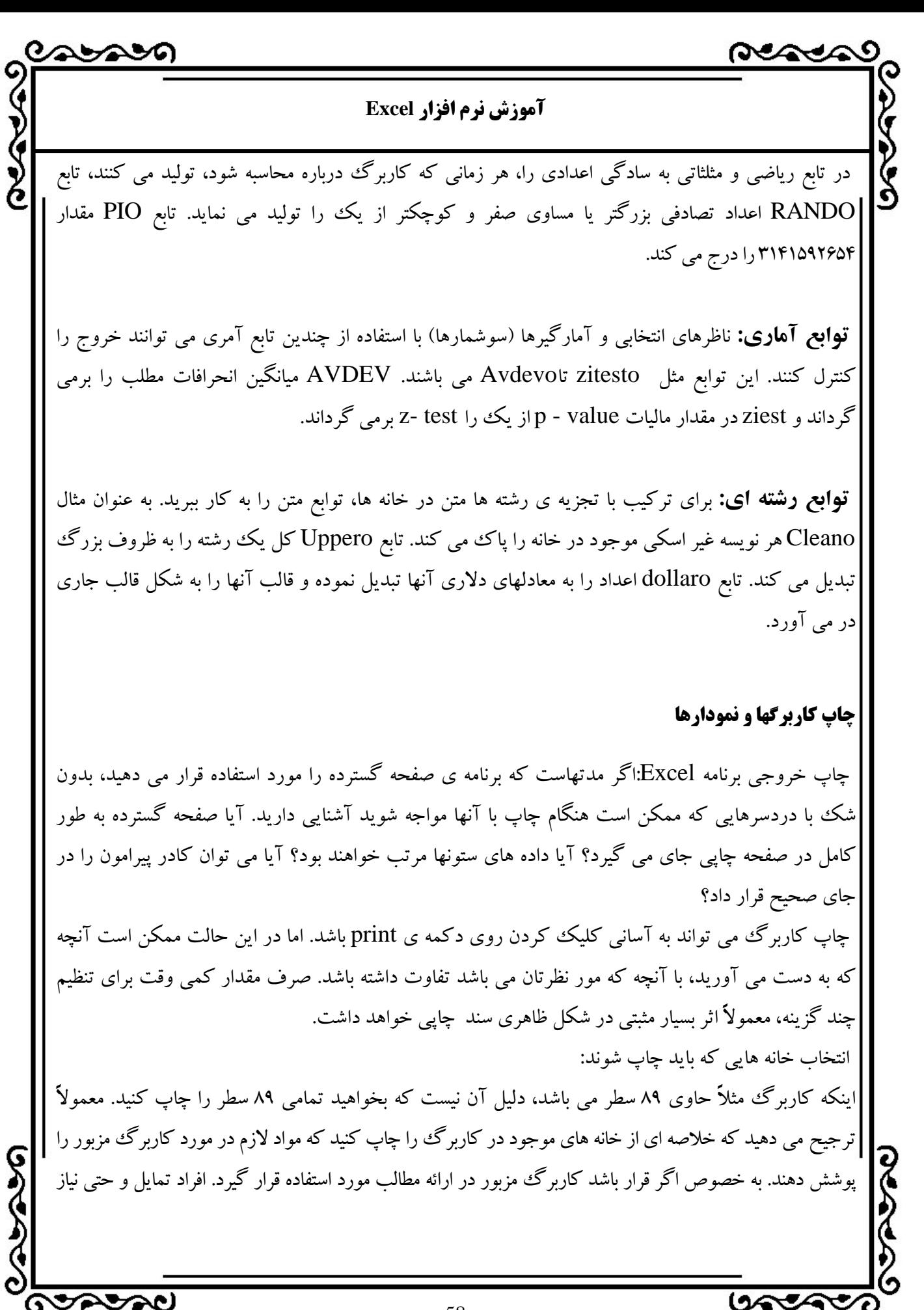

«58»

 $\sim$ **آموزش نرم افزار Excel**  دارند كه انتقال اطلاعات با سرعت صورت بگيرد. اكنون قابليت ارائه ي سريع و موفقيت آميز داده ها بيش از هر زمان ديگرياهميت يافتهاست. طبق تعريف، برنامه Excel تمام خانه هايي را كه خالي نيستند چاپ خواهد كرد. اما اگر مي خواهيد فقط بخشي از خانه ها چاپ شوند. بعد از اينكه خانه هاي مورد نظرتان را در حالت انتخاب شده قرار داديد، دستور set / Area print Area print/ file را انتخاب كنيد. به اين ترتيب ناحيه اي كه بايد چاپ شود مشخص خواهد شد كه شما با استفاده از ويژگيpreview print مي توانيد آن را مشاهده و تأييد كنيد. آنچه كه انتخاب كرده ايد براي استفاده بعدي ذخيره خواهد شد. بنابراين دگير نيازي نخواهد بود كه محدوده ي مزبور را براي چاپهاي بعدي انتخاب كنيد مگر اينكه بخواهيد محدوده ديگري را چاپ كنيد. اگر براي ملغي كردن ناحيه اي كه انتخاب كرده ايد، دستورهايArea print set / Area print/ file را انتخاب كنيد. به اين ترتيب Excel به حالت پيش فرض، يعني چاپ تمام خانه هايي كه خاكي نيستند باز خواهد گشت. چرا براي چاپ خانه هاي انتخاب شده، نمي توان گزينه selection print را از كادر محاوره اي print انتخاب كرد؟ درست است كه مي توانيد خانه اي انتخاب شده را با اين روش نيز چاپ كنيد، اما در اين حالت آنچه كه انتخاب كرده ايد، ماننـد آنچـه كـه در روش قبلـي شـرح داده شد، براي استفاده هاي بعدي ذخيره نمي شود. اگر داده اي را فقط يـك بـار چـاپ مـي كنيـد، سريعترين راه اين است كه بعد از انتخاب خانه هاي مـورد نظـر، بـه كـادر محـاوره اي print برويد. اما اگر چاپ داده هاي مزبور به صورت مكدر صورت مي گيرد بايد مرحله هايي را كه در رابطه با دستور Area print بيان شرطي كنيد. ايـن روش موجـب مـي شـود كـه در دفعـات بعدي به ميزان زيادي در وقتتان صرفه جويي شود. **تعيين خط جدا كننده صفحه:** اگر كاربرگتان در يك صفحه كاغذي نمي گنجد، احتمال زيادي دارد كه خط جدا كننده صفحه اي كه به صورت خودكار تعيين مي شود، در محل نادرستي قرار بگيرد. معمولاً در چنين مواردي بخشي از ارزشمندي مانند (جمع كل) از صفحه حذف خواهد شد. اما در صورتي كه خط جداكننده ي صفحه را به صورت دستي تعيين كنيد، اين امتحان منتفي خواهد شد. يعني جداسازي صفحه ديگر تحت كنترل Excel نخواهد بود و از محلي كه مورد نظر شماست جدا خواهد شد. محجمتهم  $12.533$ «59»

تحصيحان

**آموزش نرم افزار Excel** 

همچنين مي توانيد خطهاي جدا كننده عمودي را نيز در صفحه هاي تعيين كنيد. براي اين كار ستوني را كه قبل از محل مورد نظرتان براي جداسازي قرار گرفته است انتخاب كنيد، سپس دستورهاي Break page / Insert انتخاب كنيد.

**صرفه جويي در وقت با استفاده از نمايش preview print:**صفحات گسترده به هنگام چاپ مانند چارپايان چموش مي باشند. بنابراين بهتر است قبل از ارسال به چاپگر، هر آنچه را كه مي توانيد براي پيش بيني آنچه كه چاپ خواهد شد به كار ببنديد. به اين ترتيب نه تنها در زمان و كاغذ صرفه جويي مي شود بلكه ممكن است از شرايط ناخوشايندتر مانند رفتن به اداره و مواجه شدن با نسخه ي چاپ شده غيرقابل قبولي كه از طريق شبكه ارسال كرده ايد نيز جلوگيري شود.

بهترين راه كه مي توان آن را به عنوان ميانبر براي چاپ صفحه گسترده مورد استفاده قرار داد، اين است كه شكل خروجي هاي چاپي را با كمك ويژگي print preview مشاهده كرد. در نمايش print preview علاوه بر مشاهده ي صفحه مي توانيد بسياري از پارامترها، مانند جهت سرصفحه، پاورقي يا حاشيه هاي آن را تغيير دهيد. براي دسترسي به ابزارهاي مورد نياز براي اين تغييرات بايد دكمه هايي را كه اين شرح داده شده اند را مورد استفاده قرار دهيد، بعضي از آنها را كه عملكرد پيچيده اي دارند به صورت مفصل تري در دادمه همين قسمت توضيح خواهيم داد.

دكمه next : شما را در صفحه بعدي سند قرار مي دهد. اگر در آخرين صفحه سند قرار داشته باشيد، اين دكمه غيرفعال خواهد بود. دكمه previous: شما را در صفحه قبلي سند قرار مي دهد. اگر در اولين صفحه سند قرار داشته باشيد اين دكمه غيرفعال خواهد بود. دكمهZoom: حالت نمايش تمام صفحه (full page) را به حالت ابعاد واقعي متن (full-size text) و برعكس تبديل مي كند. دكمه print: كادر محاوره اي print را ظاهر مي كند. دكمه setup:كادر محاوره اي setup page را ظاهر مي كند. دكمه margins:اين امكان را برايتان فراهم مي كند كه حاشيههاي صفحهرا به صورت گرافيكي تنظيم كنيد. دكمه Break preview page:شما را به نمايش معمول كاربرگ باز مي گرداند. اما كاربرگ را كوچك مي كند و خطهاي آبي و روشني را نشان مي دهد كه با جابه جا كردن آنها مي توانيد محدوده ي صفحه را

**GOODSO** 

Ş

ASAY

 $\sim$ **آموزش نرم افزار Excel**  تعيين كنيد. دكمه close:شما را به نمايش معمول كاربرگ باز مي گرداند. **تنظيمهاي اوليه صفحه براي دستيابي به خروجي چاپي مورد نظر:** اولين ابزار preview print كه به توضيح بيشتري نياز دارد، ابزار setup مي باشد. وقتي روي دكمه setup از طريق نماي print previewكليك مي كنيد و يا دستورهاي (setup page /file (را از نوار منوي Excel انتخاب مي كنيد، كادر محاوره اي ظاهر خواهد شد. اين كادر محاوره اي از 4 دكمه تشكيل شده است كه عبارتند از: /Header sheet /footer /margins / page كه مي توان آنها را براي تنظيم صفحه چاپي مورد استفاده قرار داد. **كار با دكمه ها براي قرار دادن داده ها در صفحه چاپي:** اگر صفحه گسترده وسيعي داريد، بهتر است آن را در جهت landscape چاپ كنيد، تا تمام ستوانها در صفحه قرار گيرند، حتي اگر ناچار شويد آن را در 2 صفحه چاپ كنيد. هدف ما در اين درس آشنا كردن شما با ويژگيهايي است كه ممكن است فرصت به دست آوردن آنها را نداشته باشيد. در صفحه مربوط به شكل زير page مي توانيد گزينه هاي مختلفي را نيز در رابطه با عملكرد چاپگر تنظيم كنيد. يعني مي توانيد مواردي مانند اندازه كاغذ، قلم و يا كيفيت چاپ را تنظيم كنيد يا حتي با كليك كردن روي دكمه ي options به جزئيات عملكرد برنامه راه انداز چاپگر، دسترسي پيدا كنيد. يكي از جالبترين گزينه هايي كه مي توانيد در اين صفحه تنظيم كنيد مربوط به مقياس بندي است. مي توانيد با تعيين درصد نسبت به اندازه متداول صفحه خروجي، براي برنامه Excel را طوري برنامه ريزي كنيد كه كاربرگ را كوچك كند، به طوري كه تعداد مشخصي از صفحه ها در جهت عمودي و افقي صفحه ي چاپي قرار بگيرند. هرچه كمتر بهتر: سعي كنيد سـاختار كاربرگهـاي خـود را طـوري تنظـيم كنيـد كـه پهنـاي آن معادل يك صفحه چاپي باشد. اگر نتوانستيد كاربرگي را در جهتportrait چاپ كنيـد، جهـت landscape را امتحان كنيد. پهناي ستونها را تا آنجـا كـه ممكـن اسـت كـاهش دهيـد و در صورت لزوم كاربرگ را كوچك كنيد تا به طور كامل در صفمه چاپي قرار گيرد، خواندن كاربرگي|

**GOODSO** 

بهجججها

جمجيهما

### **آموزش نرم افزار Excel**

كه پهناي آن معادل 2 يا حتي 3 صفحه باشد يا ارتفاع آن بـه 2 يـا 3 صـفحه برسـد، بـسيار مشكل فواهد بود.

 **تنظيم مقادير مربوط به حاشيه ها به صورت دستي:** اگر مواردي پيش آمده باشد كه بخواهيد مقادير زيادي از داده ها را در يك فضاي محدود قرار دهيد، احتمالاً با ترفند قديمي تغيير حاشيه ها آشنايي داريد. در اين روش حاشيه ها را به قدري كاهش مي دهيد كه حداكثر مقدار ممكن از داده ها در صفحه بگنجد. البته، استفاده از اين تكنيك خود نوعي هنر است، يعني بايد از طرفي، حاشيه ها را به قدري كاهش دهيد كه متن به صورت كامل در صفحه قرار گيرد و از طرفي نيز نبايد متن بدون فاصله شروع شود.

با استفاده از گزينه هايي كه در صفحه مربوط به دكمه margins در كادر محاوره اي page setup قرار دارند مي توانيد علاوه بر تنظيم اندازه هر كدام از حاشيه ها، محل سرصفحه و پاورقي را نيز تعيين كنيد همچنين مي توانيد مركز كاربرگ را نيز از نظر افقي يا عمودي مشخص كنيد.

باز كردن فضا به آنچه كه مورد توجه مي باشد بستگي دارد. اگر در صفحه اي كه مي خواهيد داده ها را در آن چاپ كنيد، فضاي خالي زيادي وجود داشته باشد، اضافه كردن سر صفحه و پاورقي جلوه بهتري به سند خواهد داد. اما اگر از نظر فضا در مضيقه هستيد. چرا سرصفحه و پاورقي را حذف نمي كنيد؟ به اين ترتيب مي توانيد براي آنچه كه در واقع مهم مي باشد فضاي بيشتري ايجاد كند.

 **استفاده از سرصفحه و پاورقي براي ايجاد ظاهري حرفه اي و جذاب:** يكي از روشهاي خوب براي كمك به خوانندگان در دريافت مفهوم و معني داده هاي موجود در صفحه گسترده اين است كه سرصفحه و پاورقي را به آن اضافه كنيد. اين اجزا نه تنها معني عنوان كاربرگ و ستونها را كامل مي كنند، بلكه ظاهري كاملاً حرفه اي در سند ايجاد مي كنند. سرصفحه و پاورقي همچنين به گردآوري سندهاي به هم ريخته كمك مي كنند، زيرا اين عنصرها مي توانند حاوي نام، اطلاعات سازماندهي شده يا ساير اطلاعات مشخص كننده باشند. برنامه Excel اين امكان را برايتان فراهم مي كند كه سرصفحه يا پاورقي استانداردي كه در صفحه چاپي ايجاد مي كنيد مي توانيد مقادير پيش فرض ارائه شده را انتخاب كنيد يا با كليك كردن روي دكمه ي custom footer custom Header سرصفحه يا پاورقي سفارشي خود را ايجاد كنيد. سه بخشي كه در كادرهاي محاوره ايfooter or Header custom قرار دارند، اين امكان را برايتان فراهم مي كند كه متن را به صورت چپ چين، راست چين، وسط چين، نسبت به حاشيه هاي صفحه ي چاپي قرار دهيد.

ငွ

ASAM

**آموزش نرم افزار Excel**  همچنين مي توانيد متغيرهاي خاصي را براي نشان دادن شماره ي صفحه فعلي، شمارنده صفحه، تاريخ، ساعت ،نام پرونده يا نام كاربرگ در اين عنصرها قرار دهيد. با استفاده از دكمه هايي كه درست در بالاي پنجره ي بخشهاي مختلف كادر محاوره اي قراردارند، مي توانيد به آساني اين كارها را انجام دهيد. همچنين مي توانيد نوع قلم مورد استفاده در سرصفحه يا پاورقي را با كليد روي دكمه (A (font تغيير دهيد. **تزئين سند با استفاده از گزينه هاي موجود در صفحه مربوط به دكمه Sheet:** اگر مي خواهيد بدانيد

كه چگونه مي توانيد خط هاي شبكه (Gridline (را در حالت قابل چاپ قرار دهيد، بايد بگوييم اين كار در صفحه مربوط به برگه ي Sheet انجام مي شود. اگر كاربرگتان از چندين صفحه تشكيل شده است و مي خواهيد عنوان ستونها در تمام صفحه ها ظاهر شود تا مقادير قابل درك باشند، بايد با گزينه هاي موجود در صفحه ي مربوط به اين دكمه آشنا شويد.

برگه Sheet گزينه هاي ديگري را هم ارائه كرده است كه ممكن است بخواهيد آنها را نيز تنظيم كنيد. علاوه بر گزينه هايي كه تا به حال به آنها اشاره كرده ايم مي توانيد سند را به حالت سفيد و سياه تبديل كنيد يا كيفيت چاپ پايين تري را براي نمونه هاي آزمايشي انتخاب كنيد تا در مصرف تونر صرفه جويي شود. اگر كاربرگتان در يك صفحه چاپي منفرد نمي گنجد، مي توانيد حالتي را كه چندين صفحه بر روي يك كاغذ چاپ شوند انتخاب كنيد. در اين حالت مي توانيد تعيين كنيد كه ترتيب صفحه ها از چپ به راست و يا از بالا به پايين باشد.

اگر خطهاي شبكه را هنگام چاپ غيرفعال كنيد، كادرهاي پيراموني كه تعيين كرده ايد مشخص تر خواهند شد. اما اگر در كاربرگتان از كادرهاي پيرامون استفاده نكرده ايد، دقت كنيد كه كادر تأييد Gridlines در حالت تأييد شده قرار داشته باشد تا صفحه چاپي خواناتر شود. وجود خطهاي شبكه به ميزان زيادي خواندن و دنبال كردن داده ها را براي خواننده آسان تر مي كنند.

 **تنظيم حاشيه ها به صورت گرافيكي:** آسانترين راه براي كار بر روي كاربرگ، به طوري كه تمام اطلاعات در يك صفحه بگنجد، تنظيم حاشيه ها به صورت گرافيكي است البته مي توانيد مقادير حاشيه ها را به صورت عددي نيز تعيين كنيد. اما اين كار شبيه تيراندازي در تاريكي است. وقتي حاشيه ها را به صورت گرافيكي تنظيم كنيد، مي توانيد در حين كار، آنچه كه به دست خواهد آمد مشاهده كنيد، در نتيجه به ميزان زيادي در زمان مورد نياز براي اين كار صرفه جويي خواهد شد. با كليك كردن روي برگه Margin در نوار ابزار preview print تنظيمهاي فعلي حاشيه ها ظاهر خواهند شد.

ငွ

 $\sim$ 

S<br>S

بهجججها

**GOODSO** 

#### **آموزش نرم افزار Excel**

**قرار دادن خطهاي جدا كننده صفحه در محل صحيح:** پيدا كردن محلي صحيح براي پيدا كردن خطهاي جدا كننده صفحه ها در اغلب موارد سردرگمي به دنبال خواهد داشت، مگر اينكه دو نماي print preview قرار داشته باشيد و تمام صفحه هاي سند را از بالا تا پايين پيمايش كنيد. نماي preview print همچنين اين امكان را برايتان فراهم مي سازد كه نماي بزرگي از كاربرگ را ظاهر كنيد. به اين ترتيب مي توانيد محل خطهاي جدا كننده صفحه را تشخيص دهيد. براي اين كار فقط كافي است روي دكمه preview Break Page در نوار ابزار preview print كليك كنيد. به اين ترتيب تصويري مشابه آنچه كه در شكل زير نشان داده شده است مشاهده مي كنيد. در اين مرحله هر صفحه با شماره مشخص و لبه هايي كه با رنگ آبي مشخص شده اند نشان داده مي شود. در اين حالت مي توانيد محل خط جدا كننده ي صفحه ها را جابه جا كنيد. براي اين كار ابتدا اشاره گر ماوس را بر روي خط مزبور قرار دهيد. تا مكان نما به صورت فلش دو طرفه ظاهر شود. سپس روى آن كليك كنيد و در جهت مورد نظر بكشيد تا در موقعيت صحيح قرار گيرد. همچنين تا زماني كه در اين حالت قرار داشته باشيد مي توانيد براي اين كار از دستورات page Remove / Break Insert Bread page / Insert نيز استفاده كنيد. ممكن است آنچه كه به دست مي آوريد با آنچه كه در انتظار داريـد تفـاوت داشـته باشـد. توجه داشته باشيد كه اگـر در ايـن مرحلـه دكمـه ي close را فـشار دهيـد و بـه جـاي نمـاي normal، به نماي Preview Break page باز خواهيد گشت. وقتي كارتان به پايان رسيد، روي دكمه preview print كليك كنيد. در اين حالت دكمه اي كه برچسب Preview Break page را داشت اكنون با برچسب view Normal ظاهر مي شود. با كليك كردن روي دكمه view Normal به نمايNormal كاربرگ باز خواهيد گشت.

اغلب كاربران براي ارائه گزارشها به رئيس يا كاربران ديگر از برگه هاي كاغذي استفاده مي كنند. بنابراين نياز دارند كه كاربرگ و نمودارهاي رسم شده در محيط Excel را روي كاغذ چاپ كنند.

**درج خودكار :** 

جمجيهما

シムシグシン REACA **آموزش نرم افزار Excel**  اين برنامه براي سرعت بخشيدن به كار مي تواند ايام هفته يا ماههاي سال را به طور خودكار درج كند. به اين صورت كه اگر داخل يكي از خانه ها كلمه Sunday را تايپ كنيد. در قسمت سمت راست پايين اين خانه يك نقطه سياه قرار دارد. وقتي ماوس را روي آن قرار مي دهيد به شكل بعلاوه سياه رنگ در مي آيد : +Sunday براي همان نقطه ماوس را نگه داريد و تا 6 خانه آن را پايين بكشيد. به طور خودكار تمام ايام هفته درج مي شود. Sunday Monday Tuesday …. **تنظيم متن درج خودكار**  برنامه درج خودكار تنها اسامي ماههاي ميلادي را دارد چه بايد كرد تا اسامي ماههاي شمسي به طور خودكار در جدولها درج شده است. از منوي Tools روي Options كليك كنيد زبانه Custom را فعال كنيد براي ايجاد ليست روي كلمه Add كليك كنيد. فروردين ارديبهشت خرداد .... در قسمت هاي باز شده ماههاي سال را تايپ كنيد و براي رفتن به خط بعد Enterرا بزنيد روي دكمه OK كليك كنيد. **ساخت ليست از اسامي**  مي خواهيم در يك سلول ، يك ليست باز شونده از اسامي كه درگاه برگ قوار دارند درست كنيم به اين صورت كه در يك ستون اسامي دلخواه را وارد كرده و با ماوس يك بار به روي خانه اي كه مي خواهيد در آن ليست ساخته شود كليك كرده تا انتخاب شود از منوي Data گزينه Validation در پنجره اي كه باز مي شود گزينه List از زبانه Setting را مانند شكل انتخاب و سپس بر روي دكمه موجود در قسمت Sourse كليك كرده و با ماوس بر روي محدوده اسامي بكشيد سپس دكمه Enter را كليك كنيد. **GOODSO** جمجيهما «65»

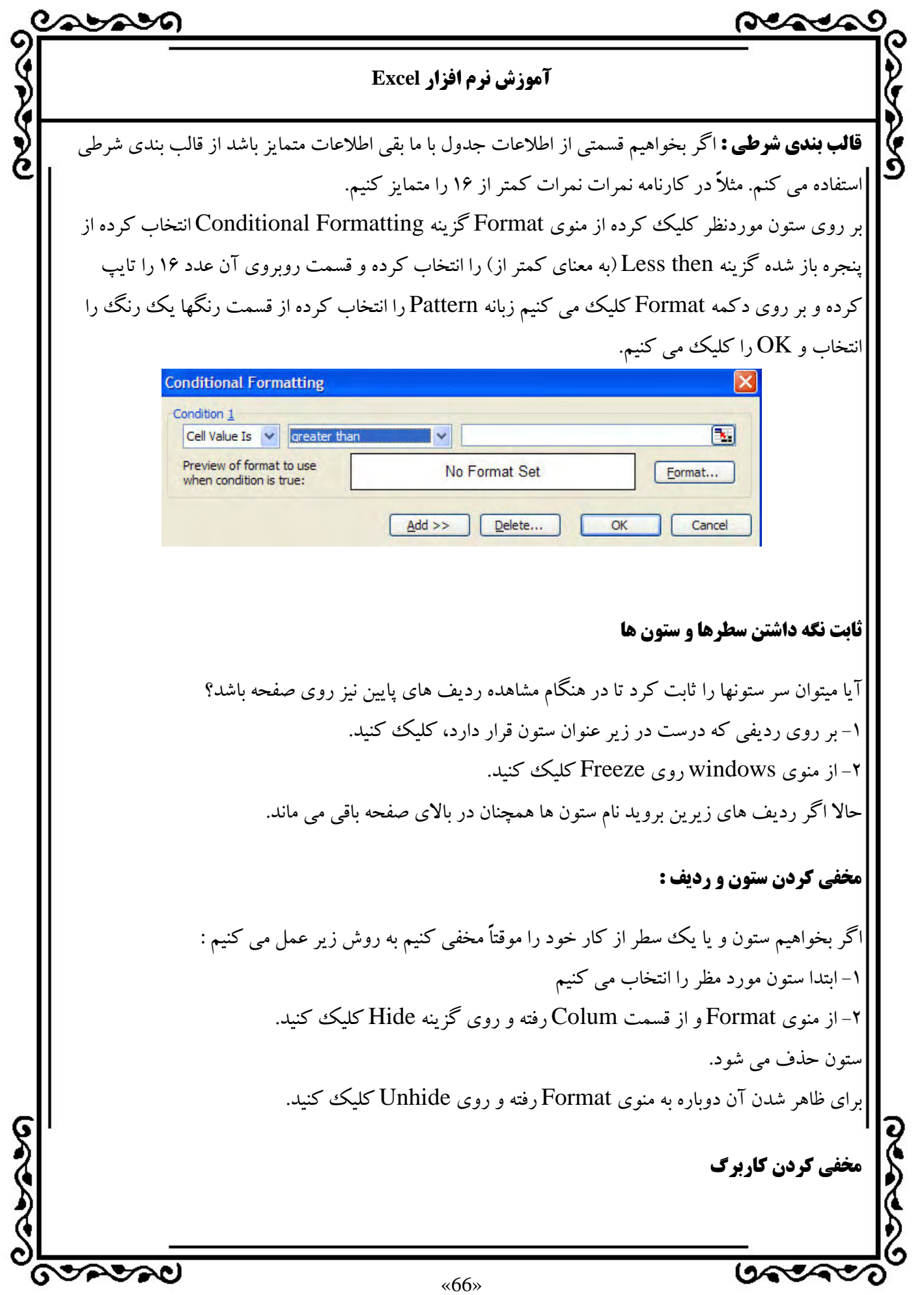

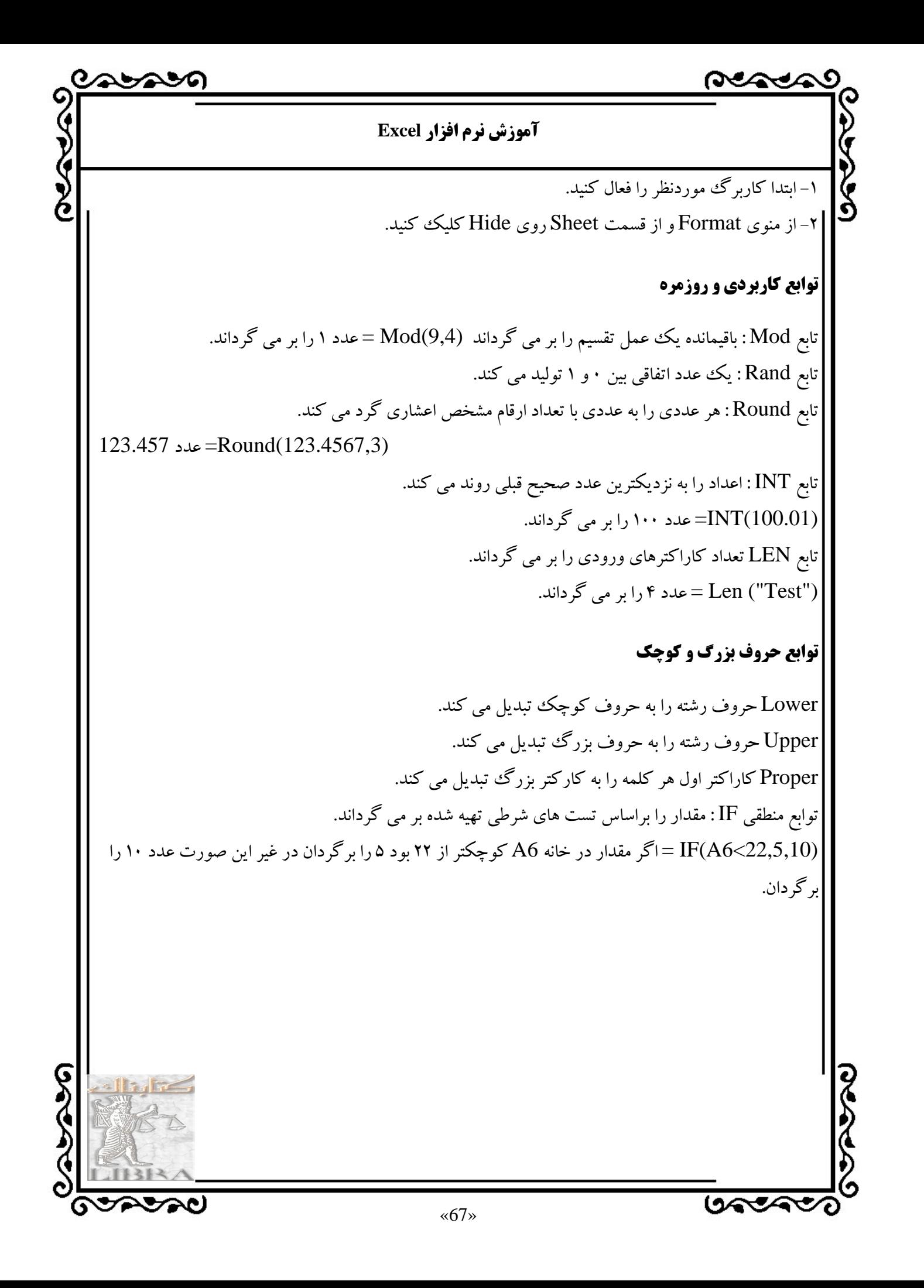